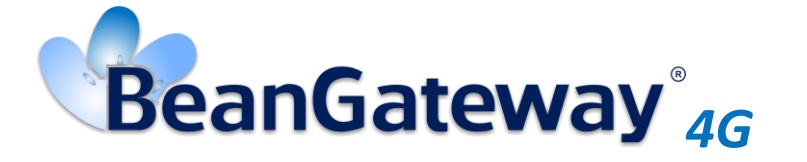

*Version 1.8*

# BEANAIR® BEANGATEWAY® 4G USER MANUAL

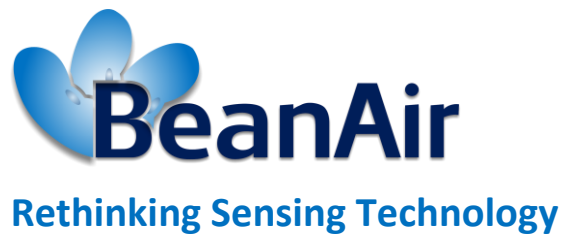

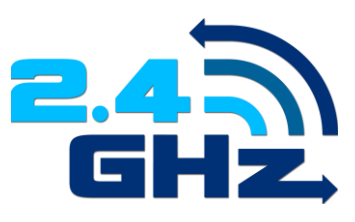

BeanGateway® 4G User Manual 2.4GHz wireless sensors series

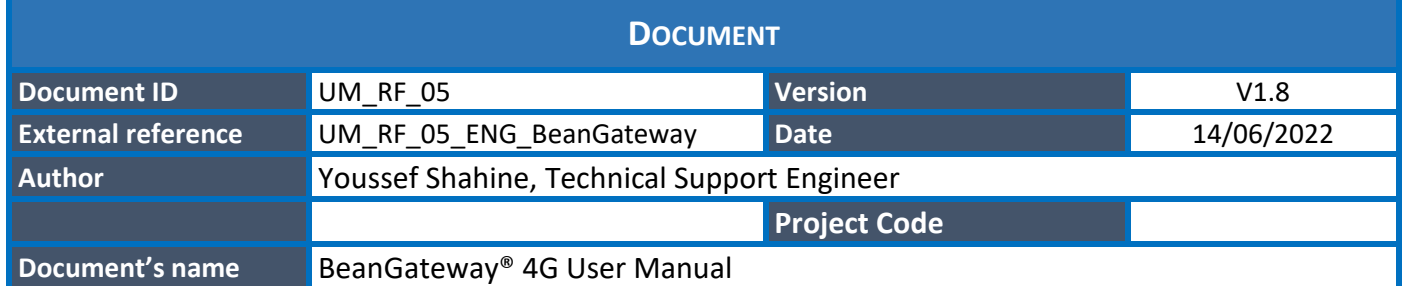

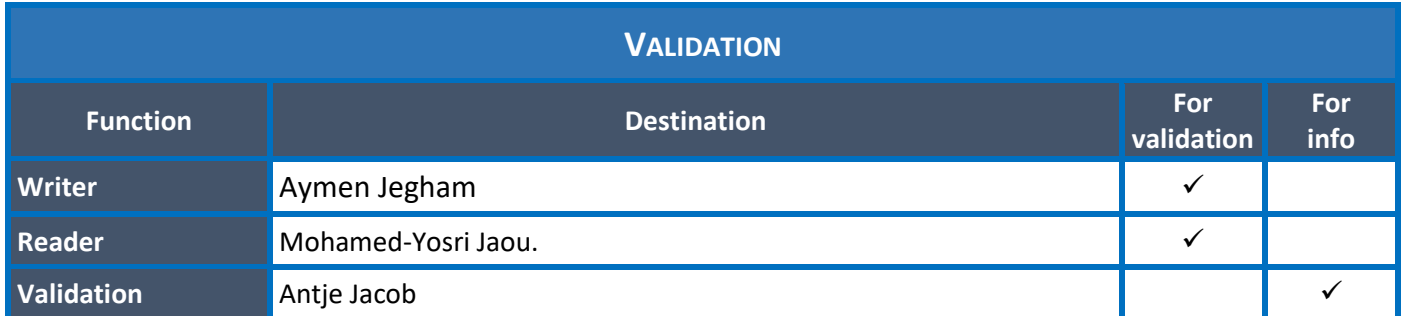

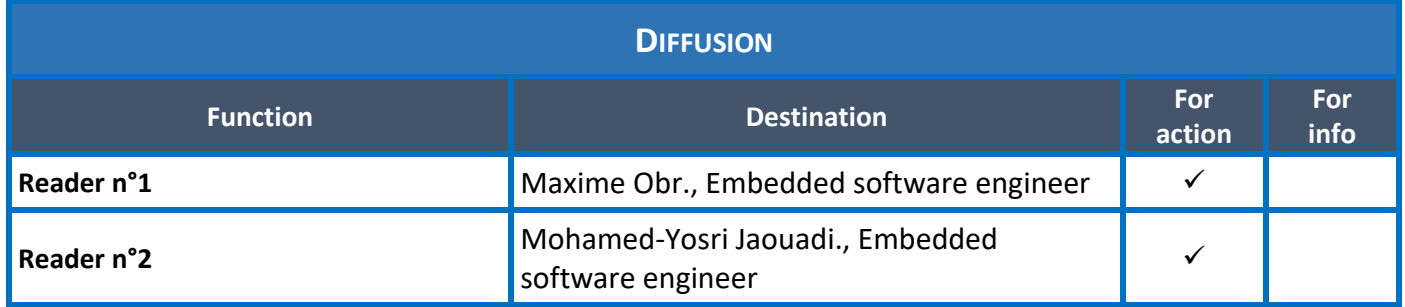

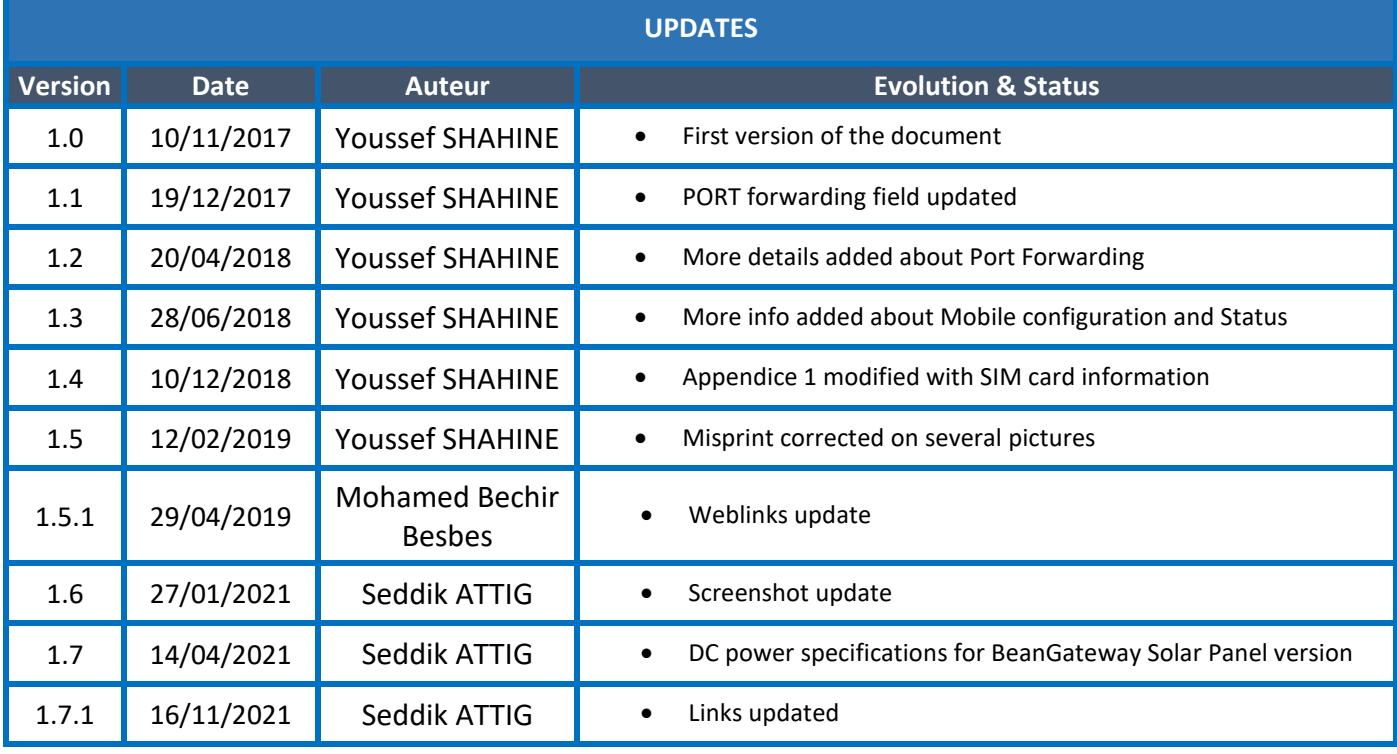

BeanGateway® 4G User Manual 2.4GHz wireless sensors series

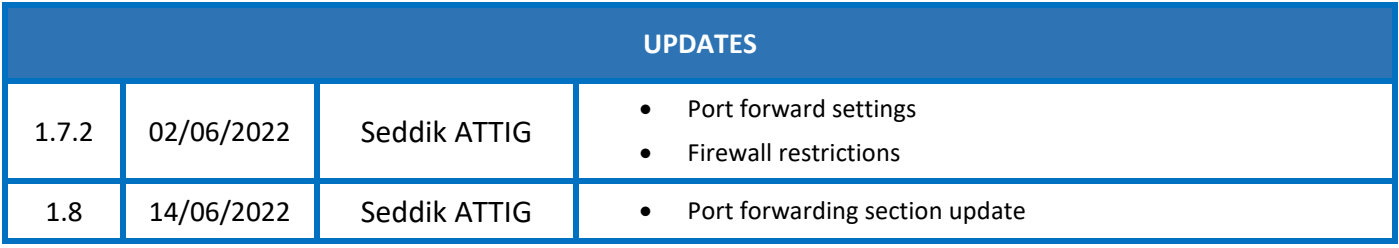

# *Disclaimer*

The contents are confidential and any disclosure to persons other than the officers, employees, agents or subcontractors of the owner or licensee of this document, without the prior written consent of Beanair GmbH, is strictly prohibited.

Beanair makes every effort to ensure the quality of the information it makes available. Notwithstanding the foregoing, Beanair does not make any warranty as to the information contained herein, and does not accept any liability for any injury, loss or damage of any kind incurred by use of or reliance upon the information.

Beanair disclaims any and all responsibility for the application of the devices characterized in this document, and notes that the application of the device must comply with the safety standards of the applicable country, and where applicable, with the relevant wiring rules.

Beanair reserves the right to make modifications, additions and deletions to this document due to typographical errors, inaccurate information, or improvements to programs and/or equipment at any time and without notice.

Such changes will, nevertheless, be incorporated into new editions of this document.

Copyright: Transmittal, reproduction, dissemination and/or editing of this document as well as utilization of its contents and communication thereof to others without express authorization are prohibited. Offenders will be held liable for payment of damages. All rights are reserved.

Copyright © Beanair GmbH 2022

# **Contents**

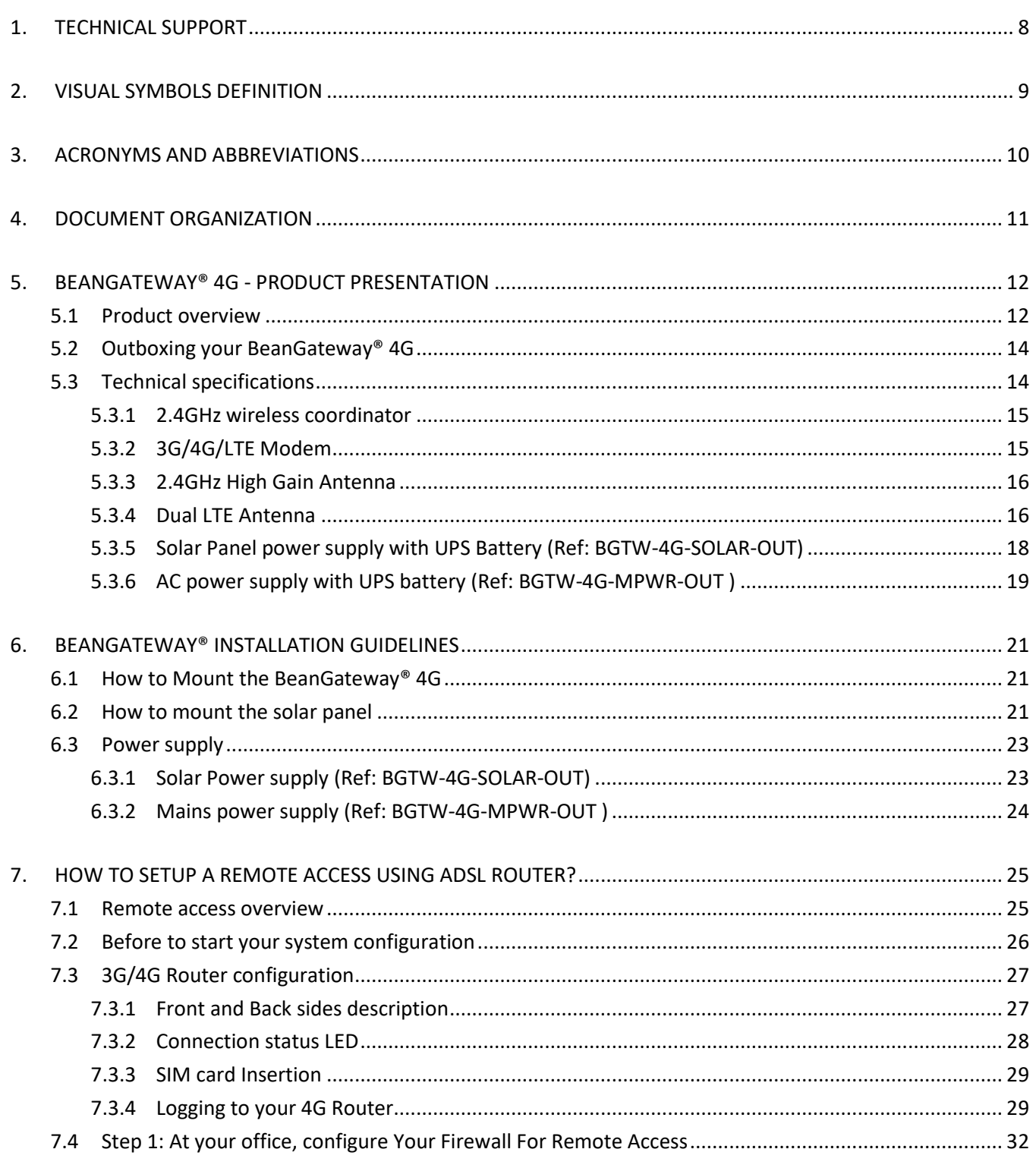

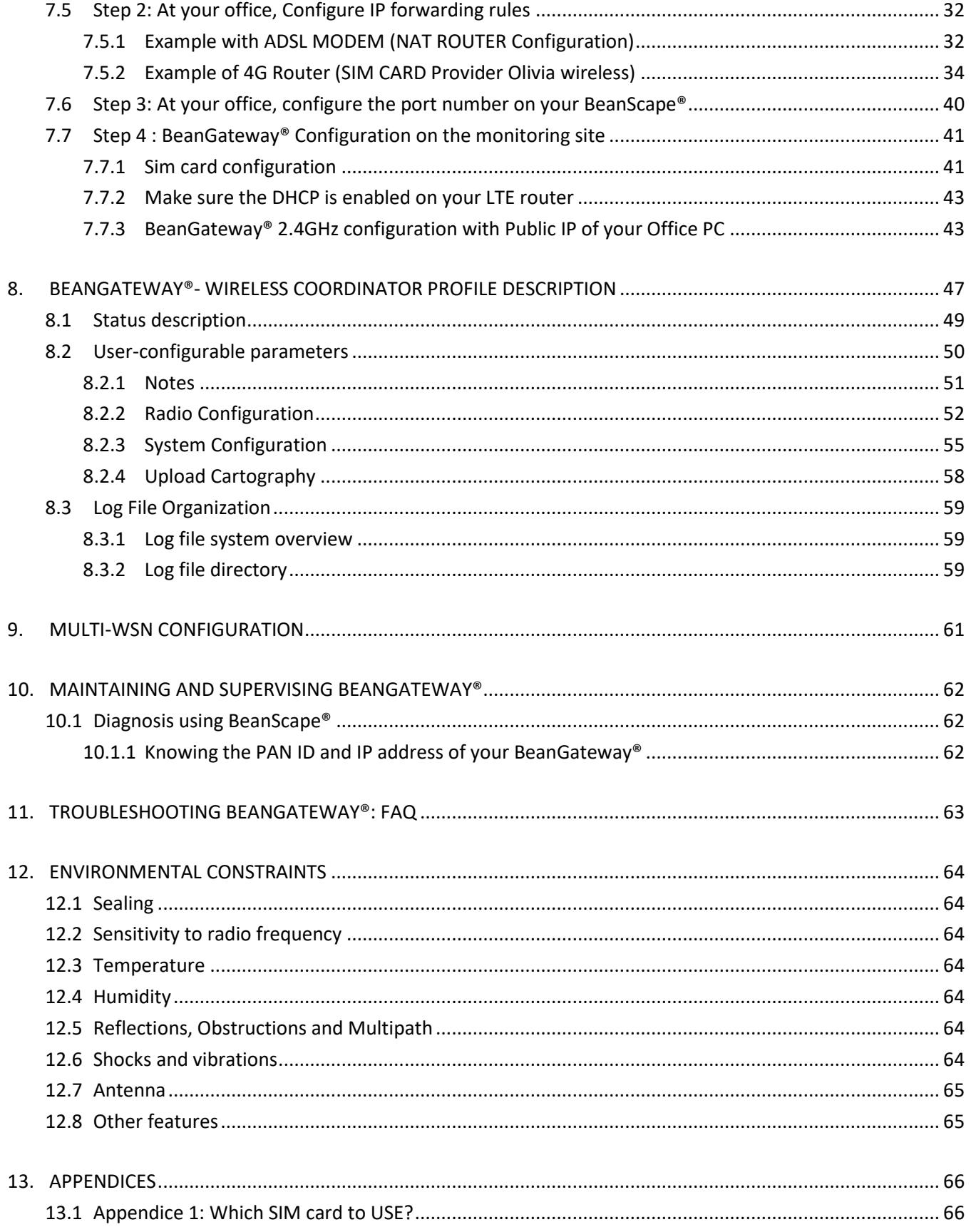

# **List of Figures**

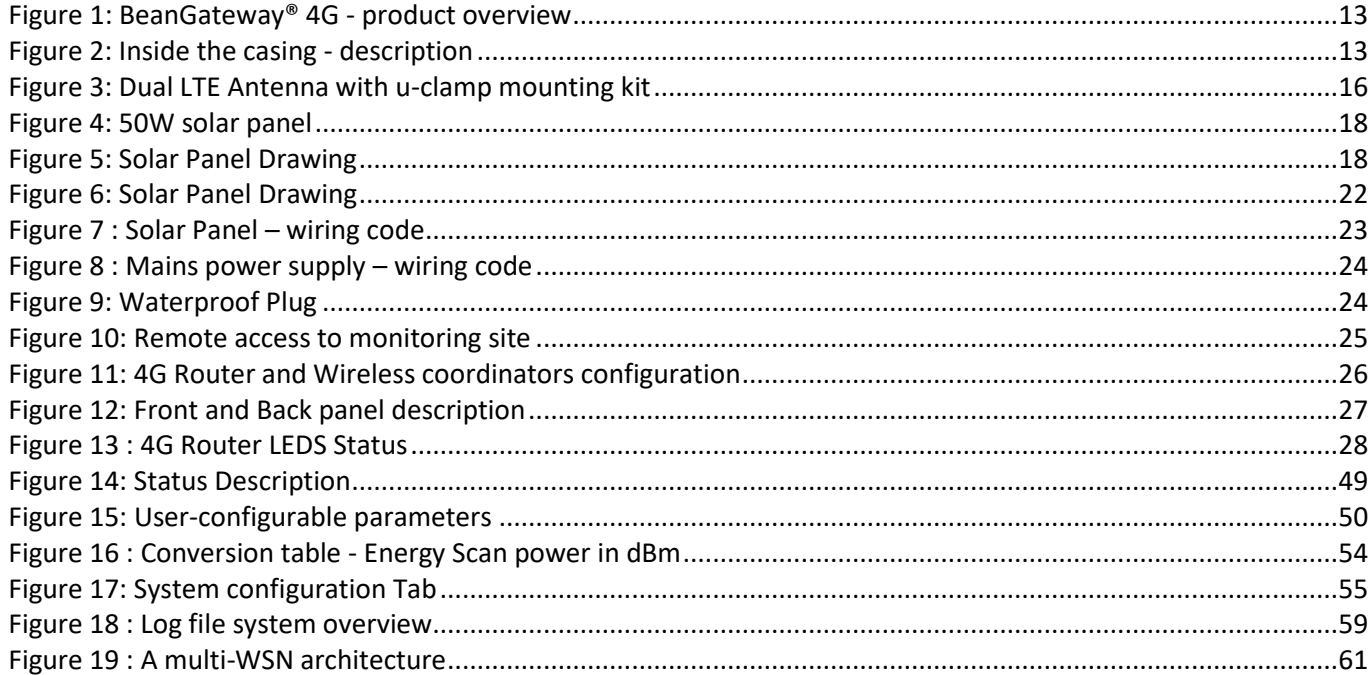

# <span id="page-7-0"></span>**1. TECHNICAL SUPPORT**

For general contact, technical support, to report documentation errors and to order manuals, contact *Beanair* **Technical Support Center (BTSC) at:** 

# [tech-support@Beanair.com](mailto:tech-support@beanair.com)

For detailed information about where you can buy the Beanair equipment/software or for recommendations on accessories and components visit:

## [www.Beanair.com](http://www.beanair.com/)

To register for product news and announcements or for product questions contact Beanair's Technical Support Center (BTSC).

Our aim is to make this user manual as helpful as possible. Keep us informed of your comments and suggestions for improvements.

Beanair appreciates feedback from the users of our information.

BeanGateway<sup>®</sup> 4G User Manual 2.4GHz wireless sensors series

# <span id="page-8-0"></span>**2. VISUAL SYMBOLS DEFINITION**

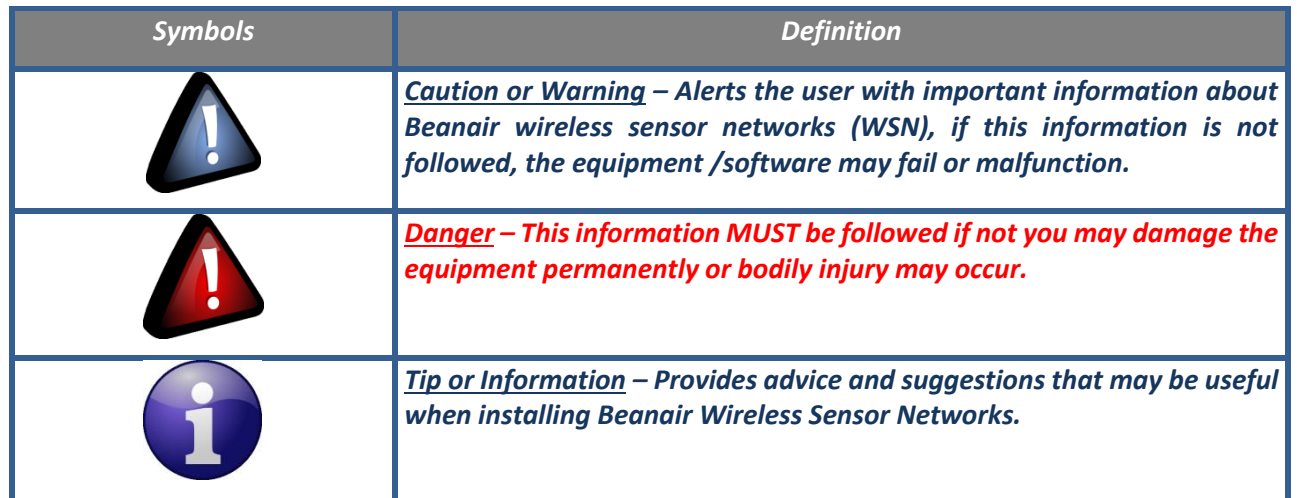

# <span id="page-9-0"></span>**3. ACRONYMS AND ABBREVIATIONS**

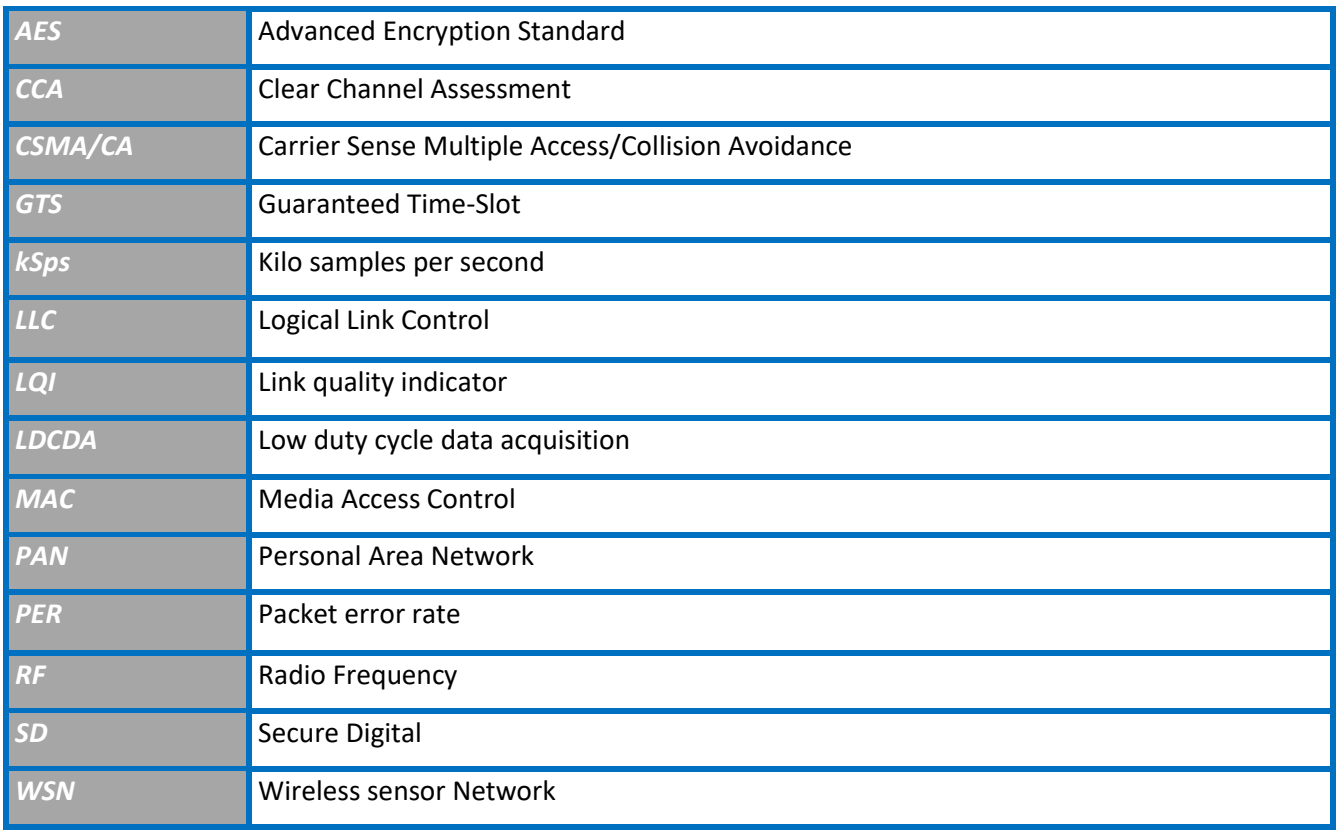

# <span id="page-10-0"></span>**4. DOCUMENT ORGANIZATION**

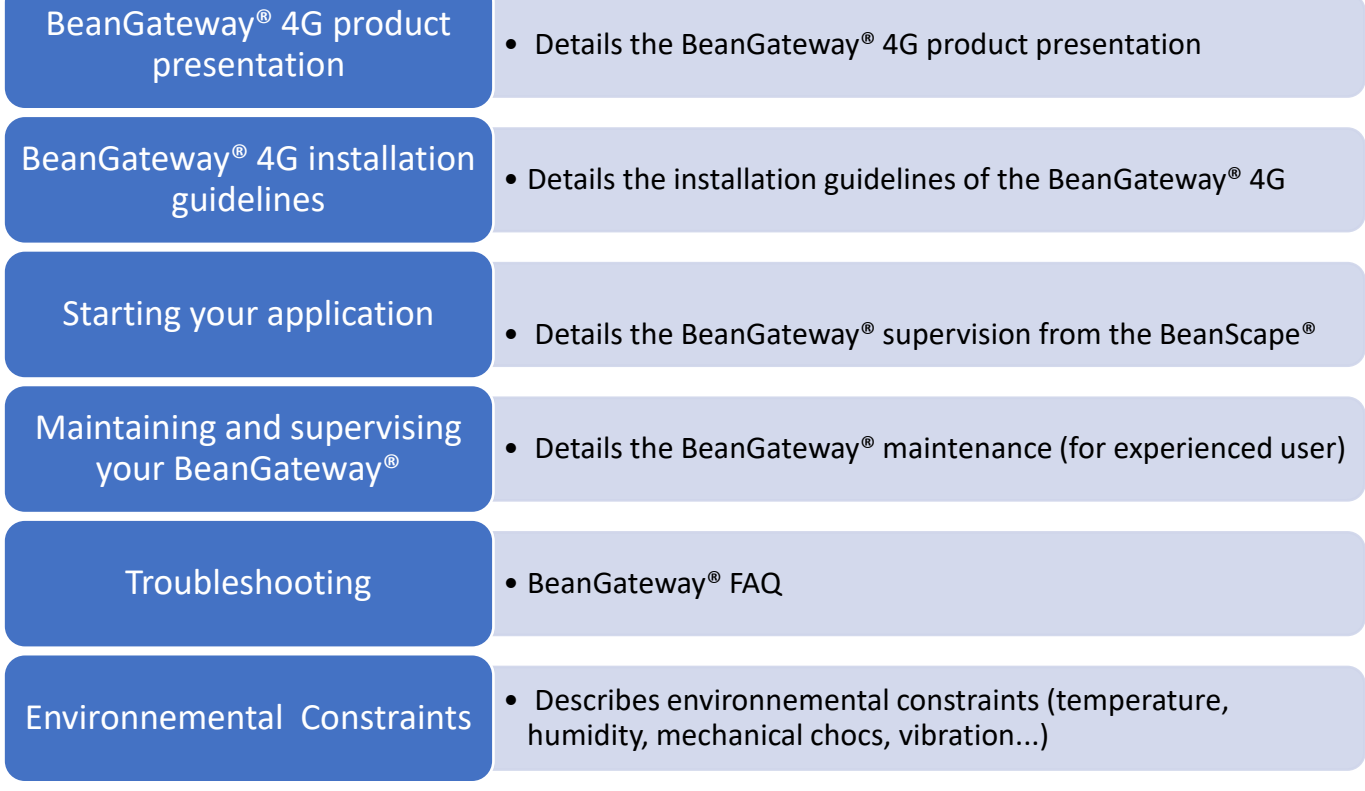

# <span id="page-11-0"></span>**5. BEANGATEWAY® 4G - PRODUCT PRESENTATION**

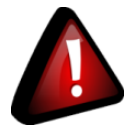

- ✓ *It is highly recommended to read all the user manual related to Beanair software & equipment (BeanScape® 2.4GHz, BeanGateway® 2.4GHz, BeanDevice® 2.4GHz) before getting start your BeanGateway®.*
- ✓ *Use only accessories supplied by Beanair (power supply unit, and antenna). Use of other materials may damage the BeanGateway® 2.4GHz;*
- ✓ *Only Beanair is qualified to make changes on the BeanGateway® 4G;*
- ✓ *Don't try to remove the adhesive label on the product; it contains important information such as the MAC address*

# <span id="page-11-1"></span>**5.1 PRODUCT OVERVIEW**

The **BeanGateway® 4G** is used to build and manage Beanair wireless sensor networks. It can manage queues for every network element (BeanDevice®). As a gateway, it controls the external access to the network through a highly secured authenticated procedure. It supports the conversion of data exchanged, compression and IP connectivity with the network thereby reducing the intelligence required in these platforms, maintenance and therefore the associated cost.

It allows communication with the Wireless Sensors Network through IEEE 802.15.4 protocol.

It provides the following features:

- $\checkmark$  Design, configuration and supervision of the entire Wireless sensors network.
- $\checkmark$  Data Organization from the various sensors.
- $\checkmark$  Data Transmission to the BeanScape®.
- $\checkmark$  Backing up wireless sensors network mapping.
- $\checkmark$  Information processing continuously even during a power outage.

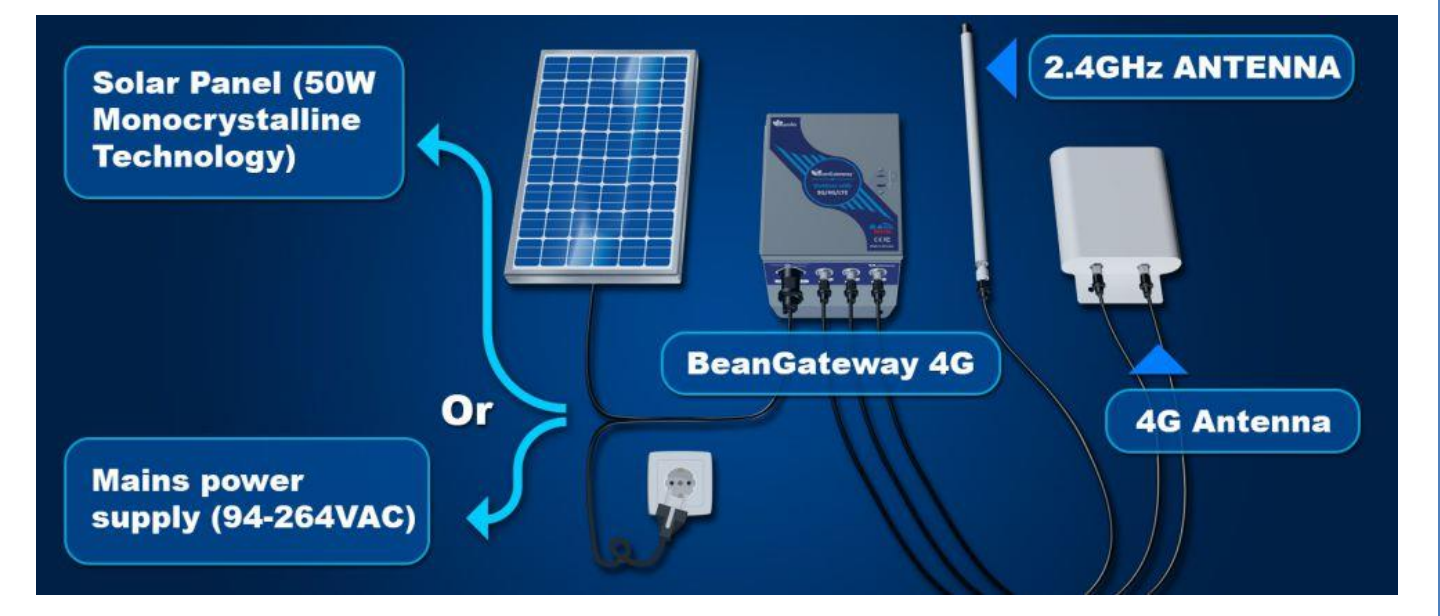

*Figure 1: BeanGateway® 4G - product overview*

<span id="page-12-0"></span>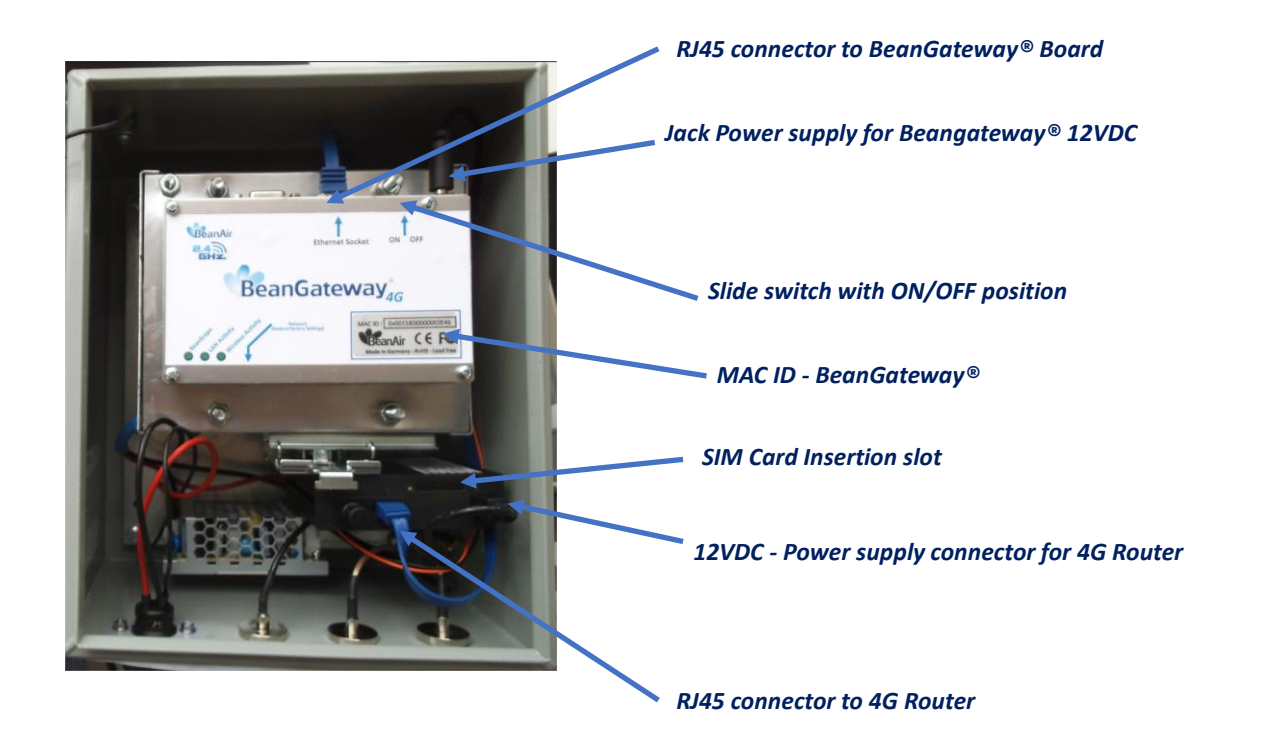

<span id="page-12-1"></span>*Figure 2: Inside the casing - description*

# <span id="page-13-0"></span>**5.2 OUTBOXING YOUR BEANGATEWAY® 4G**

You should find the following accessories and options inside your box:

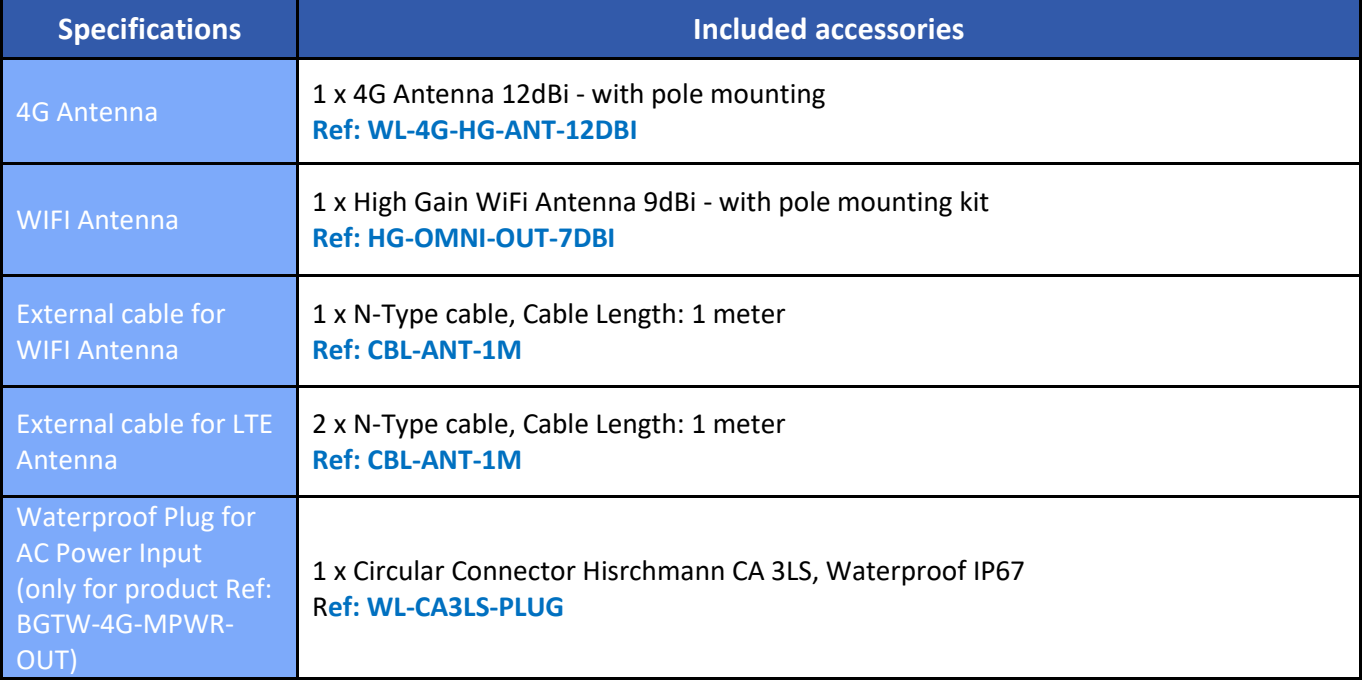

# <span id="page-13-1"></span>**5.3 TECHNICAL SPECIFICATIONS**

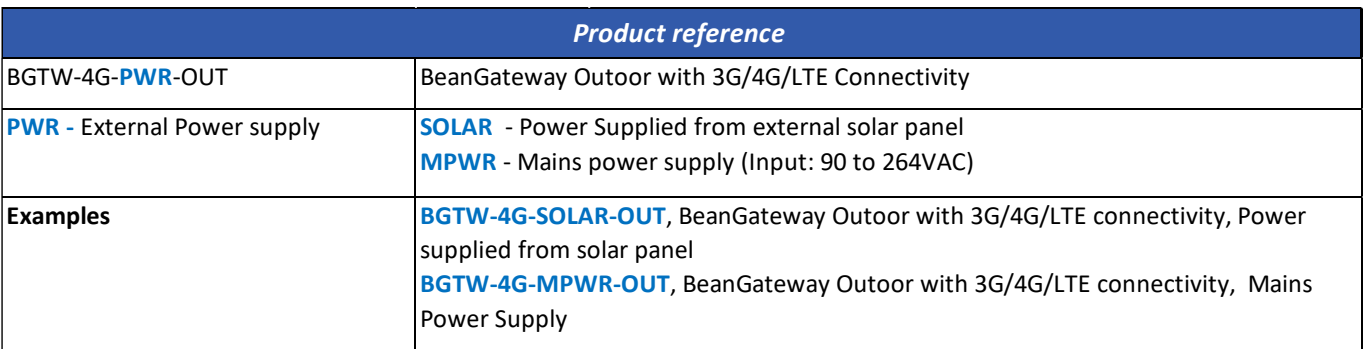

# **5.3.1 2.4GHz wireless coordinator**

<span id="page-14-0"></span>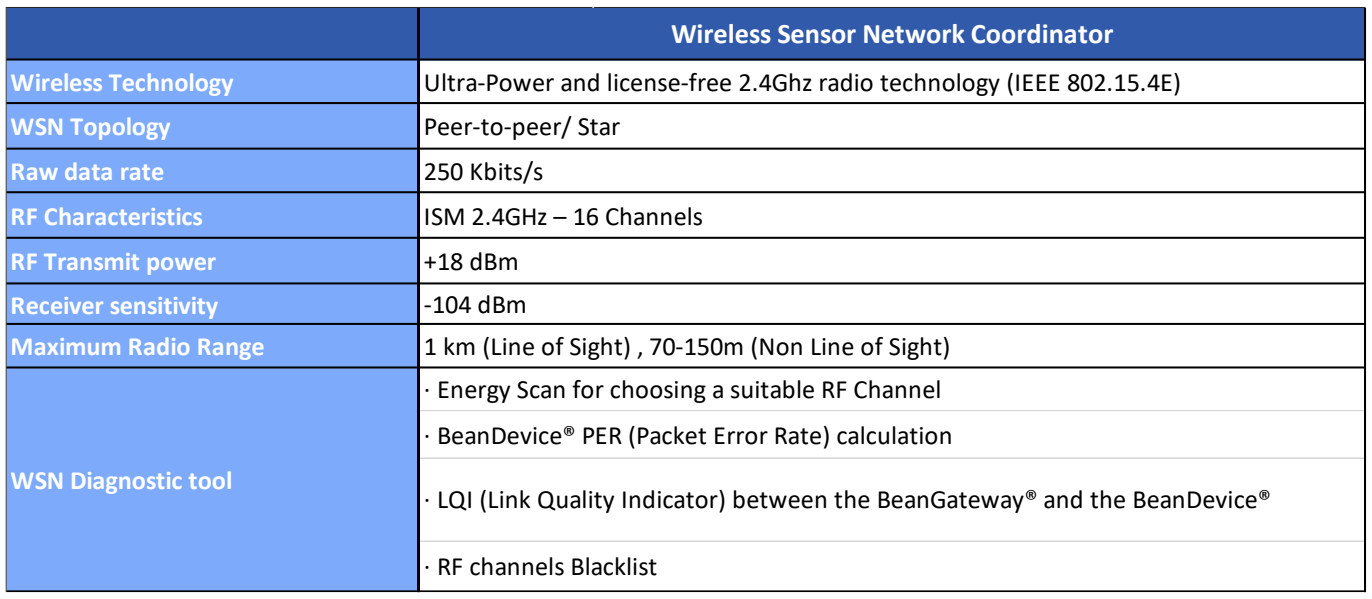

# <span id="page-14-1"></span>**5.3.2 3G/4G/LTE Modem**

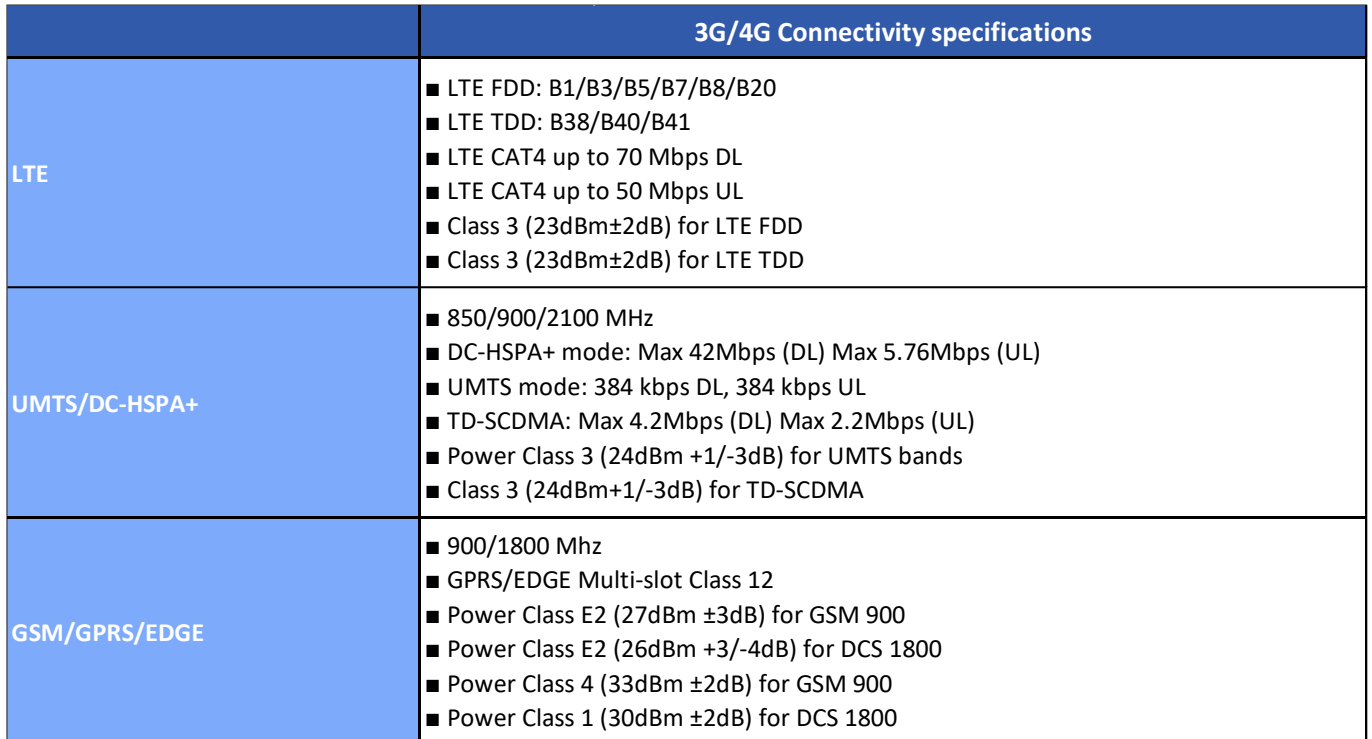

# <span id="page-15-0"></span>**5.3.3 2.4GHz High Gain Antenna**

# **9dBi 2.4GHz antenna specifications**

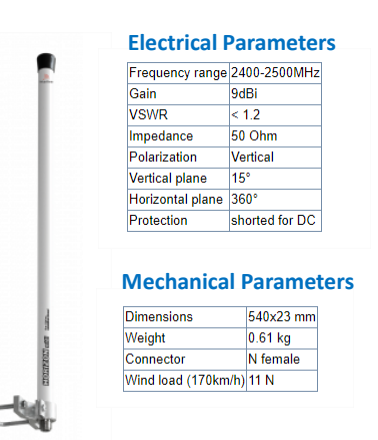

# **Patterns**

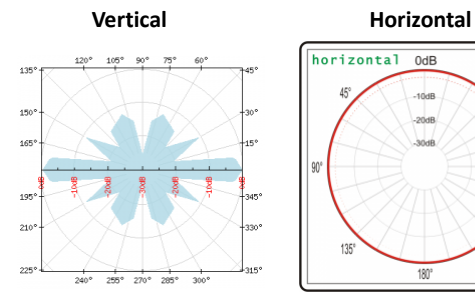

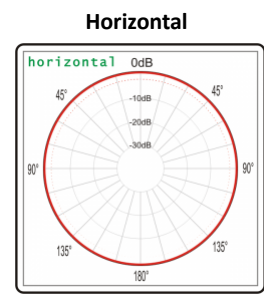

### **VSWR and GAIN**

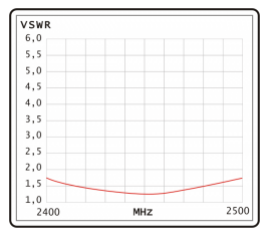

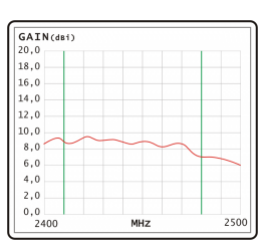

**Ref: HG-OMNI-OUT-9DBI**

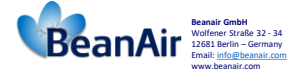

# <span id="page-15-1"></span>**Antenna reference:** HG-OMNI-OUT-9DBI

# **5.3.4 Dual LTE Antenna**

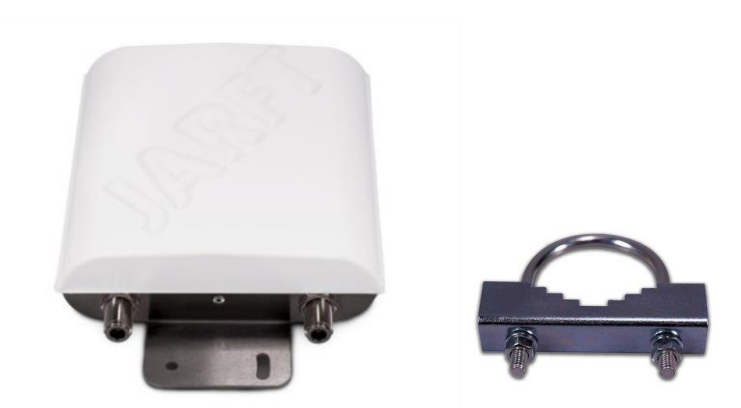

<span id="page-15-2"></span>*Figure 3: Dual LTE Antenna with u-clamp mounting kit*

The enclosure of this multiband 4G antenna is manufactured from robust, weather-resistant and UV-resistant plastic / PVC. This allows to use this 4G antenna for in- and outdoor appliances even under extreme weather conditions.

The antenna is designed for mast/pole or wall handle installation. A mounting kit (u-clamp for 30-50mm diameter handles) is included.

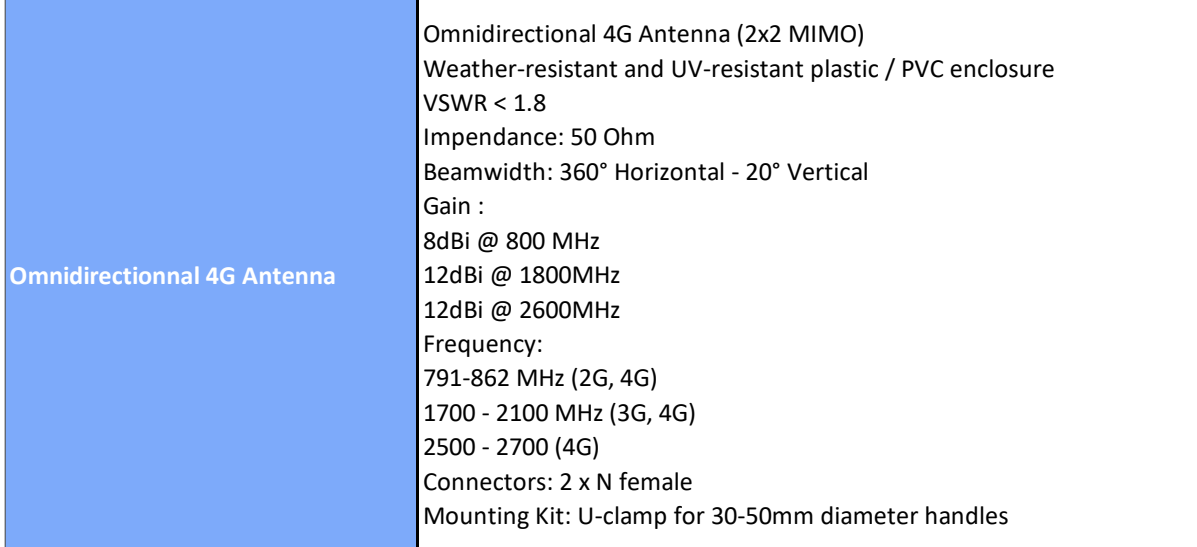

# <span id="page-17-0"></span>**5.3.5 Solar Panel power supply with UPS Battery (Ref: BGTW-4G-SOLAR-OUT)**

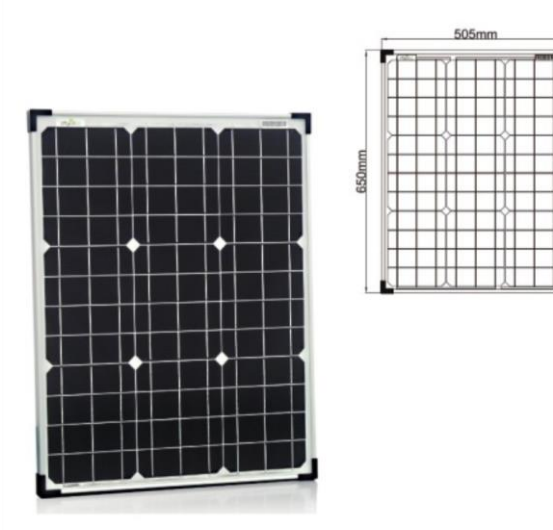

# <span id="page-17-1"></span>Figure 4: 50W solar panel

The 50W Solar panel is provided with 4 x brackets and 4 x M5 screws.

External mounting brackets enable the Solar Panel to be wall or panel mounted without opening the box.

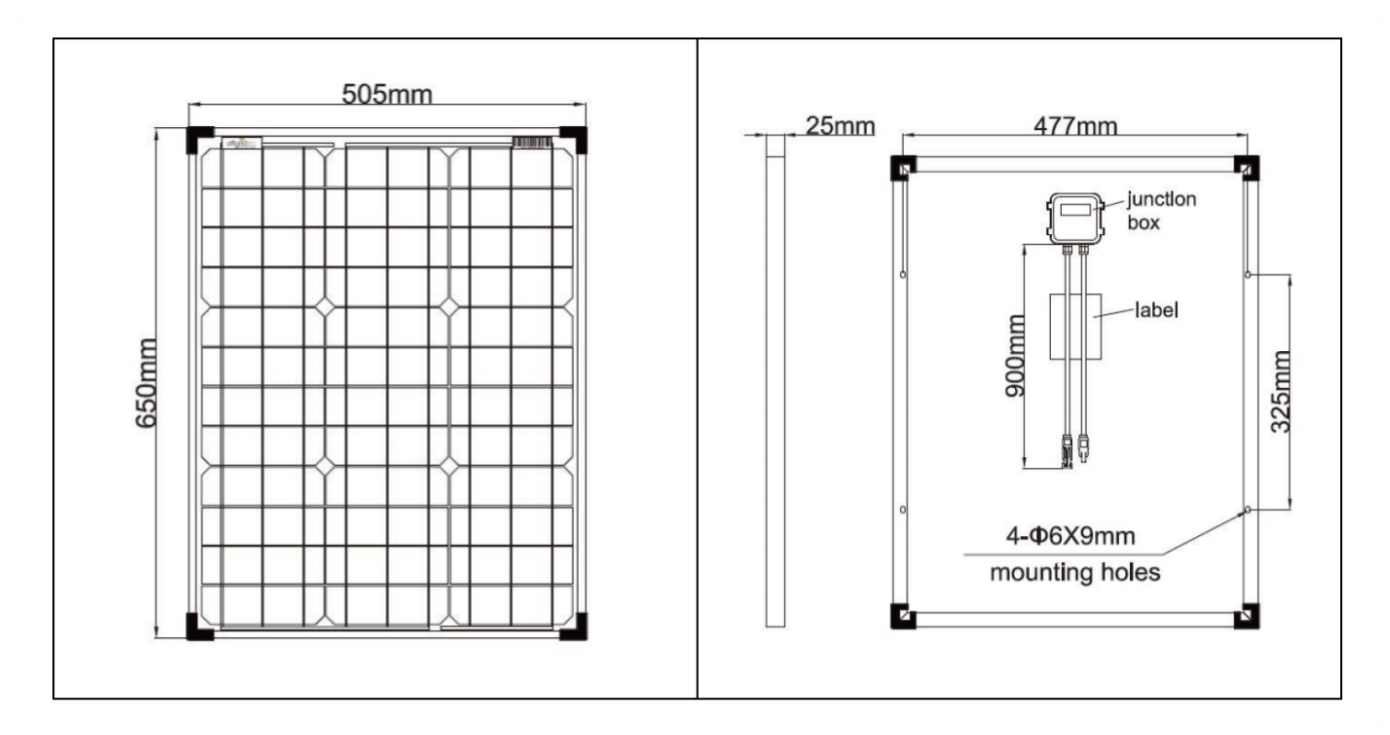

<span id="page-17-2"></span>Figure 5: Solar Panel Drawing

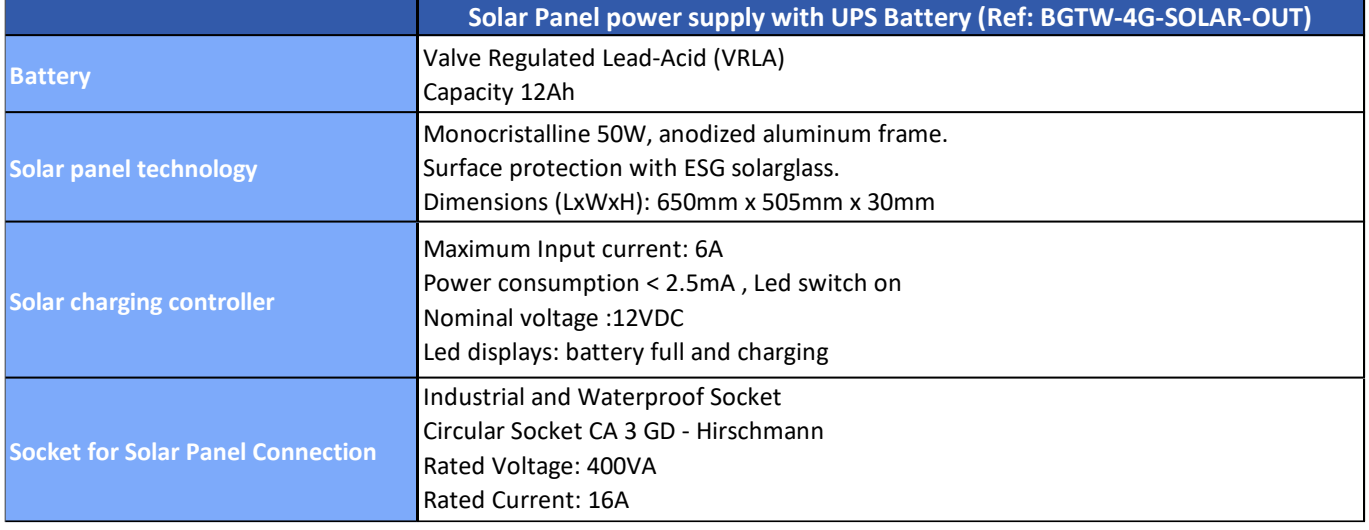

# <span id="page-18-0"></span>**5.3.6 AC power supply with UPS battery (Ref: BGTW-4G-MPWR-OUT )**

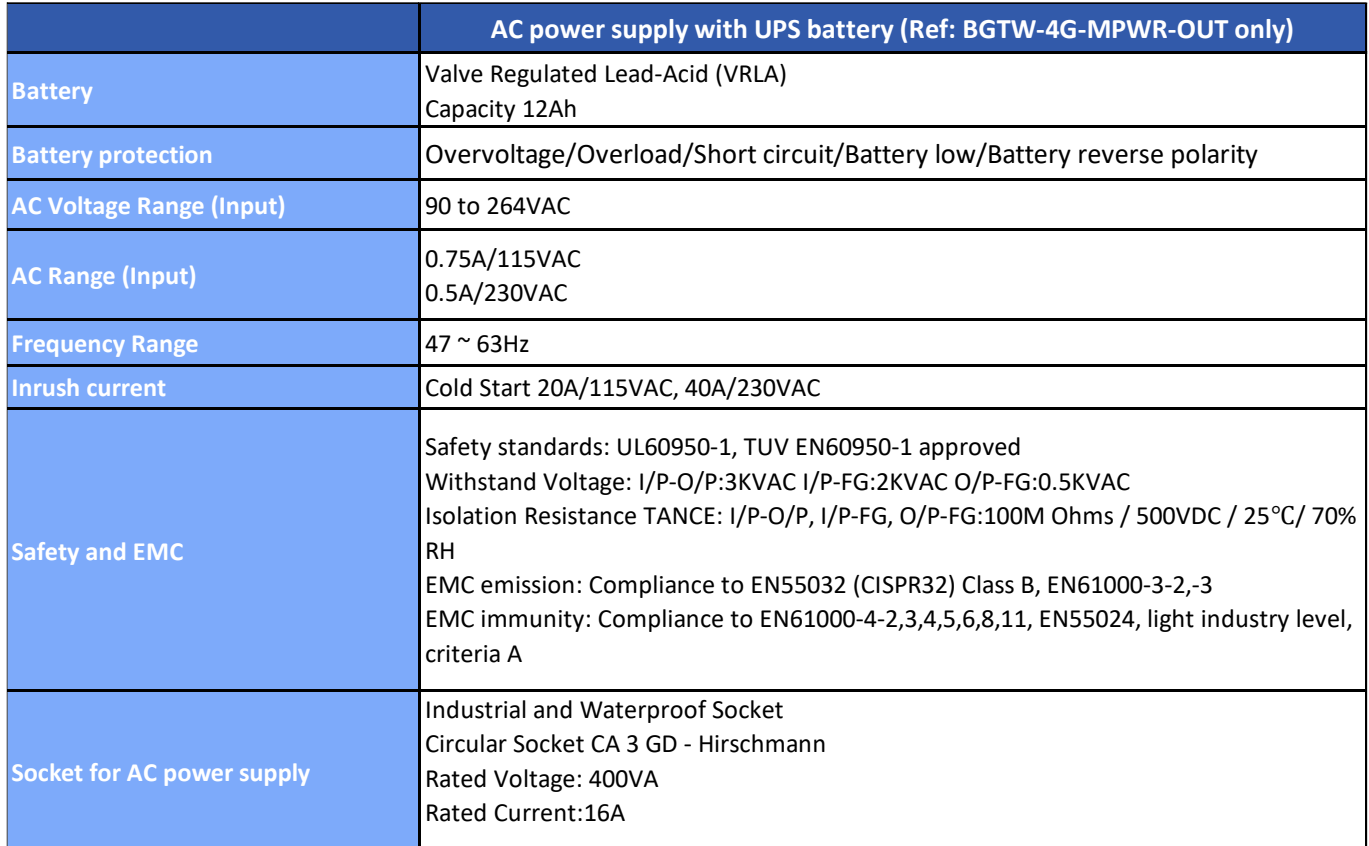

An integrated rechargeable Lead-Acid battery with a capacity of **12Ah** is used as an UPS battery (uninterruptible power supply). The internal battery provides instantaneous protection from external power supply interruptions, the wireless sensor network activity & Ethernet LAN activity are maintained during this time (*18h approximately*). The *BeanGateway® 4G* starts emitting a beep sound every 2 seconds. The beep sound will stop when the external power supply is restored.

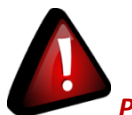

*Precautions:*

- ✓ *Do not try to change the internal battery. You will void the warranty of your BeanGateway® 4G.*
- ✓ *Use the power supply wall plug-in provided by Beanair®.*

BeanGateway<sup>®</sup> 4G User Manual 2.4GHz wireless sensors series

# <span id="page-20-0"></span>**6. BEANGATEWAY® INSTALLATION GUIDELINES**

# <span id="page-20-1"></span>**6.1 HOW TO MOUNT THE BEANGATEWAY® 4G**

Your BeanGateway® 4G should be mounted on the vertical position with the antenna socket pointing to the ground. Use a padlock to protect your BeanGateway® 4G casing against vandalism.

# <span id="page-20-2"></span>**6.2 HOW TO MOUNT THE SOLAR PANEL**

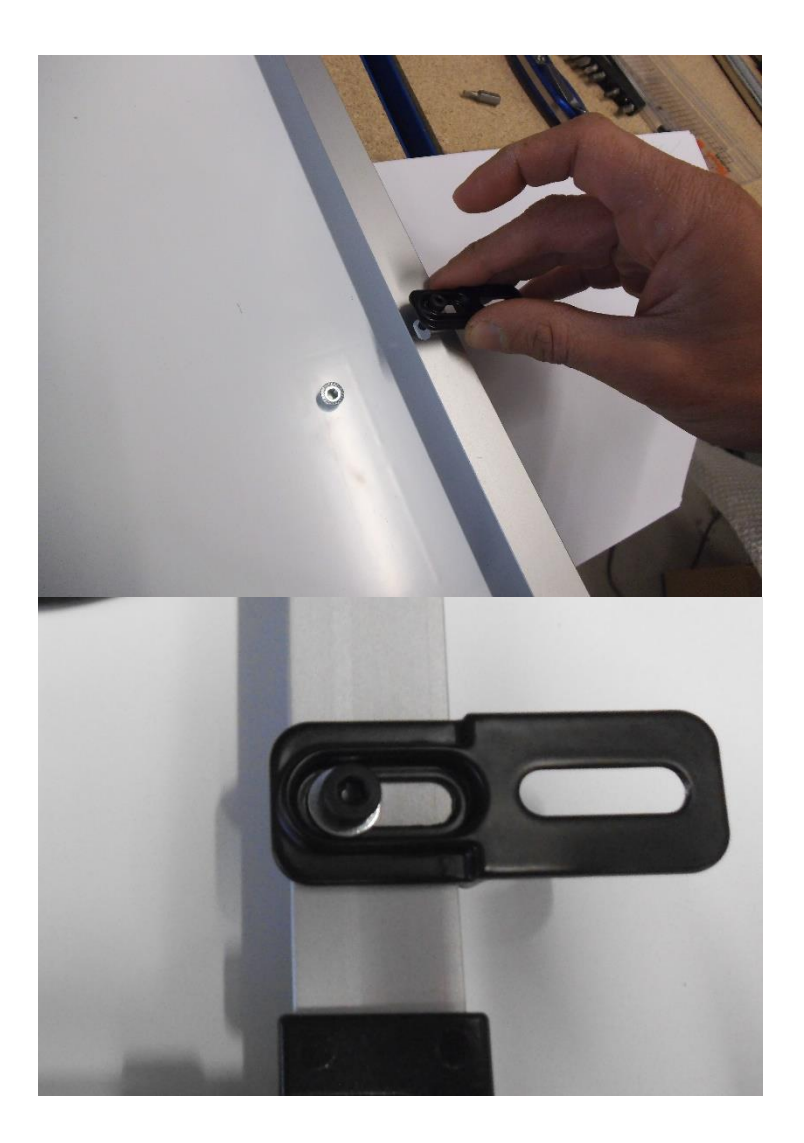

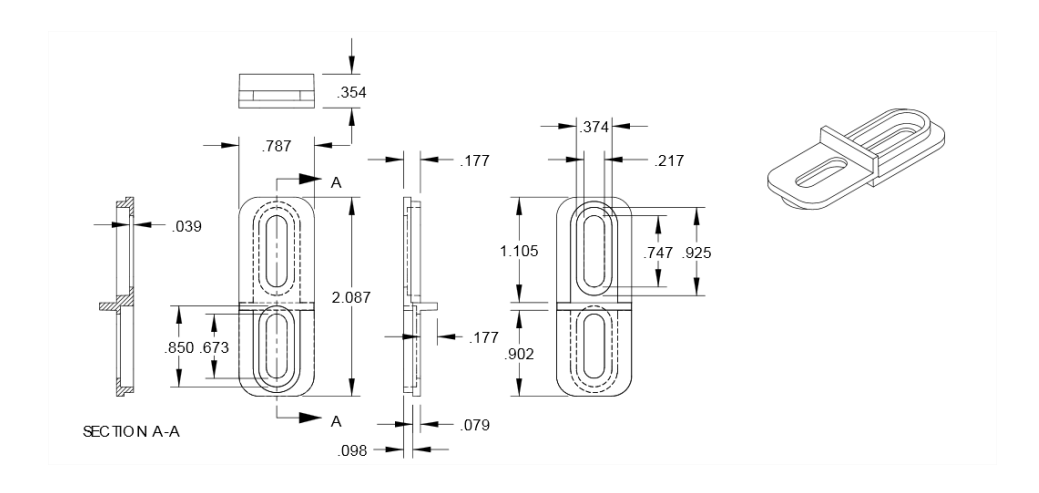

<span id="page-21-0"></span>Figure 6: Solar Panel Drawing

# <span id="page-22-0"></span>**6.3 POWER SUPPLY**

<span id="page-22-1"></span>Socket Ref: 932321100 , Provider: Hirschmann

# **6.3.1 Solar Power supply (Ref: BGTW-4G-SOLAR-OUT)**

**Ground (Pin 4) 12VDC – Solar Panel (Pin 2)** *Socket for solar power supply BEANGATEWAY-4G-SOLAR-OUT* **Position Notch** Ref: 932321100, Provider: Hirschmann

*Figure 7 : Solar Panel – wiring code*

# <span id="page-22-2"></span>*DC Power:*

The solar power controller can work between **13VDC to 20VDC**, user can use an **AC/DC power adapter** in this voltage rating.

*If the DC Voltage is less than 13VDC, the provided voltage will not be enough to power the Solar Power Manager*

<span id="page-23-0"></span>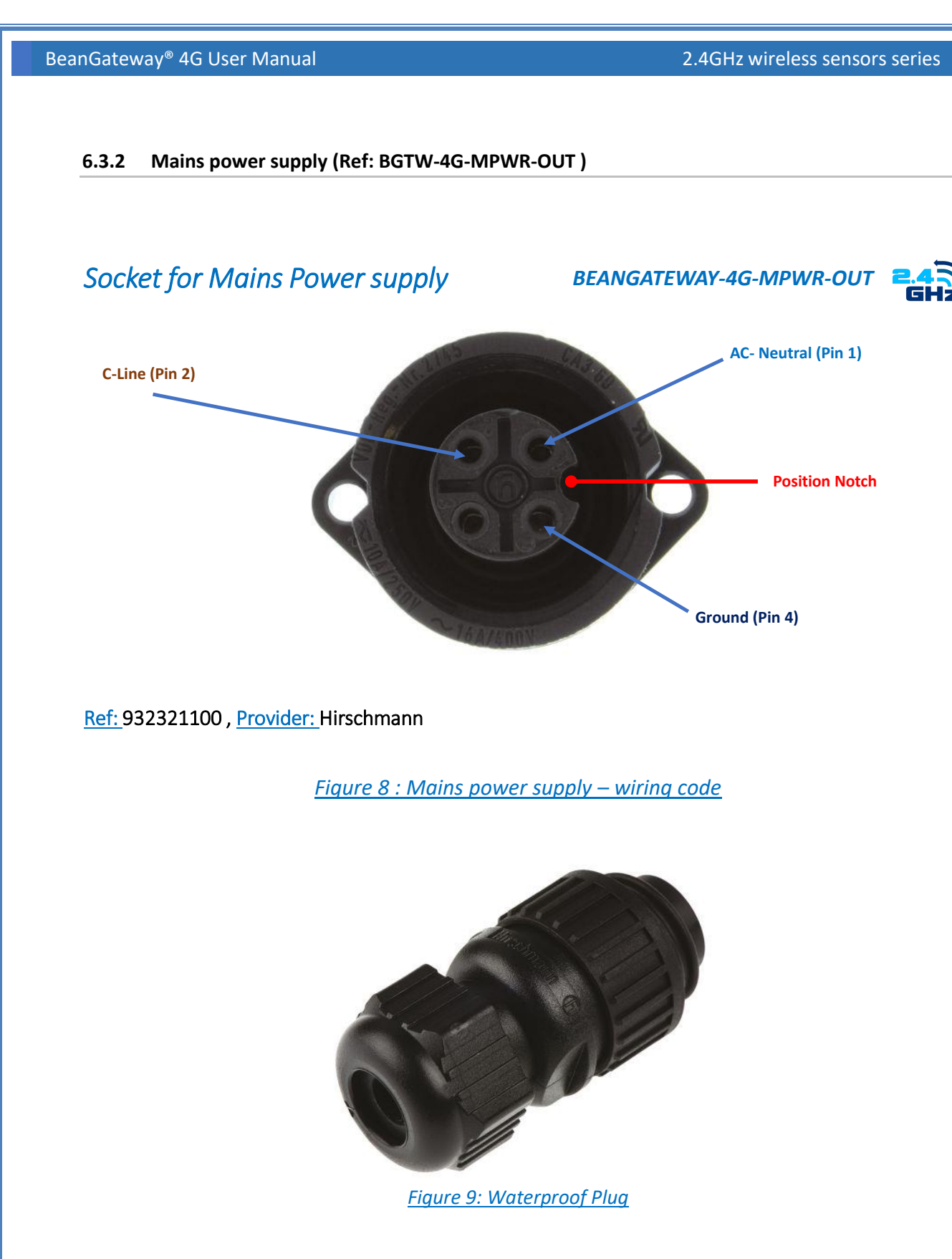

<span id="page-23-2"></span><span id="page-23-1"></span>**Plug Ref: 934124100, provider: Hirschmann**

<span id="page-24-0"></span>**7. HOW TO SETUP A REMOTE ACCESS USING ADSL ROUTER?**

# <span id="page-24-1"></span>**7.1 REMOTE ACCESS OVERVIEW**

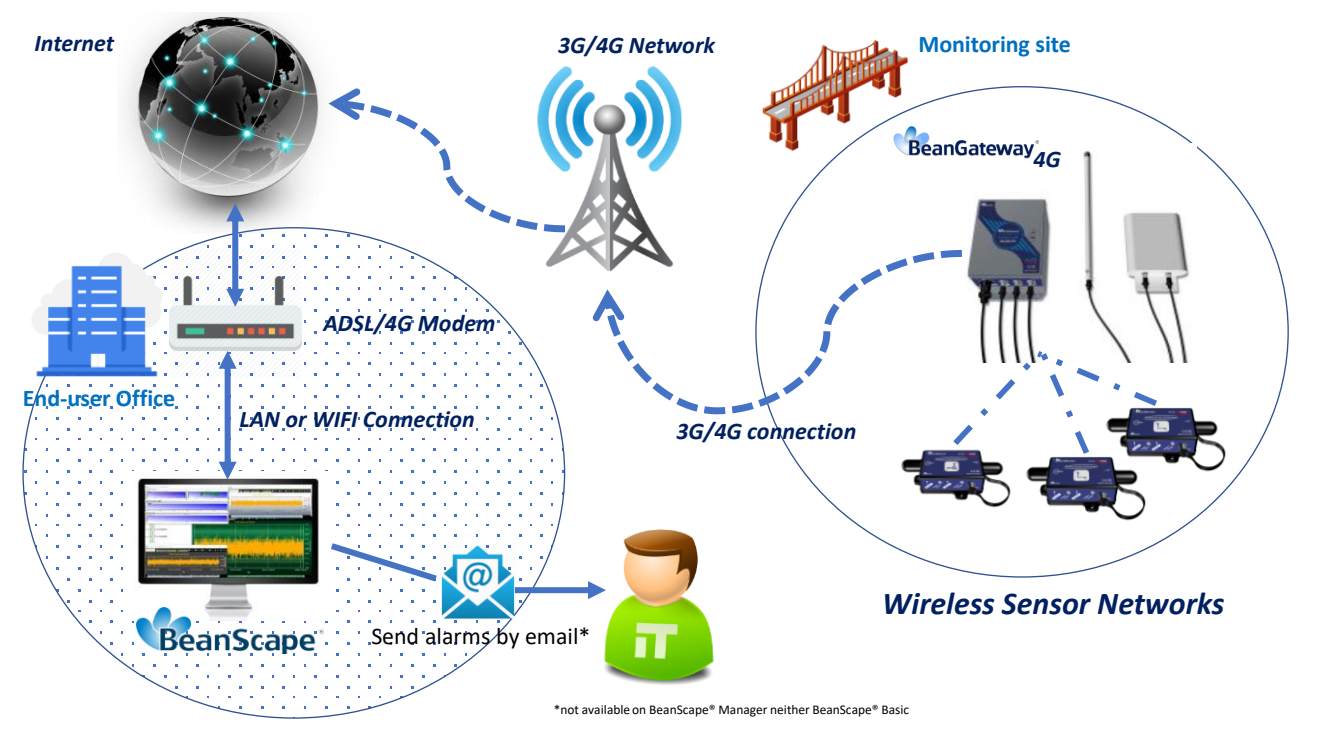

*Figure 10: Remote access to monitoring site*

<span id="page-24-2"></span>*Before to start to configure your remote access, make sure your Office router/ASDL Box should come with Fixed Public IP address to avoid losing the BeanGateway® whenever it reboots for any reason.*

*How to get a fixed public IP:*

- *If you are using an ADSL Router at your office: you can ask to your ADSL Router provider to allocate you a fixed public IP.*
- *You can purchase a Data SIM card with fixed public IP from your ISP (Example: Olivia Wireless) . If you are using a standard SIM card, some PORTS can be blocked by the ISP.*

*It's not mandatory to use a SIM card with fixed public IP on the monitoring site.*

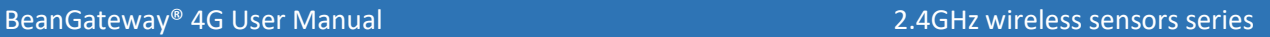

# <span id="page-25-0"></span>**7.2 BEFORE TO START YOUR SYSTEM CONFIGURATION**

We suggest you using a laptop to configure both 3G/4G Router and your wireless coordinator (BeanGateway®), in our case we will use Teltonika Router RUT240. Make sure to uninstall or disable any firewall/antivirus which can block the communication between the PC and these two devices.

There is a flat ethernet cable which is connecting the 4G Router to the wireless coordinator, use this cable for your configuration.

Install your BeanScape® 2.4GHz software on both Monitoring PC and your configuration Laptop.

It's highly recommended to configure and test all your equipment before to bring it on your monitoring site.

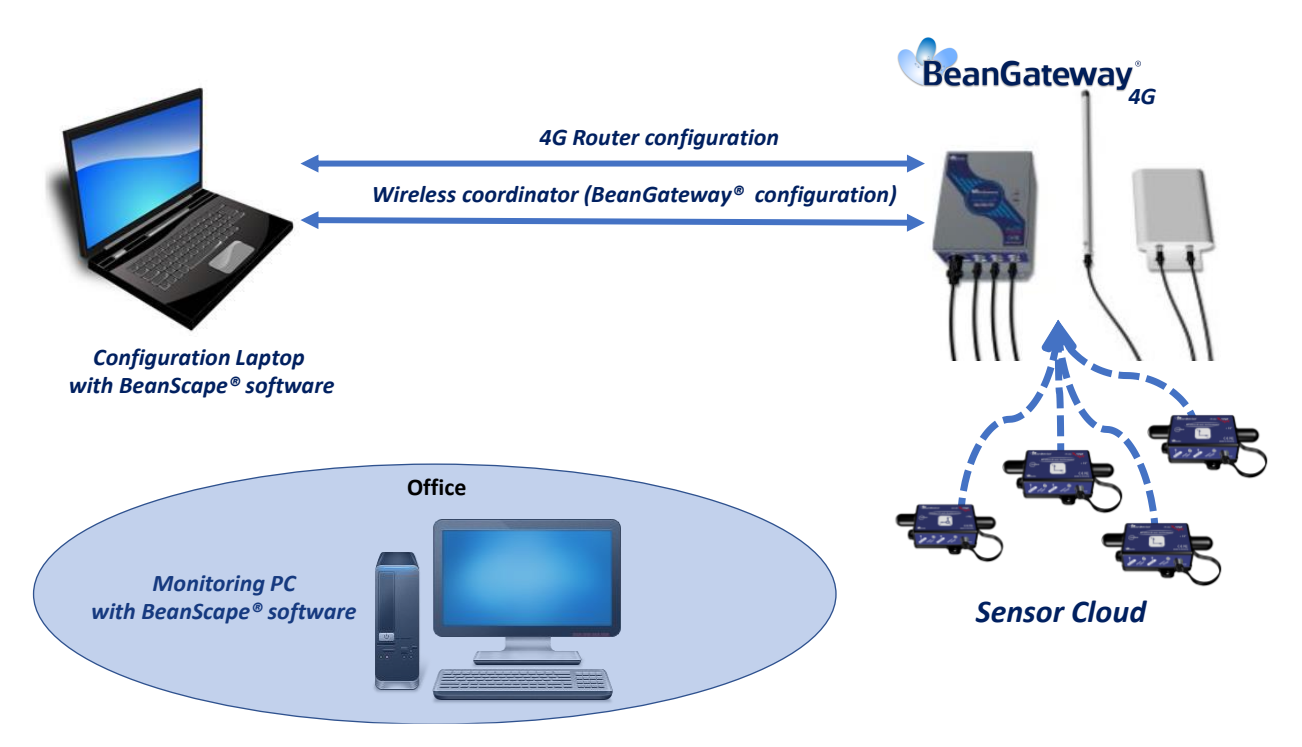

<span id="page-25-1"></span>*Figure 11: 4G Router and Wireless coordinators configuration*

# <span id="page-26-0"></span>**7.3 3G/4G ROUTER CONFIGURATION**

# <span id="page-26-1"></span>**7.3.1 Front and Back sides description**

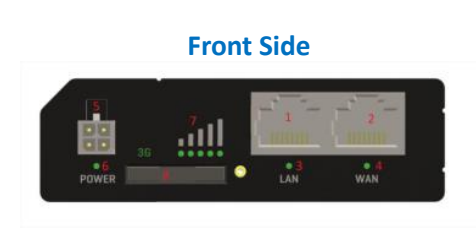

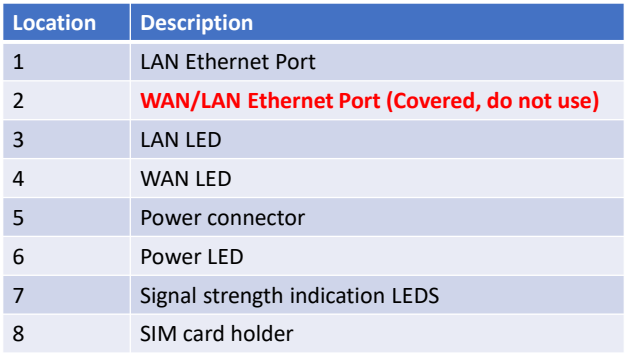

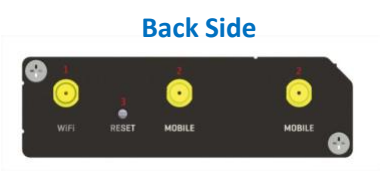

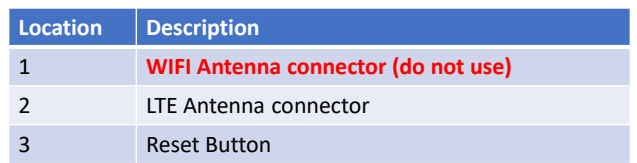

# <span id="page-26-2"></span>*Figure 12: Front and Back panel description*

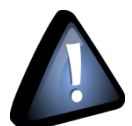

- **WAN/LAN Ethernet Port should not be used. Don't try to connect your RJ45 Cable to this port**
- **WIFI Antenna connector should not be used, by default WIFI function is disabled on your 4G Router**

# **7.3.2 Connection status LED**

<span id="page-27-0"></span>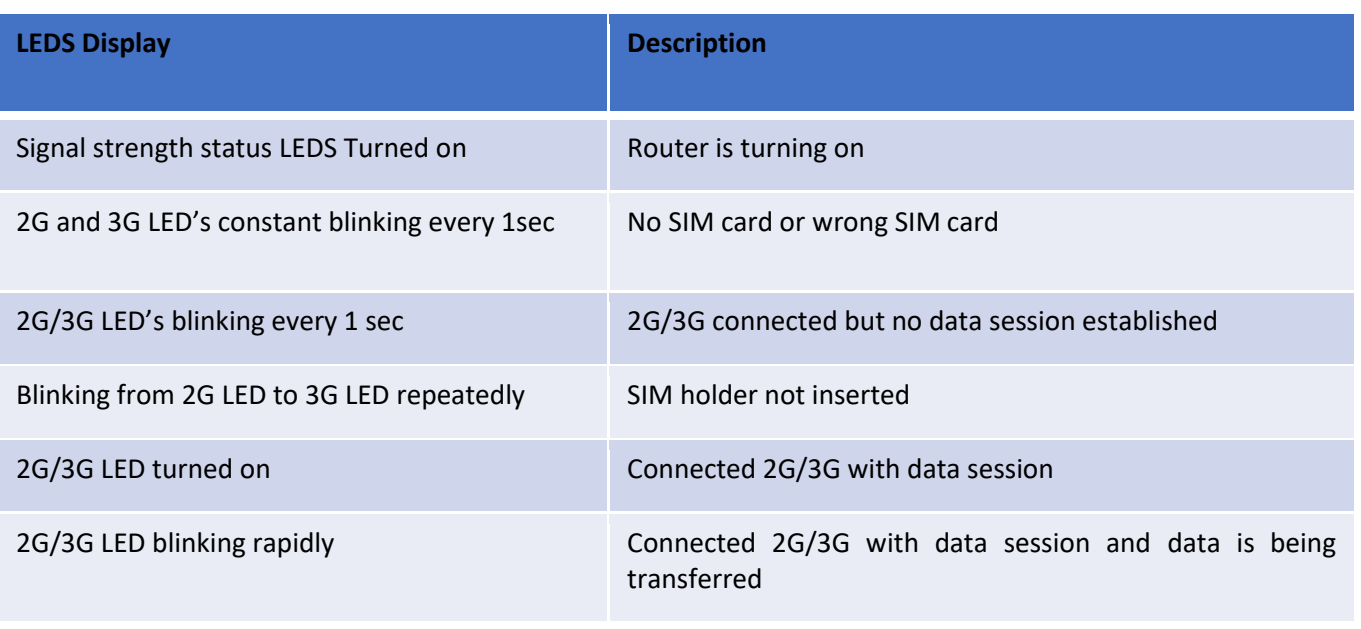

<span id="page-27-1"></span>*Figure 13 : 4G Router LEDS Status*

# <span id="page-28-0"></span>**7.3.3 SIM card Insertion**

Insert SIM card provided by your ISP (Internet Service provider). Correct SIM card orientation is shown on the following picture:

# Sim Card insertion

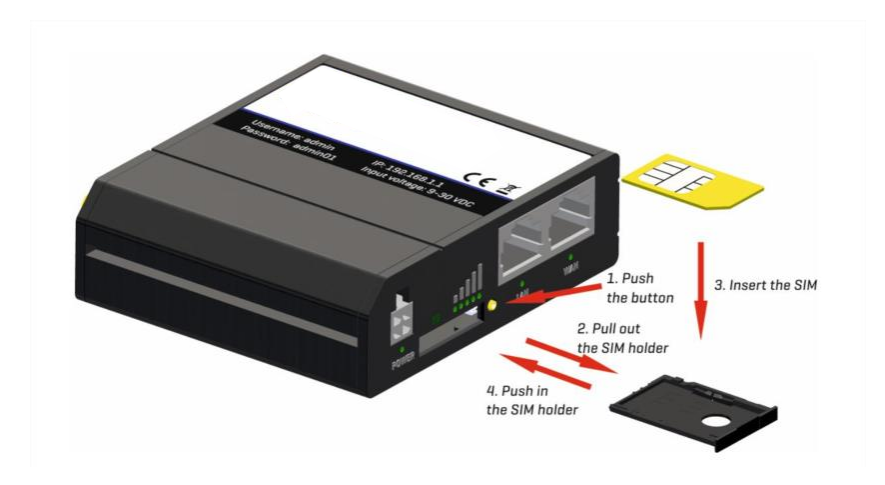

# <span id="page-28-1"></span>**7.3.4 Logging to your 4G Router**

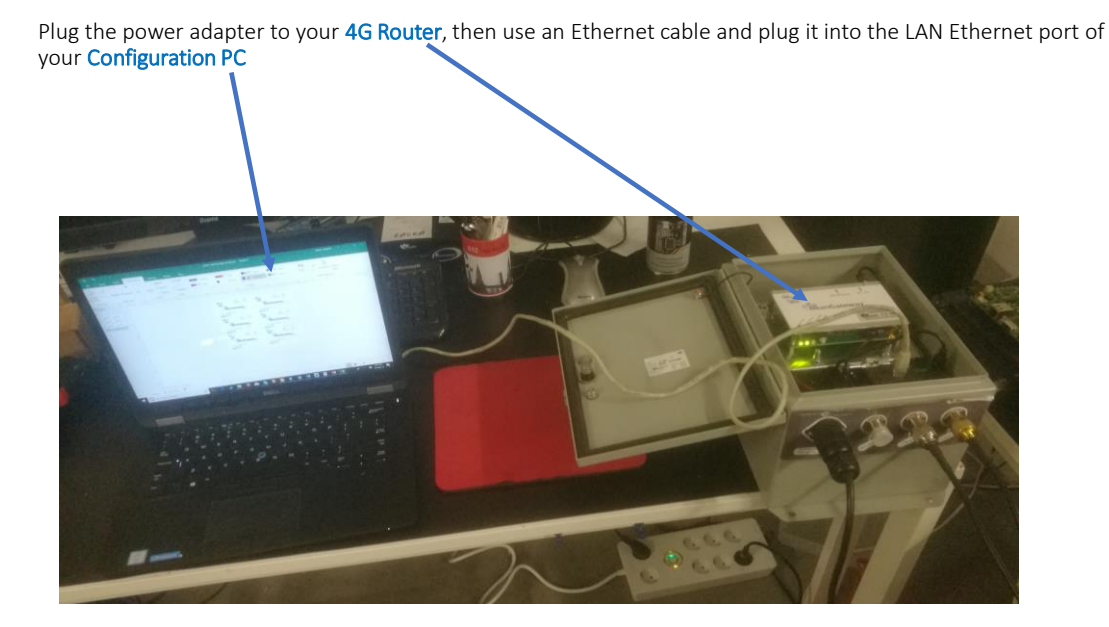

The Default 4G Gateway® IP address is **192.168.1.243**

Assign a static IP address to your PC within the same subnetwork as your BeanGateway®

BeanGateway<sup>®</sup> 4G User Manual 2.4GHz wireless sensors series

• In the search bar tap change ethernet settings, the click on open

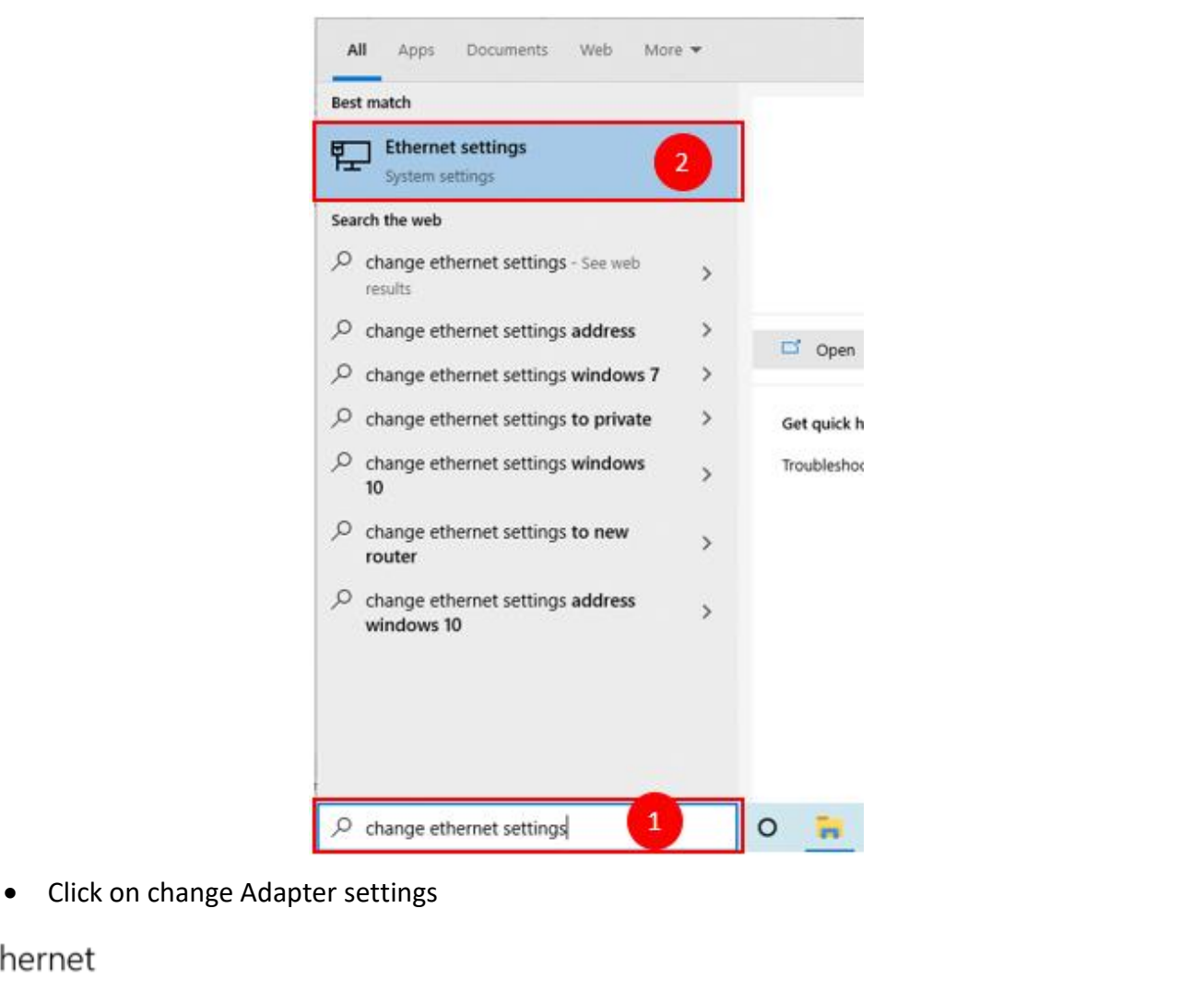

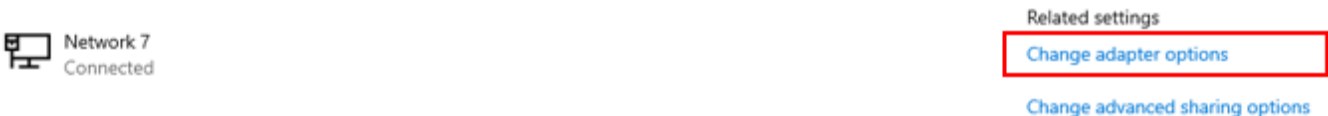

• Right click on the Ethernet device with is connected to your Gateway®, choose Properties

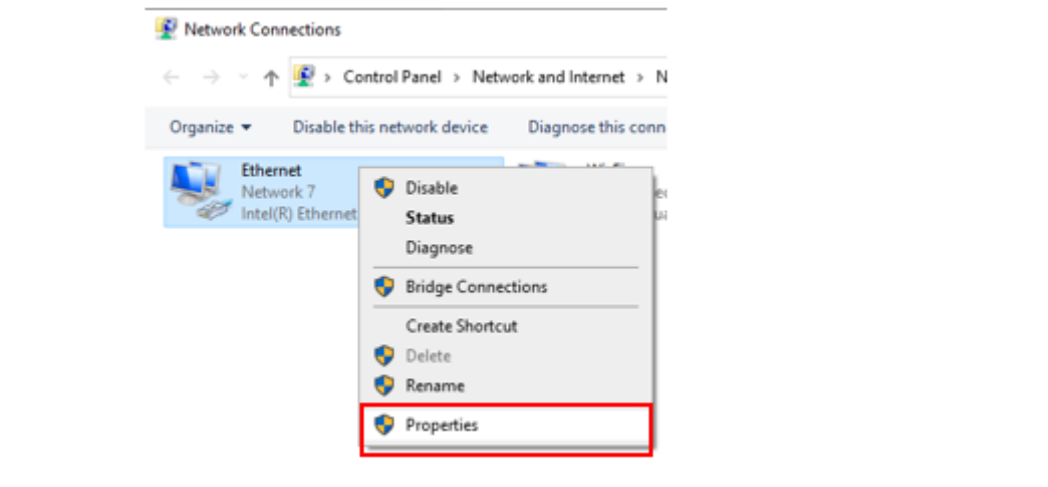

Ethernet

BeanGateway® 4G User Manual 2.4GHz wireless sensors series

• Double click on Internet Protocol Version4 (TCP/IPv4)

This connection uses the following items:

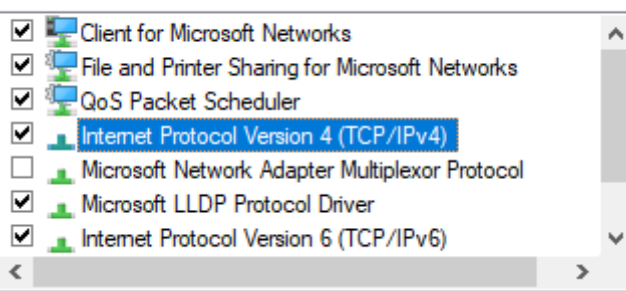

- Enter the flowing settings:
	- ✓ Enter any ip in the form of **192.168.1.XXX** where **XXX** is a number from **2** to **254 (except 243 which is the router IP address).**
	- $\checkmark$  Enter 255.255.255.0 for your subnet mask
	- $\checkmark$  The default 4G gateway must come with the same IP address that your 4G Router **192.168.1.243**
	- ✓ Finally enter primary DNS server IP , the same than your 4G Router IP **192.168.1.243**
	- $\checkmark$  Click on OK validate your configuration

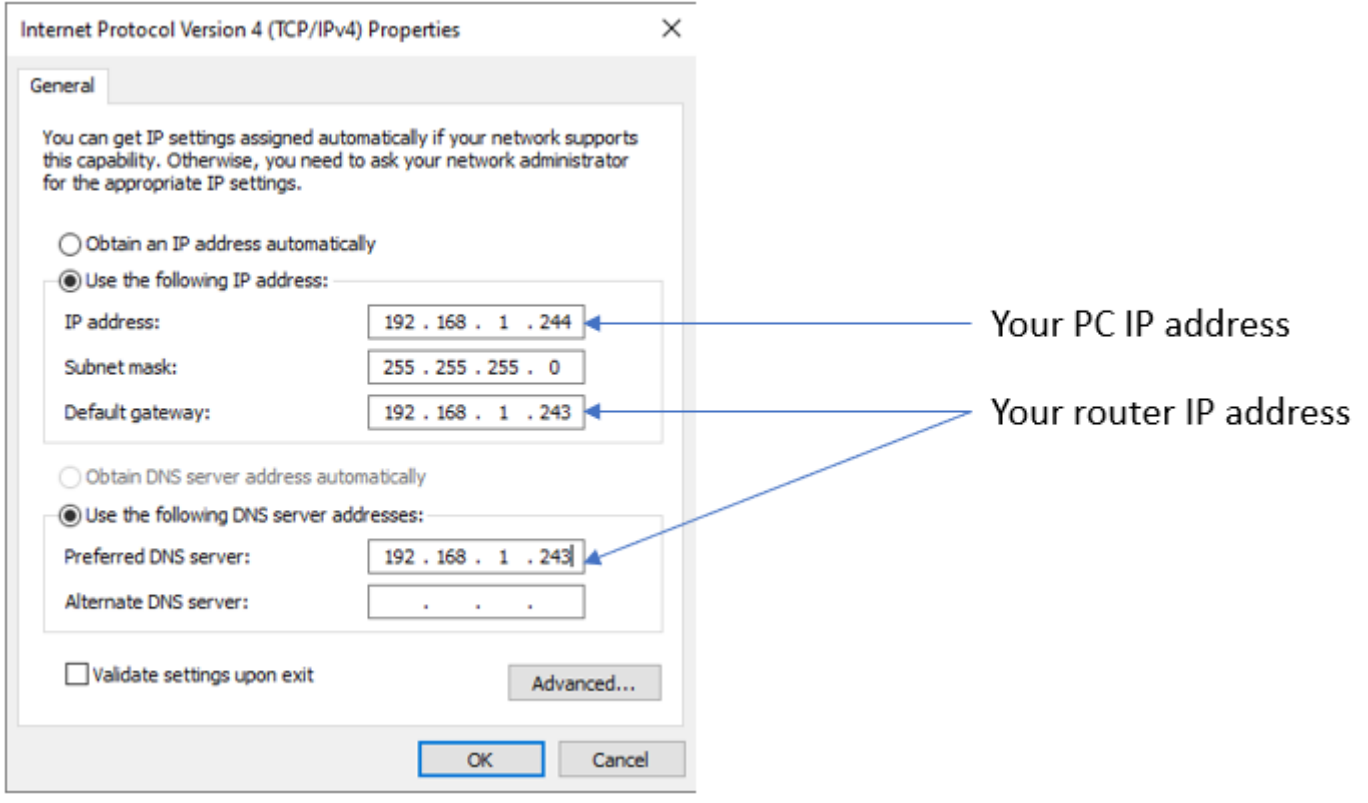

<span id="page-31-0"></span>Once your PC and the 4G Gaetway® are connected to the same network, you can easily have access to the router.

# **7.4 STEP 1: AT YOUR OFFICE, CONFIGURE YOUR FIREWALL FOR REMOTE ACCESS**

You have to enable Routing and Remote Access option for both Private and Public networks, communication through the firewall.

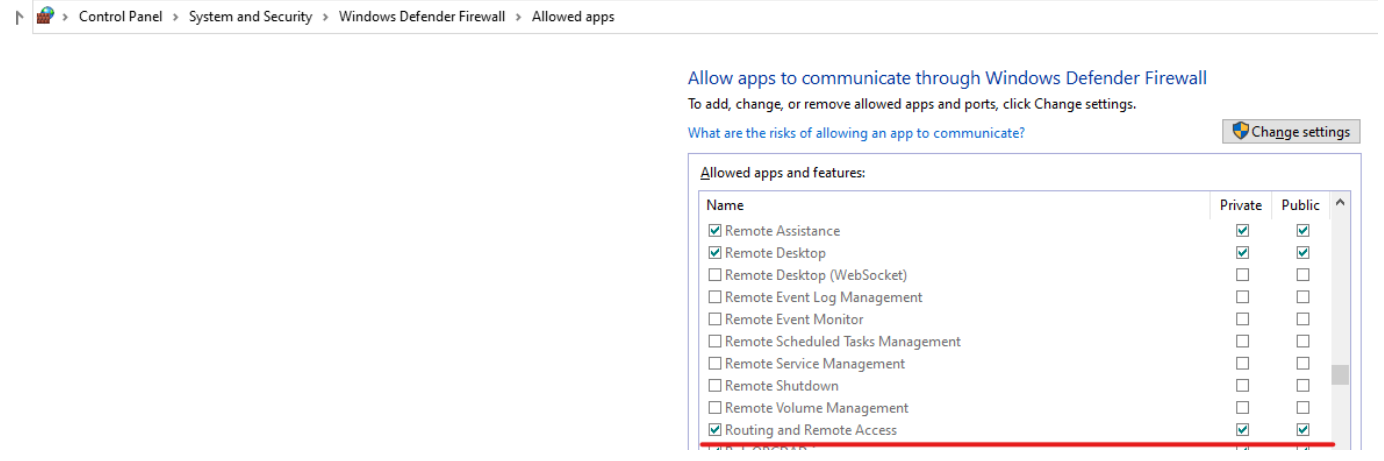

# <span id="page-31-1"></span>**7.5 STEP 2: AT YOUR OFFICE, CONFIGURE IP FORWARDING RULES**

# <span id="page-31-2"></span>**7.5.1 Example with ADSL MODEM (NAT ROUTER Configuration)**

1. From your Office PC, search for your Public IP address (ex: search for MyIP on Google).

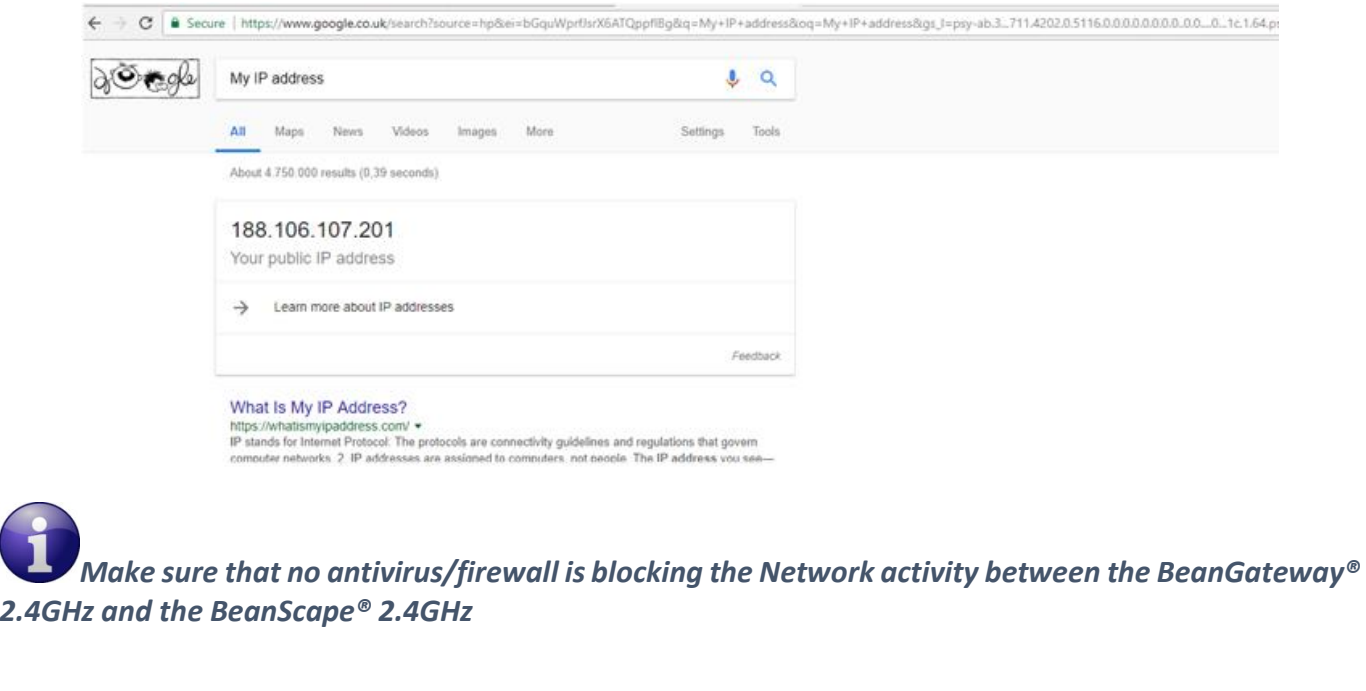

2. Setup a Port Forwarding configuration on your Router (each router brand has its own configuration interface).

**Example 1:** GlobalNet ADSL Router Webserver configuration (North Africa)

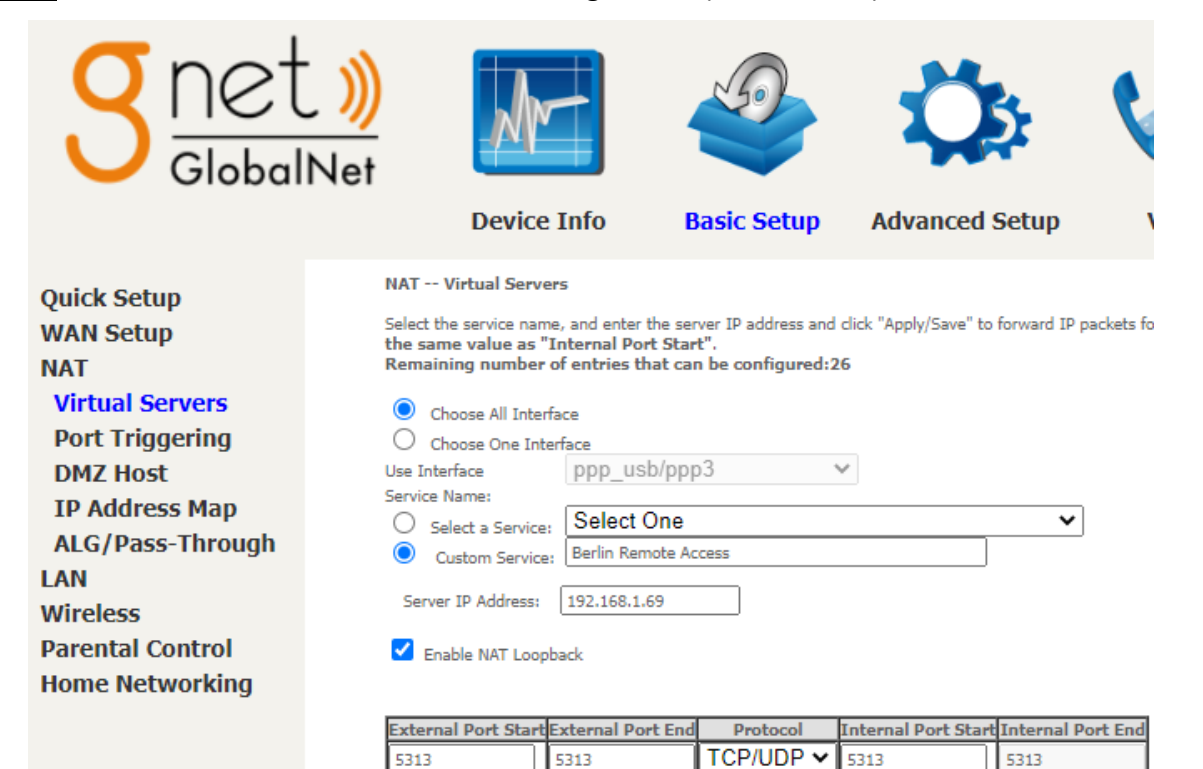

# **Example 2 : Fritze Box (Germany)**

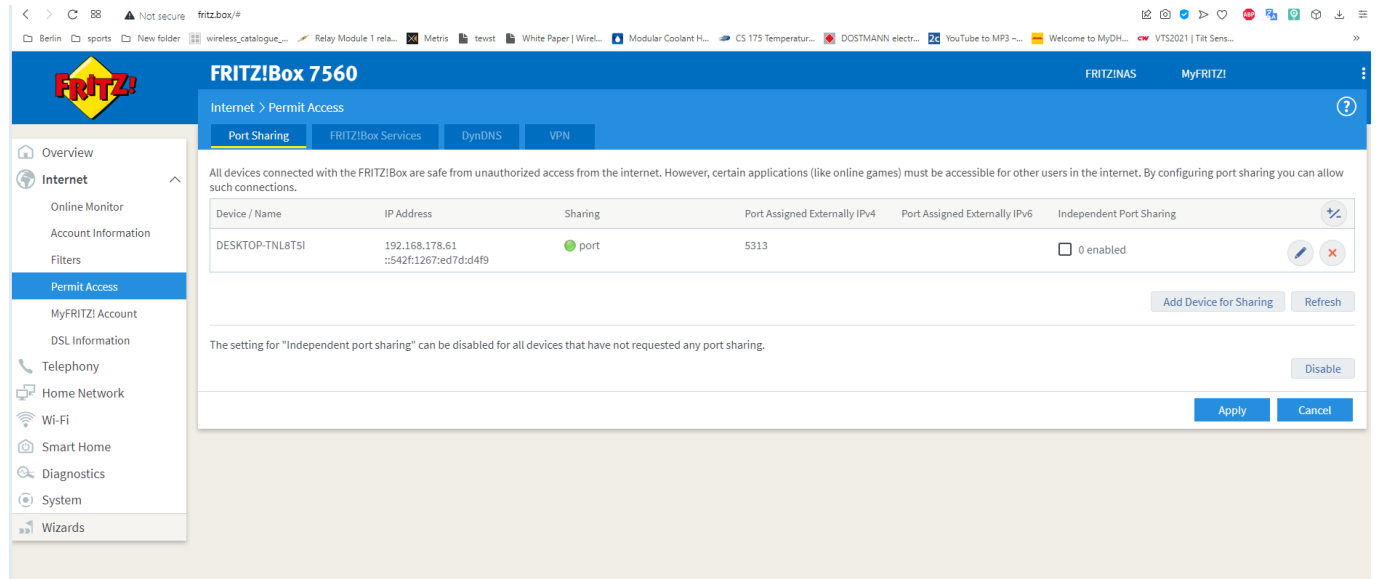

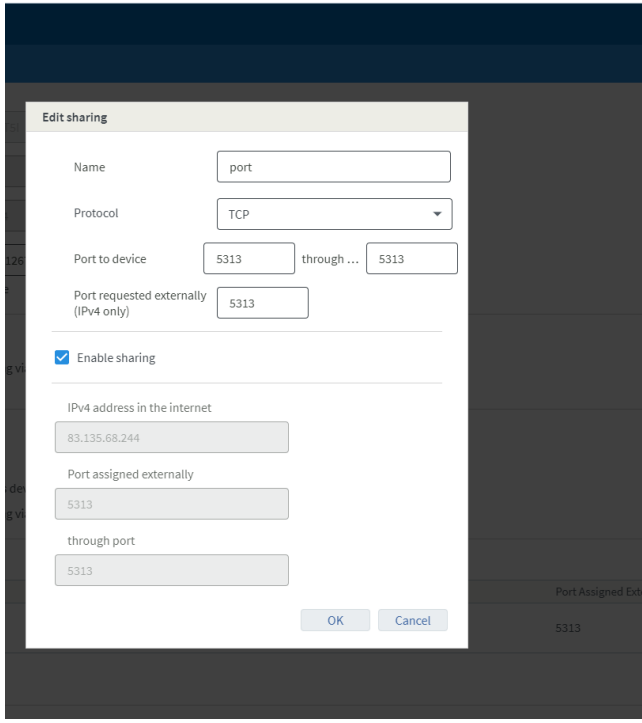

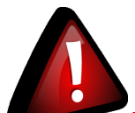

*Please be aware if the public IP Address of your ADSL Box is not fixed, you will lose the connection between the BeanGateway® and your Monitoring PC (at the office), whenever the router reboots. If you are not sure to have a fixed public IP, we suggest you use a 4G Router and a SIM Card with a fixed public IP.*

# <span id="page-33-0"></span>**7.5.2 Example of 4G Router (SIM CARD Provider Olivia wireless)**

# *if you have a 4G router with a SIM card at your office, make sure that the SIM card comes with a Fixed Public IP address and your ISP provider doesn't restrict any port numbers.*

In this example we will work with Olivia Wireless SIM card which comes with a Fixed public IP address.

# 7.5.2.1 System Architecture

Olivia is using a Public Gateway in its system architecture, in order to allow users on the internet to reach the SIM directly.

The Public Gateway is simply a port forward service that's why you have to create a port forwarding rules on both **SIM Card platform** and also on **your office router**.

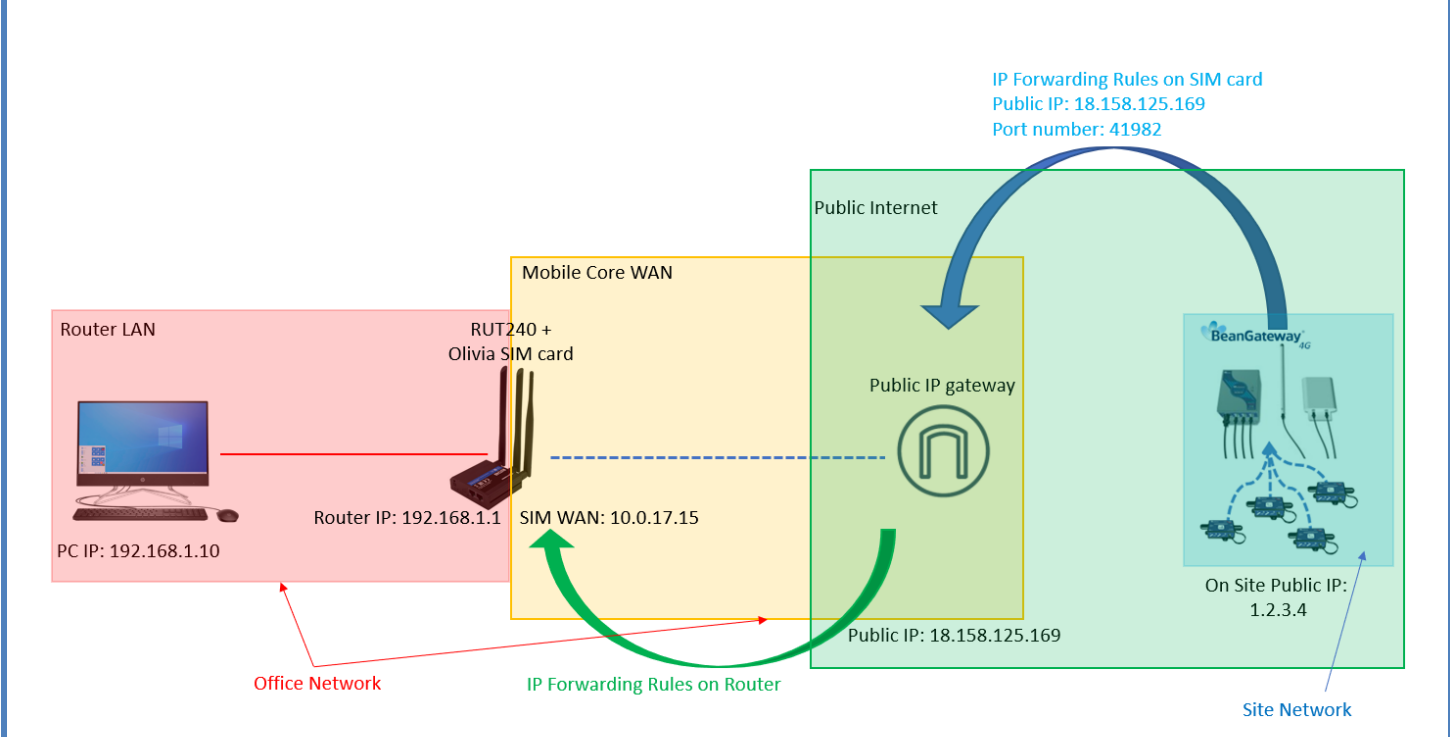

Please follow these steps to correctly configure the system.

# • **Step 1: Verify that Public IP routes service is enabled on your SIM card**

We assume that you have already purchased the Fixed public IP service when you set up the payment method.

To verify that the Fixed Public IP address service is enabled, please login to your SIM Card platform

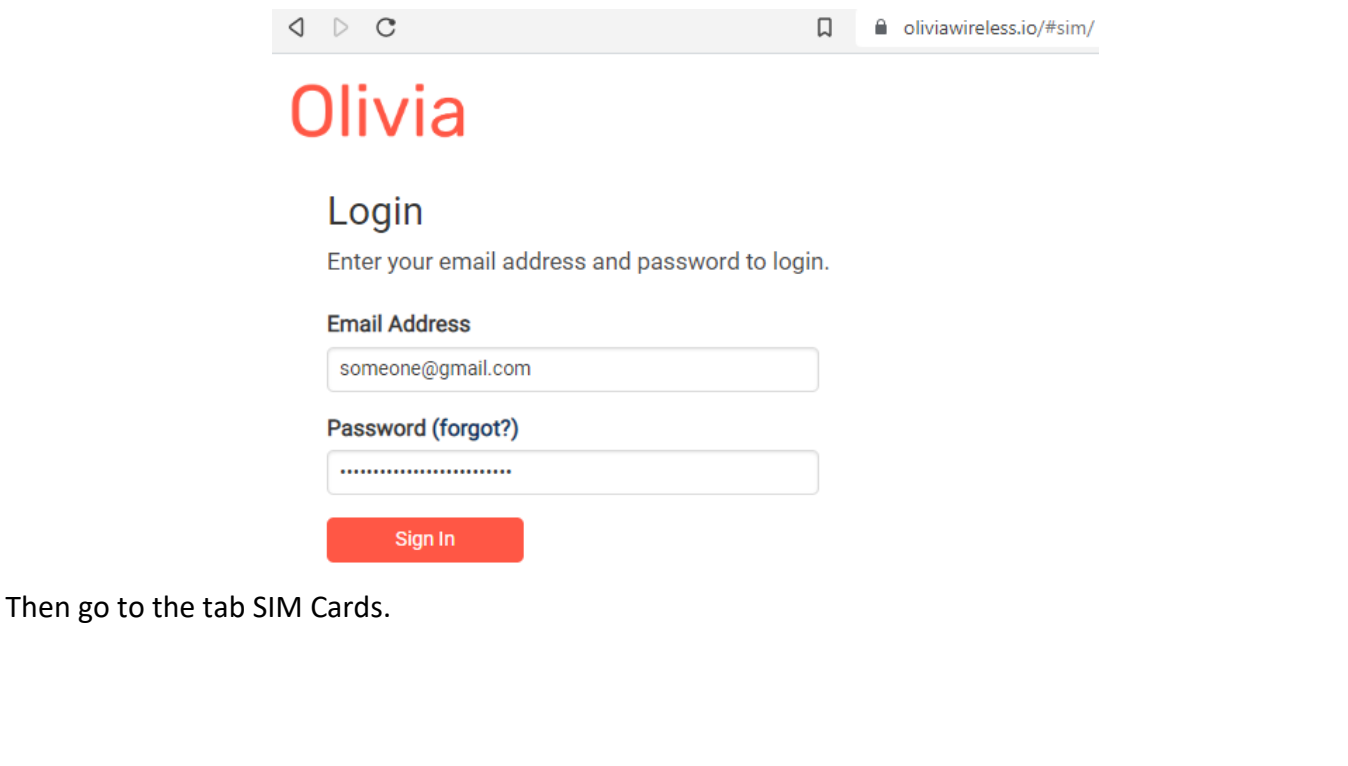

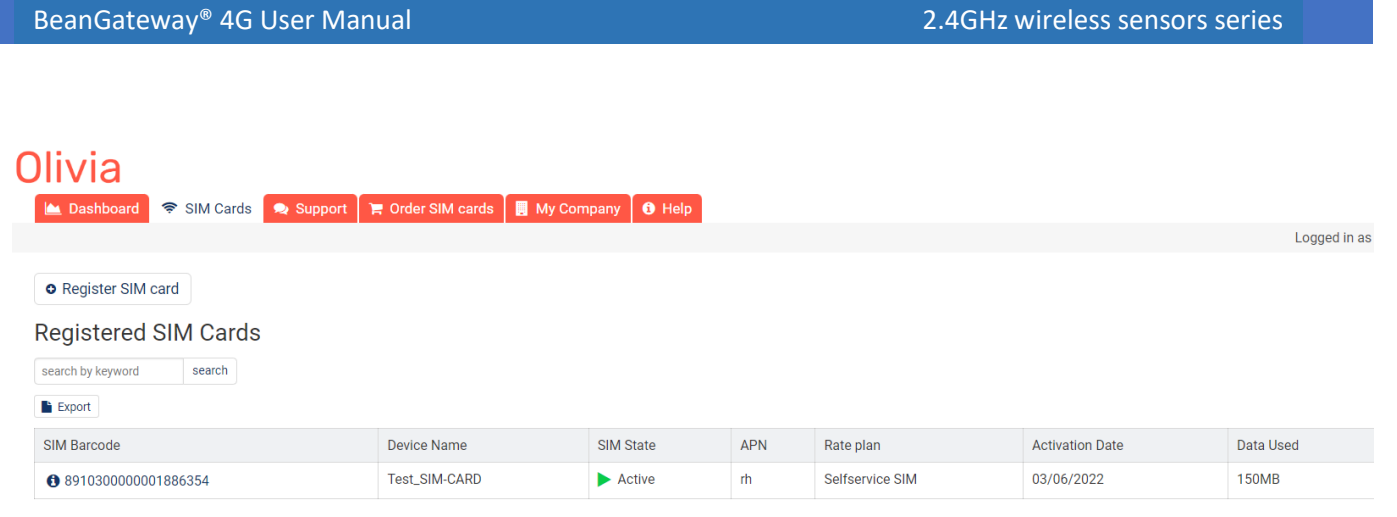

You should see "Public IP Route" noted under "Deployed Network Service" on the SIM cards details page.

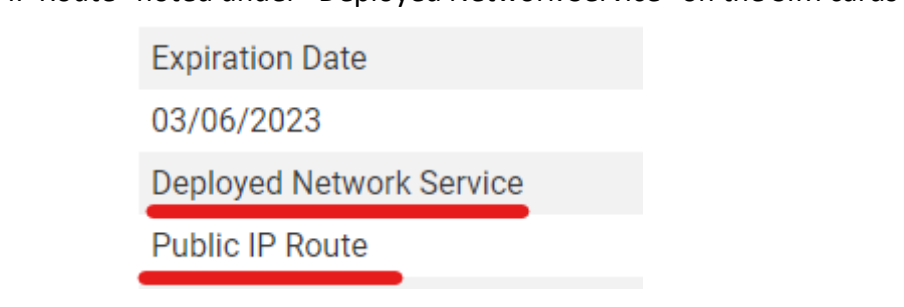

If it's not the case you have to enable it before proceeding.

# • **Step 2: Setup Port Forwarding on the Public IP Gateway (SIM Card)**

Navigate to "SIM card" and click on the SIM barcode

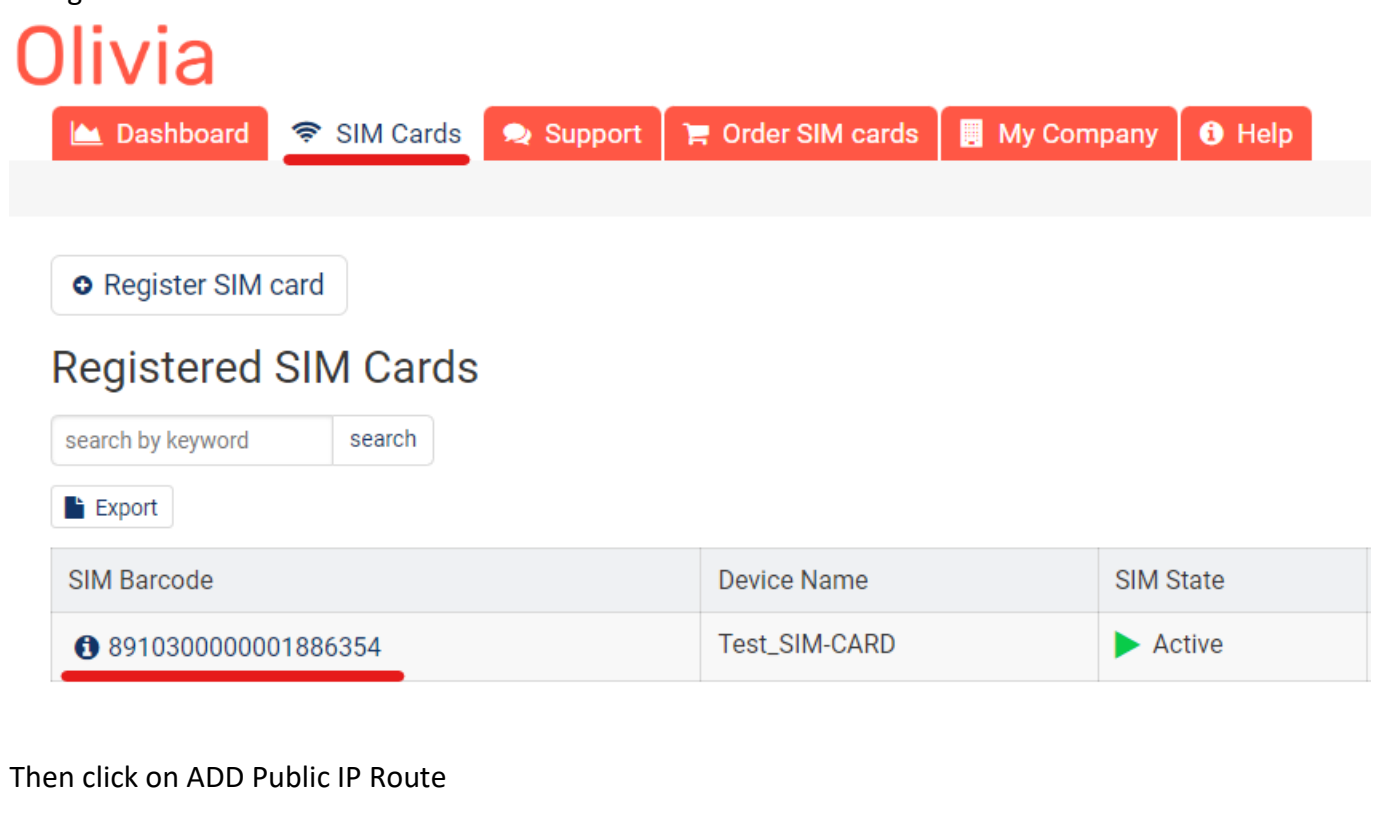

# Top-ups

Order ID No top-ups available A Add Public IP Port Route

# Inbound access via fixed IP

- Give your route a recognizable name, Enter the port you would like to reach on the SIM/Router then select the protocol (usually TCP) and click 'Submit'.
- Create the PORT ID of your SIM card **(avoid ports 22, 80 and 443)**

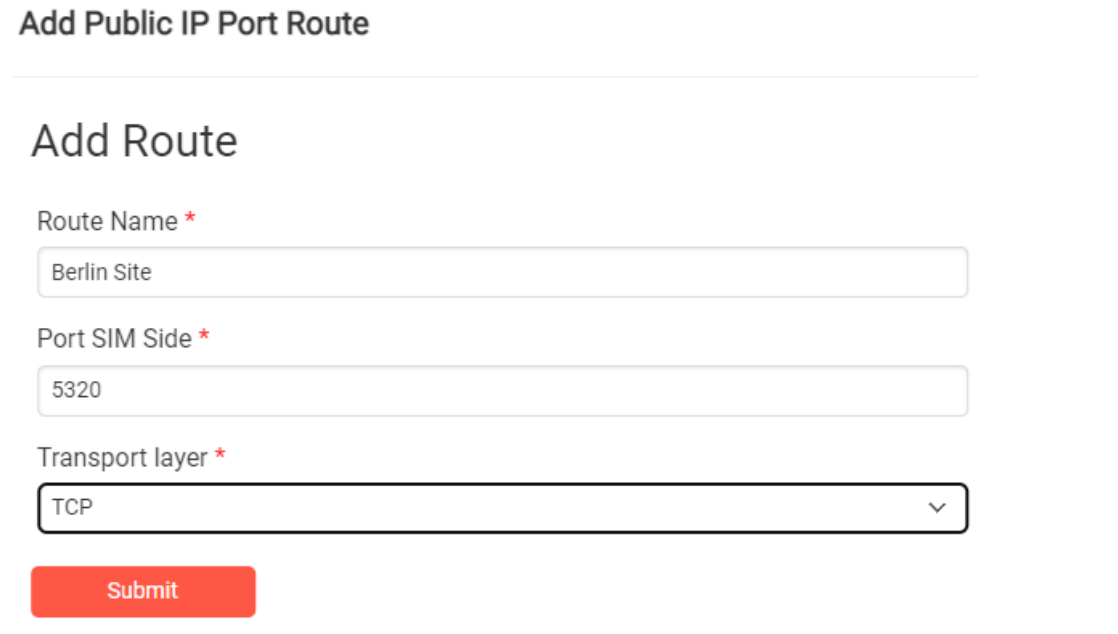

# A random port on the gateway will now be locked to be used with your SIM card

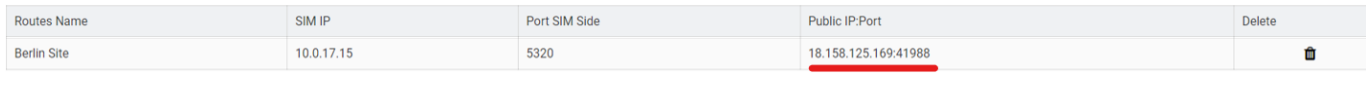

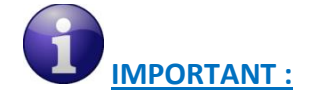

- **The PORT ID of your SIM card will be used to create the IP Forwarding rules on your LTE Router running at the office.**
- *Note the Public IP and the PORT number, it will be used during your BeanGateway® configuration on your monitoring site.*
- **Install the SIM Card on the router and Configure the Mobile Network**

In this example we are using Teltonika Router RUT240, but the steps are similar for different types of routers.

Insert the SIM Card into your Router then use the corresponding User Name and Password to log in.

Then Navigate to Network  $\rightarrow$  Mobile, then Enter the following configuration

- APN: --custom–
- Custom APN: rh

And Keep all the other settings on default then click on save.

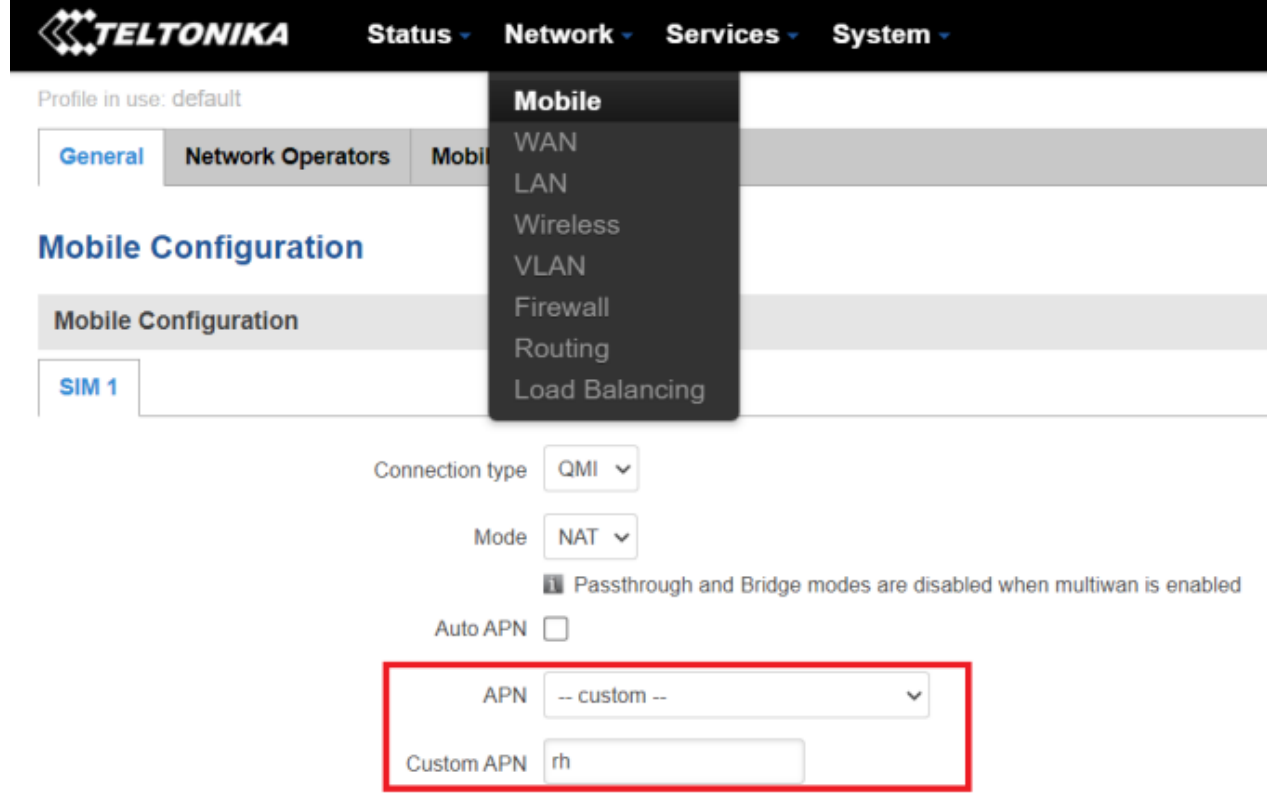

# • **Step 4: Setup Port Forwarding on the router**

Login to your router, then navigate to Network  $\rightarrow$  Firewall  $\rightarrow$  Port Forward

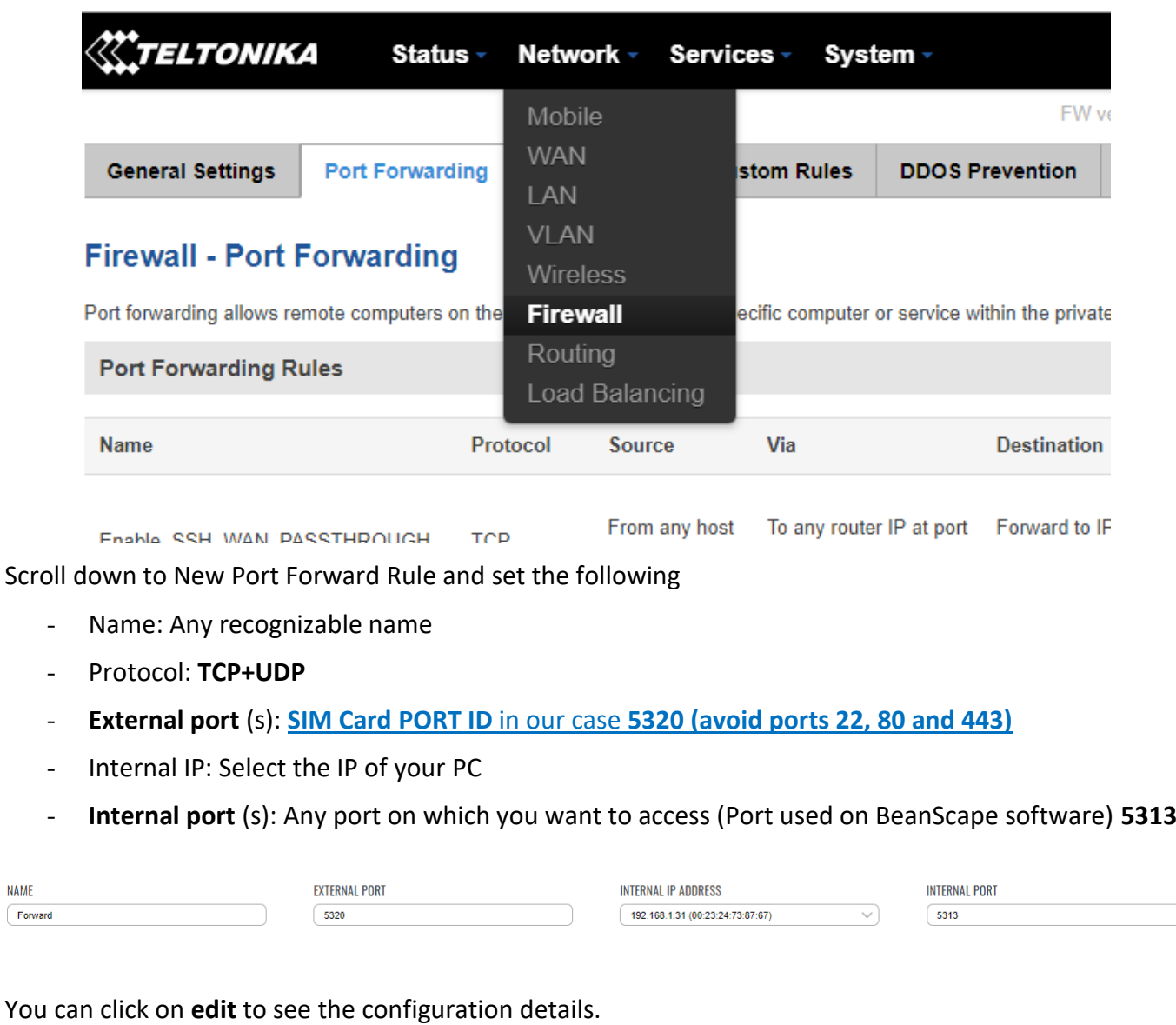

*Make sure that the port forwarding rule is configured from WAN: External Port (or Sourec Zone) to LAN: Internal Port.* 

# BeanGateway<sup>®</sup> 4G User Manual 2.4GHz wireless sensors series

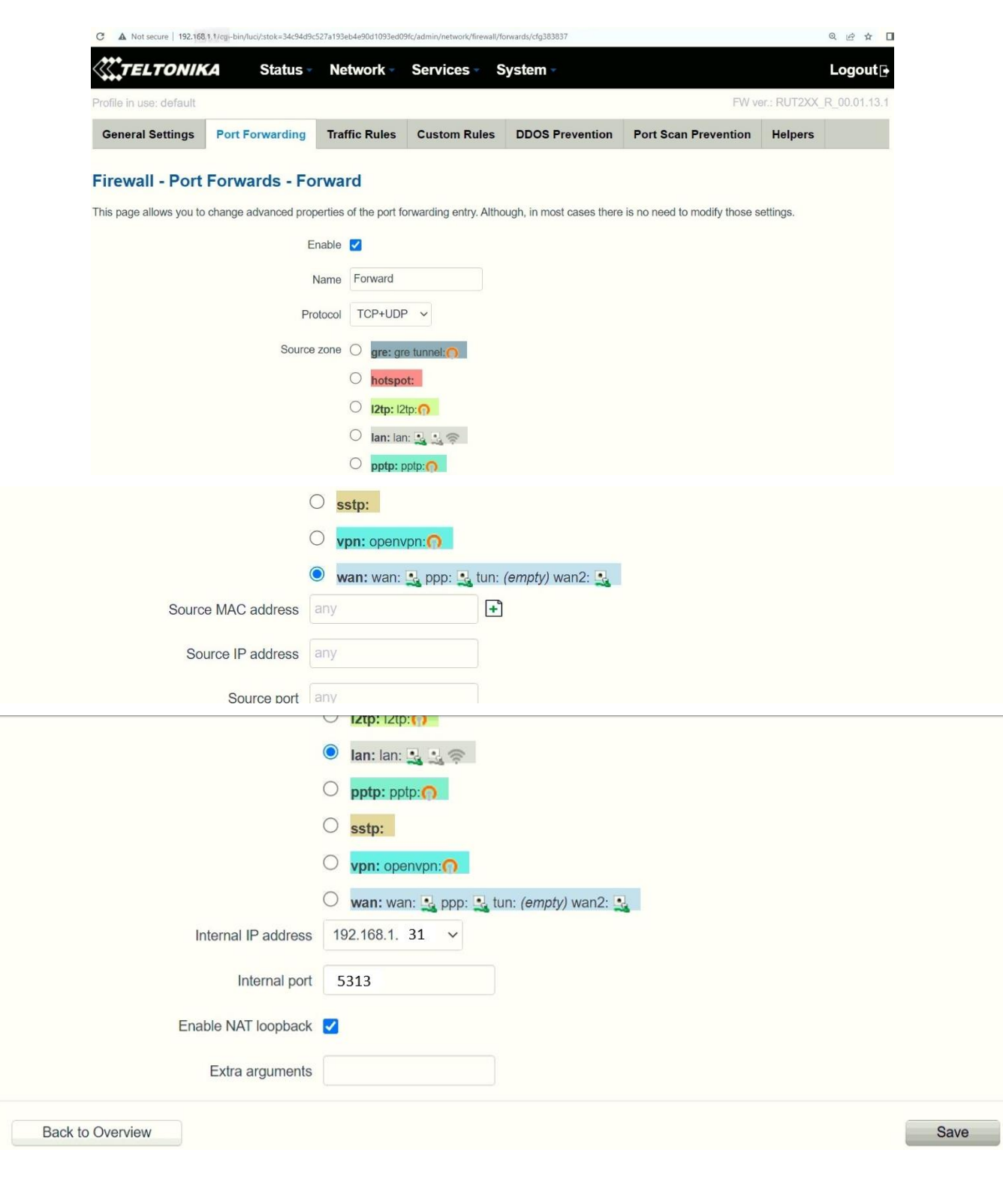

# <span id="page-39-0"></span>**7.6 STEP 3: AT YOUR OFFICE, CONFIGURE THE PORT NUMBER ON YOUR BEANSCAPE®**

On your office PC don't forget to put the BeanScape TCP port number the same as the internal Port TCP number chosen in the router port forwarding configuration rule.

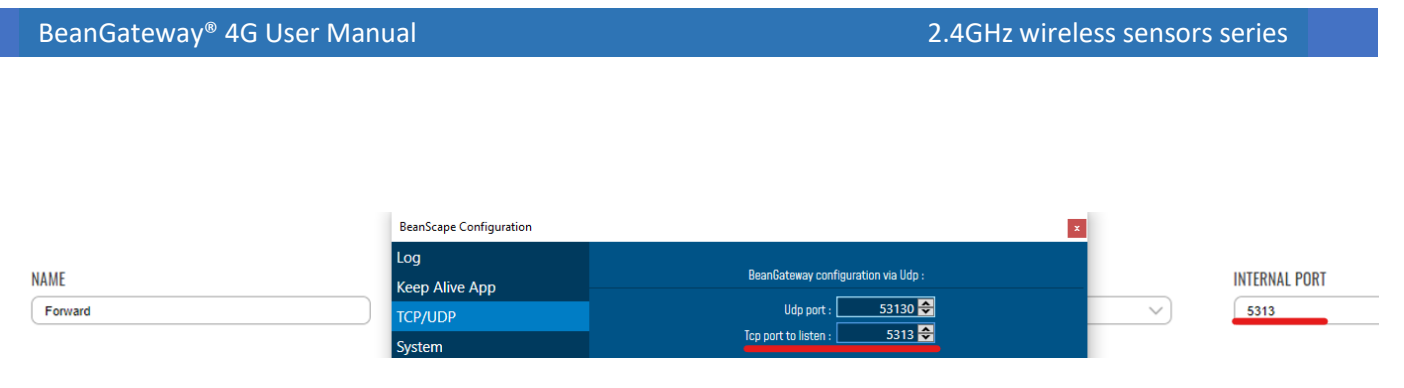

<span id="page-40-0"></span>*If you change the default TCP port on BeanScape software to another port number different than 5313, you have to restart the server to establish the connection with the monitoring site.*

# **7.7 STEP 4 : BEANGATEWAY® CONFIGURATION ON THE MONITORING SITE**

Now that you have your Public Fixed IP of your BeanScape® software running at your office. You can start to configure your BeanGateway® and LTE Router running on the monitoring site.

# <span id="page-40-1"></span>**7.7.1 Sim card configuration**

Use your browser on your PC and log in to the router using the following settings:

- IP address: 192.168.1.243 (tap it in google search bar)
- Username: admin | password: Beanair2020!

To configure your 4G/LTE Router go on **Network** then Click on **Mobile**

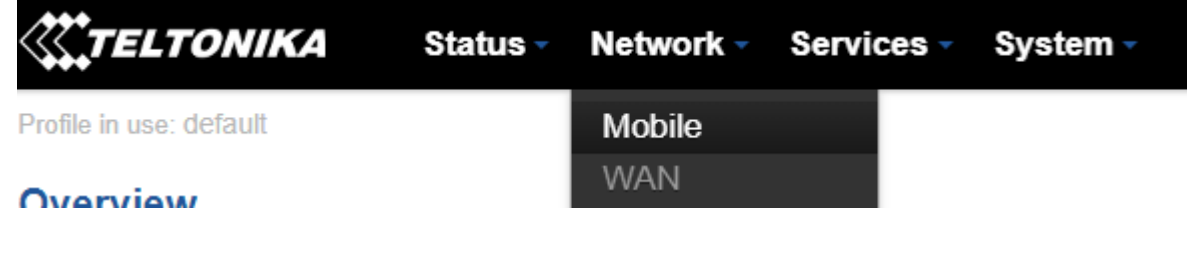

Now configure your mobile settings as follow

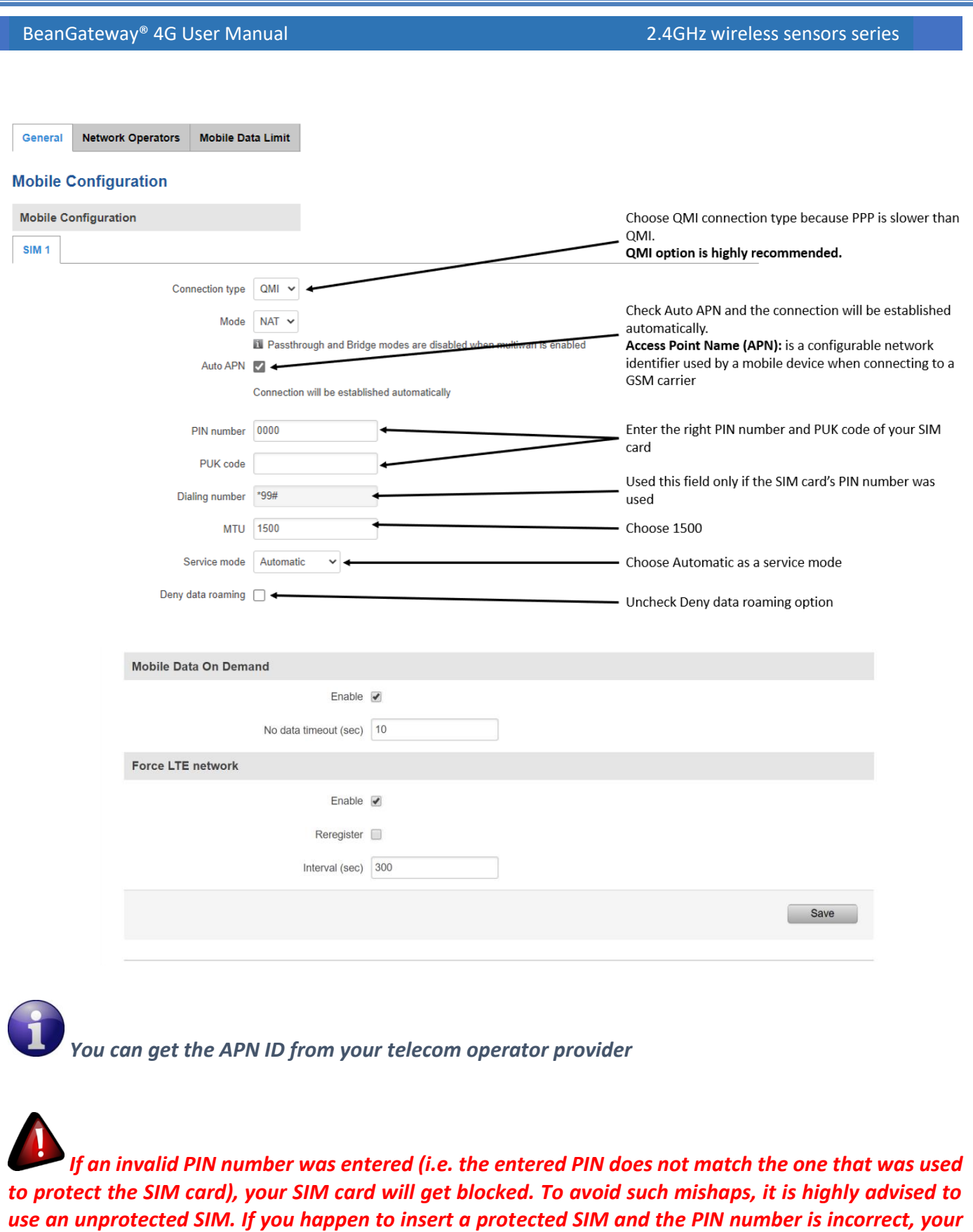

*card won't get blocked immediately, although after a couple of reboots OR configuration saves it will.*

# <span id="page-42-0"></span>**7.7.2 Make sure the DHCP is enabled on your LTE router**

LAN IP address should be 192.168.1.243 by default and if this is not the case for whatever reason ,you will need to set it back to 192.168.1.243 in the configuration panel you can find in the overview page

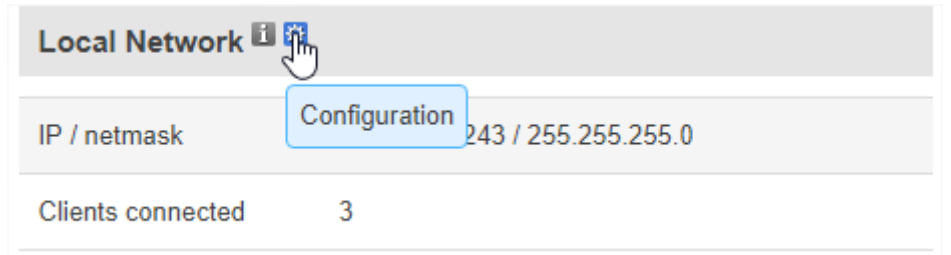

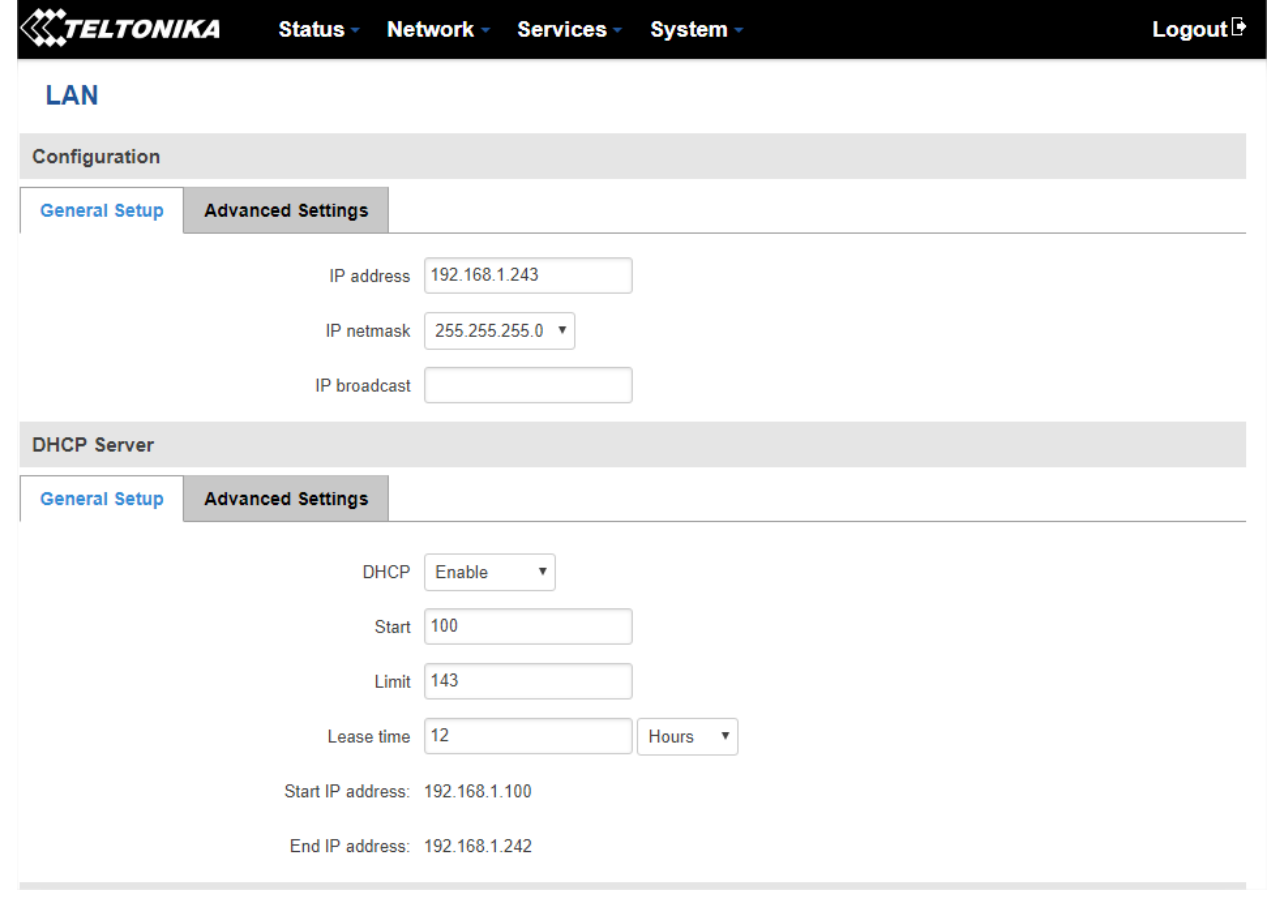

# <span id="page-42-1"></span>**7.7.3 BeanGateway® 2.4GHz configuration with Public IP of your Office PC**

Now that your LTE Router is configured with your SIM card, it's time to configure correctly your BeanGateway® 2.4GHz.

Right after connecting your BeanGateway® 2.4GHz to your PC via the LAN cable,

1. Right click on your BeanScape® software icon then click on Open

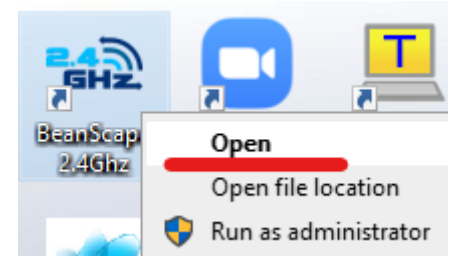

2. Switch to Expert view

**Mall** Beanscape 2.4GHz File Connection Tools Off.Data Analysis View Help Standard view Connection **Expert view** 

3. Navigate to Tools  $\rightarrow$  BeanGateway Ethernet/LAN config

 $\sim$ 

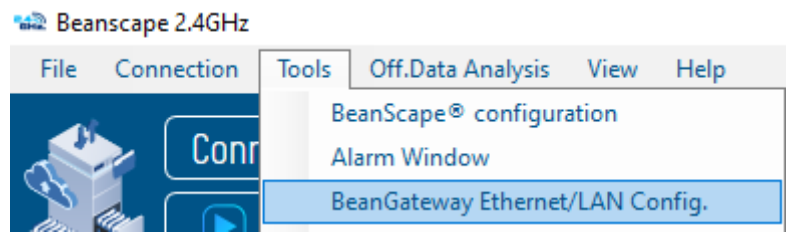

4. Select your LAN card IP Address (192.168.1.244), then click on Localize

BeanGateway Ethernet/LAN configuration

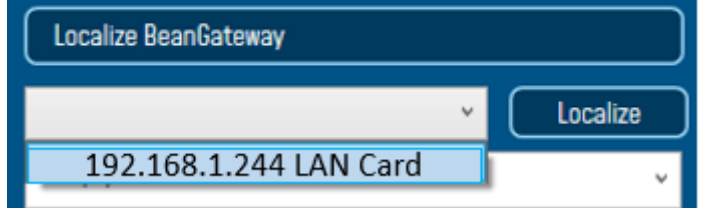

5. After Localization process, select your 4G BeanGateway® MAC ID

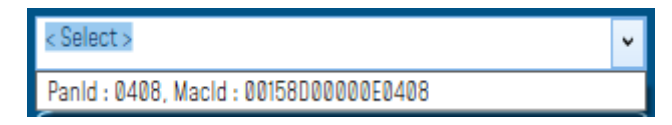

6. Check DHCP option to assign an automatic IP address to your BeanGateway®, then click on validate

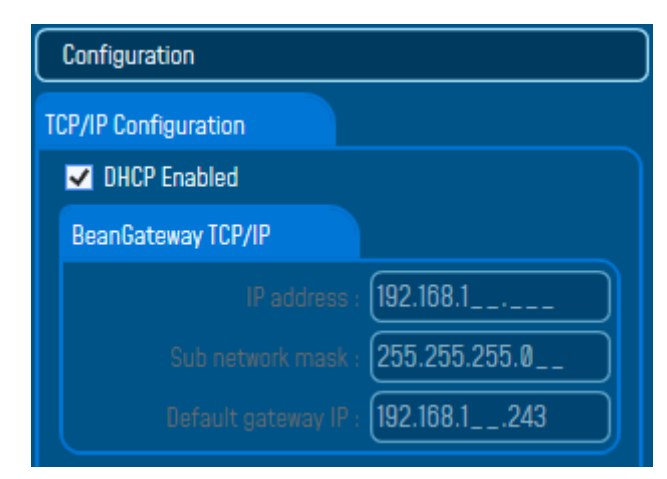

- 7. On BeanScape® frame:
- **Case 1 - If you are using a ADSL Router at your office**

Make sure to allocate the Public IP of the PC Hosting Beanscape software (you will get your Public IP from step 2) . In this case the Public IP is 188.106.107.201

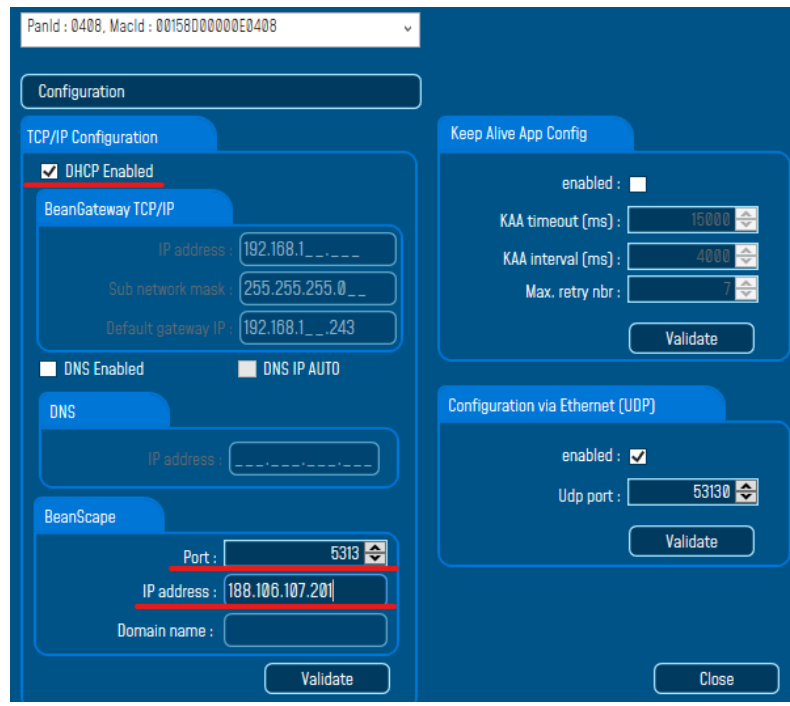

**Case 2 - If you are using a LTE Router with a Data SIM CARD (example of Olivia Wireless SIM CARD)**

To forward data communication of your BeanGateway® to your Office PC, enter the **Fixed Public IP address which was created on the SIM Card** before and **its corresponding TCP Port number**.

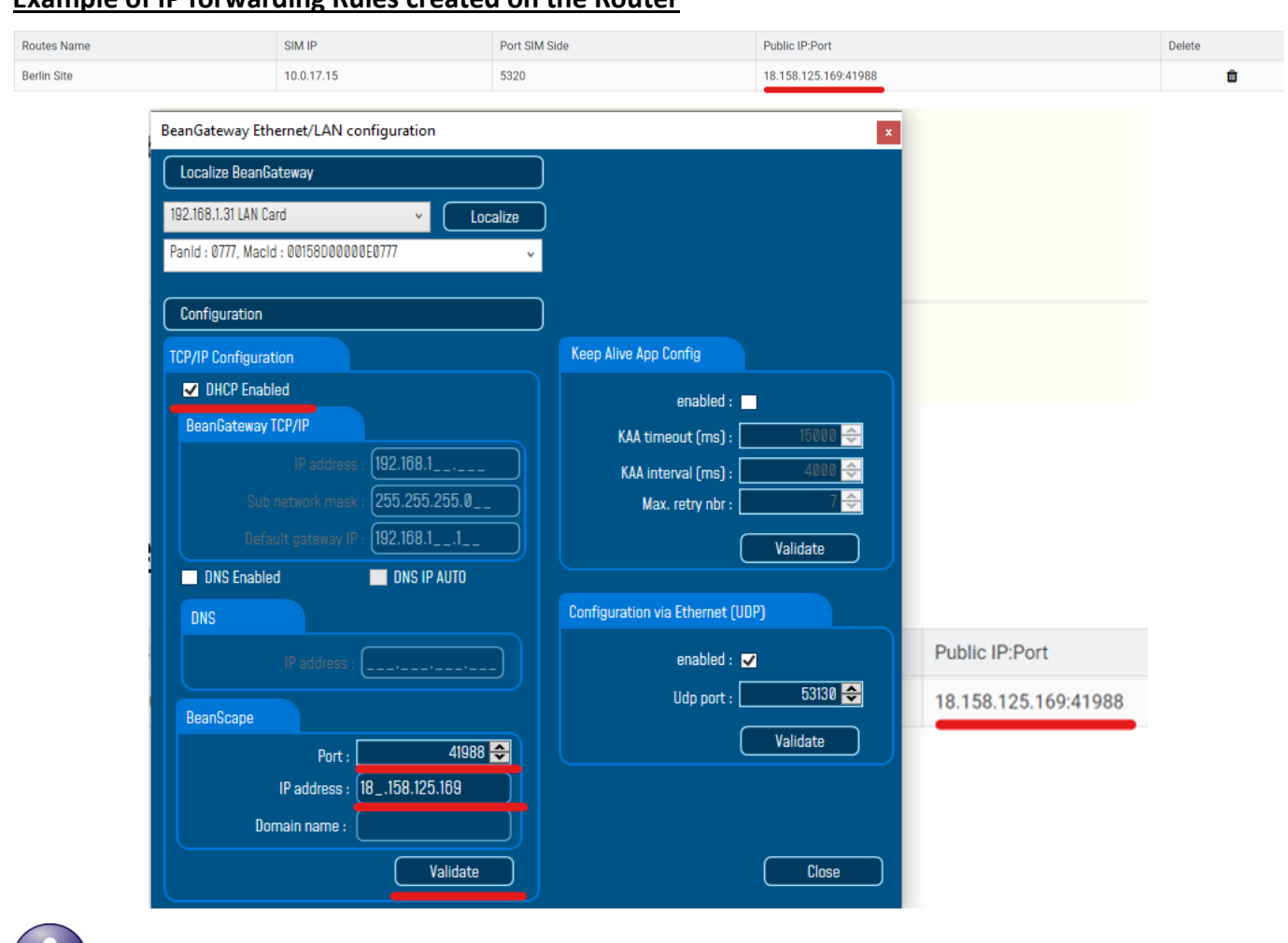

BeanGateway<sup>®</sup> 4G User Manual 2.4GHz wireless sensors series

# **Example of IP forwarding Rules created on the Router**

*Make sure to use the Fixed Public IP address and the TCP Port number which are created on the SIM Card rule.*

*Do Not use Google to search for your Public IP address, it will give you the IP address of the roaming ISP provider and the remote configuration will not work.*

# <span id="page-46-0"></span>**8. BEANGATEWAY®- WIRELESS COORDINATOR PROFILE DESCRIPTION**

Click on a *BeanGateway® 4G* network coordinator located on the lower left window. The *BeanGateway® 4G* is identified by its PAN ID.

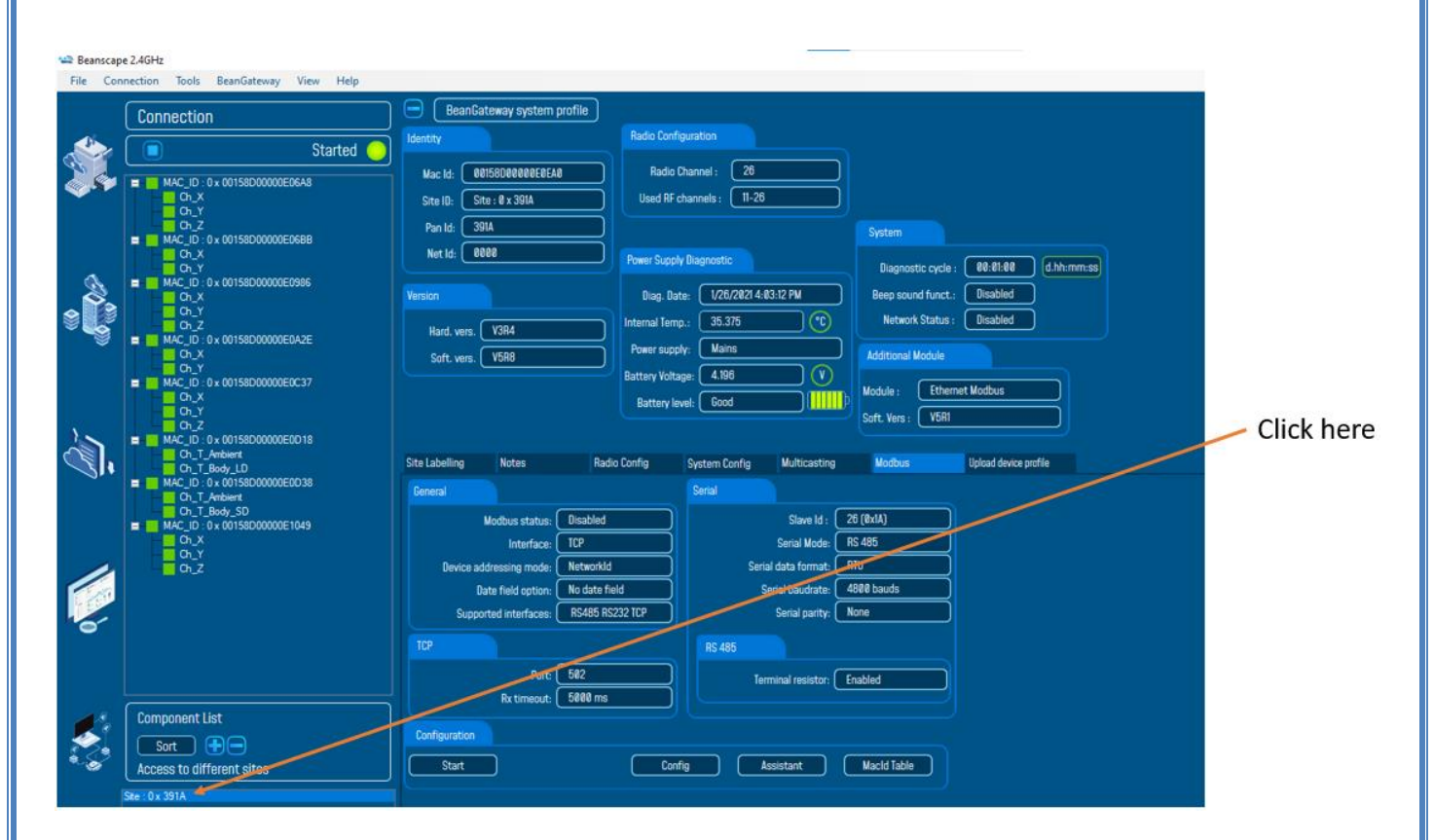

 $\checkmark$  You will see the following window:

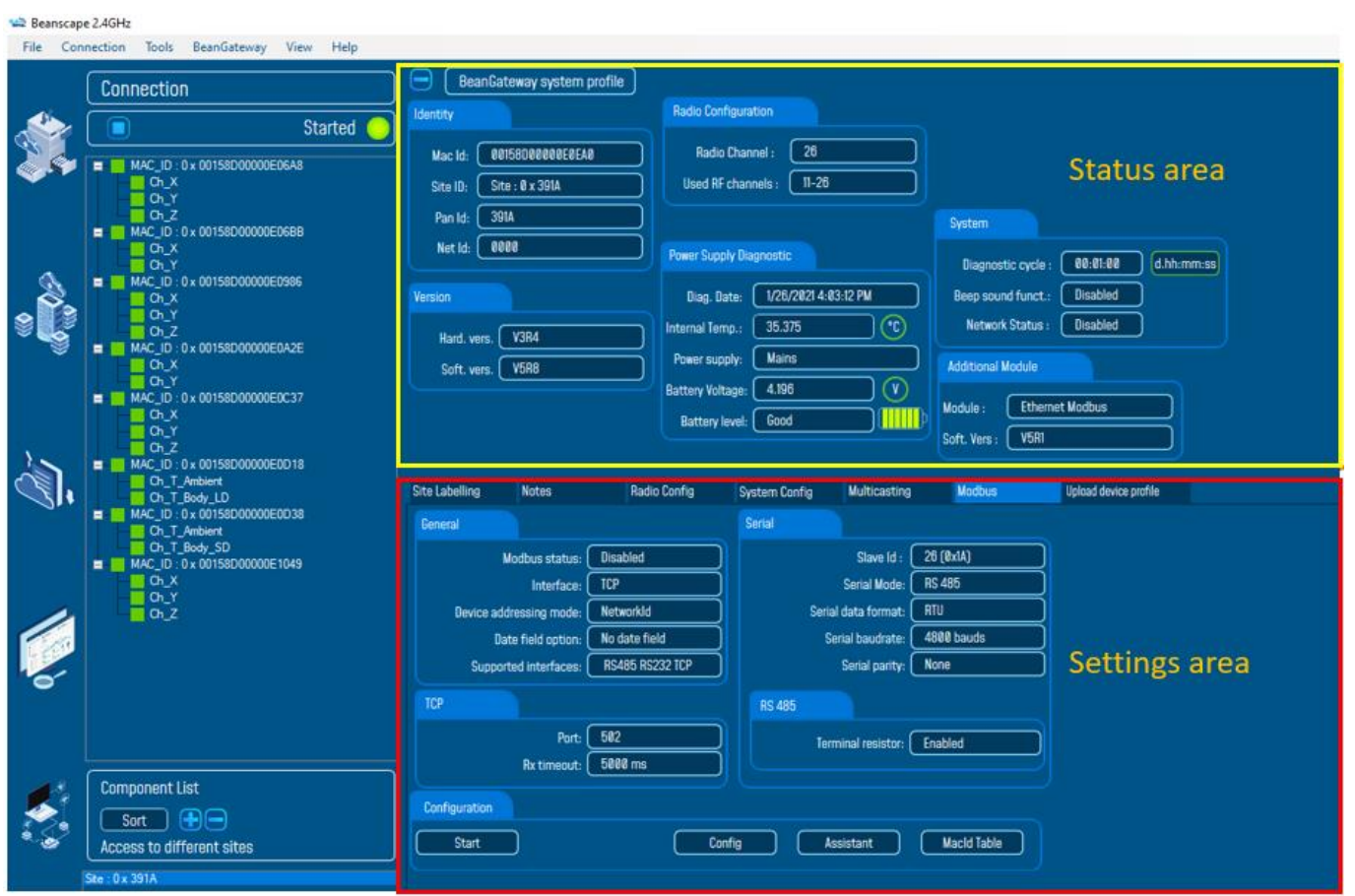

The BeanGateway® 4G profile is divided into two frames:

- ✓ Profile Area
- ✓ Settings area

# <span id="page-48-0"></span>**8.1 STATUS DESCRIPTION**

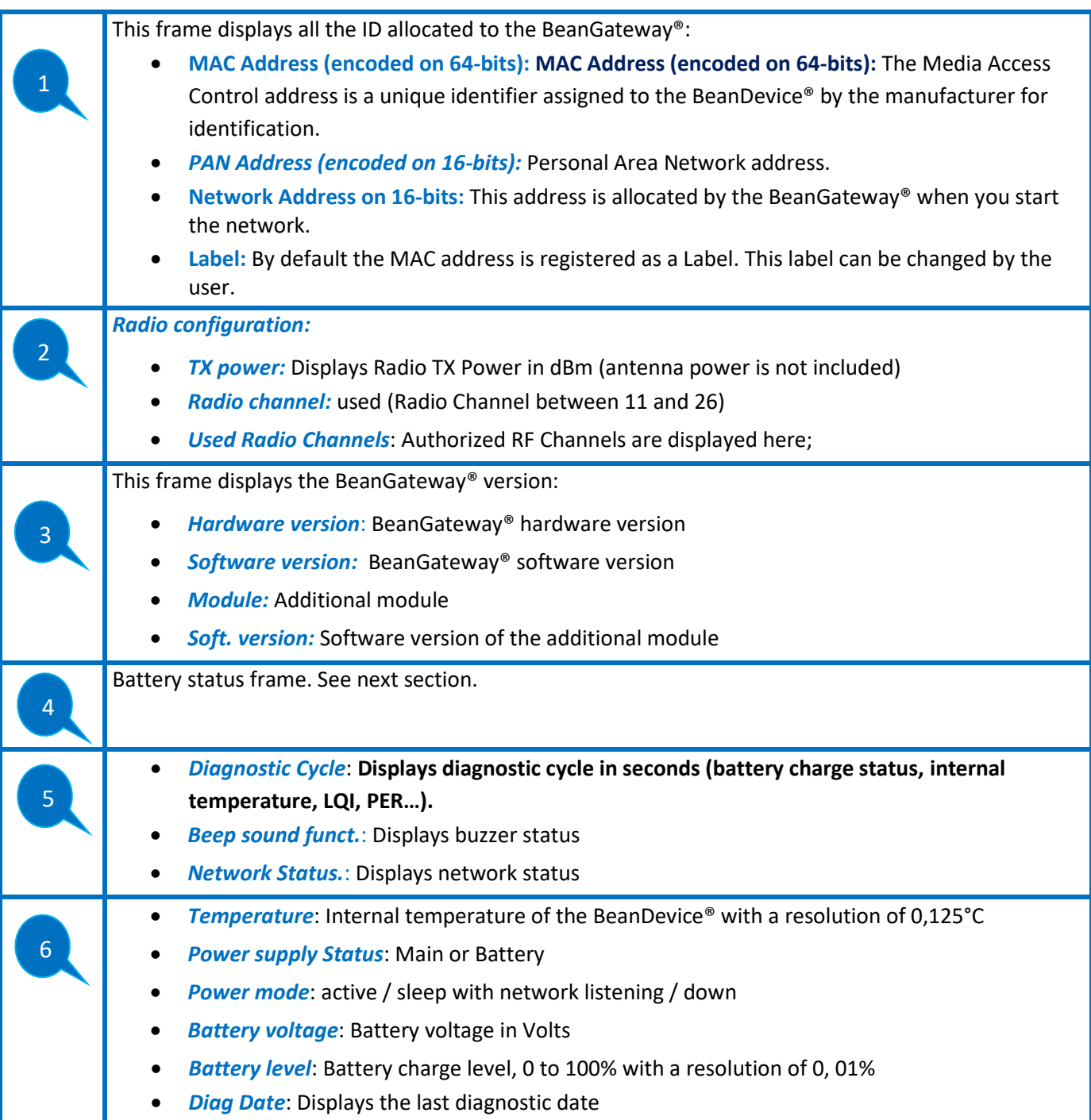

<span id="page-48-1"></span>*Figure 14: Status Description*

# <span id="page-49-0"></span>**8.2 USER-CONFIGURABLE PARAMETERS**

### **Max** Beanscape 2.4GHz

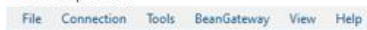

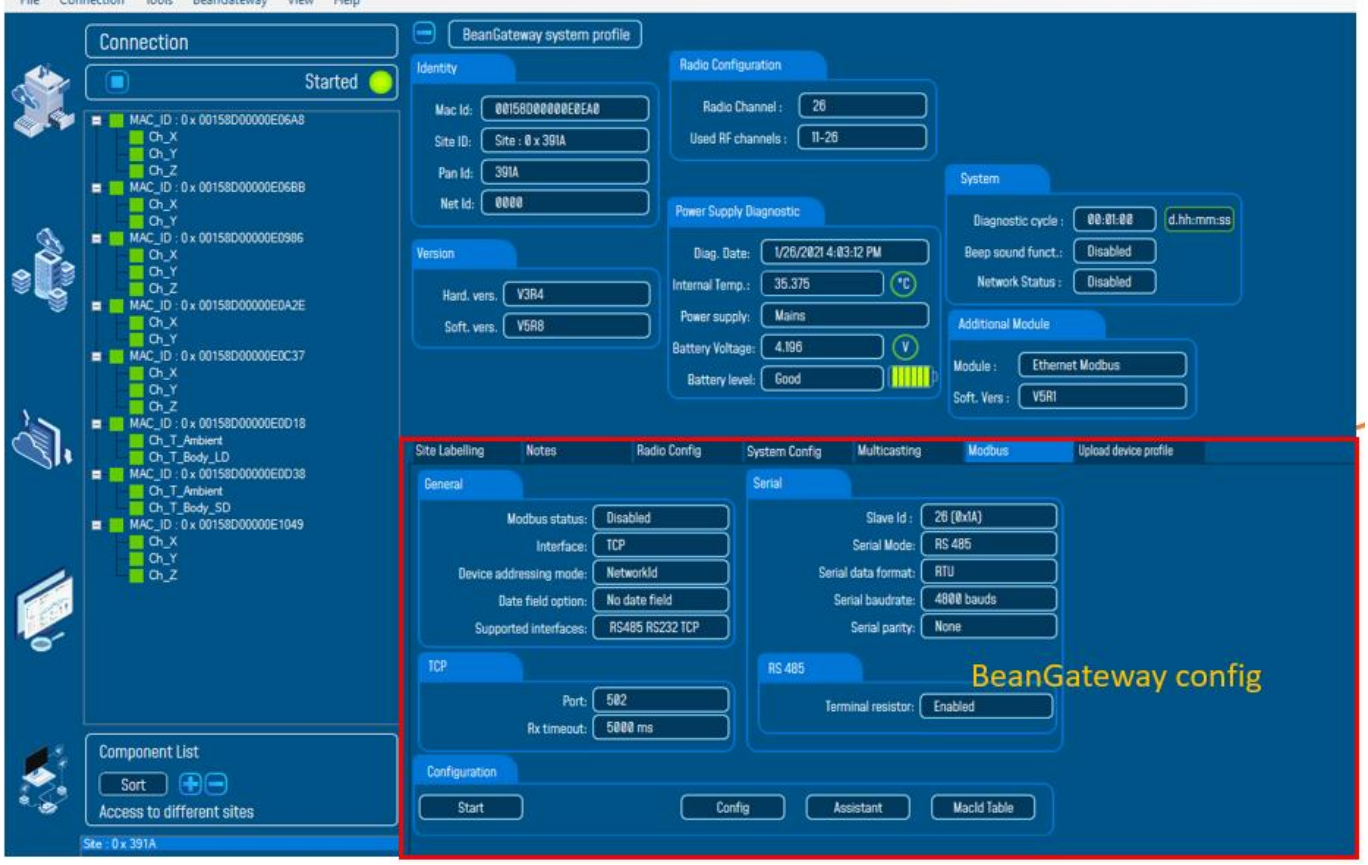

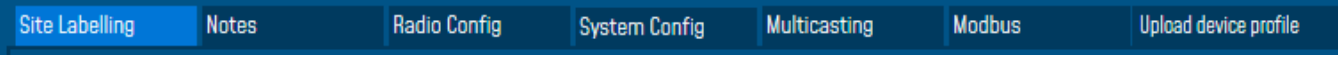

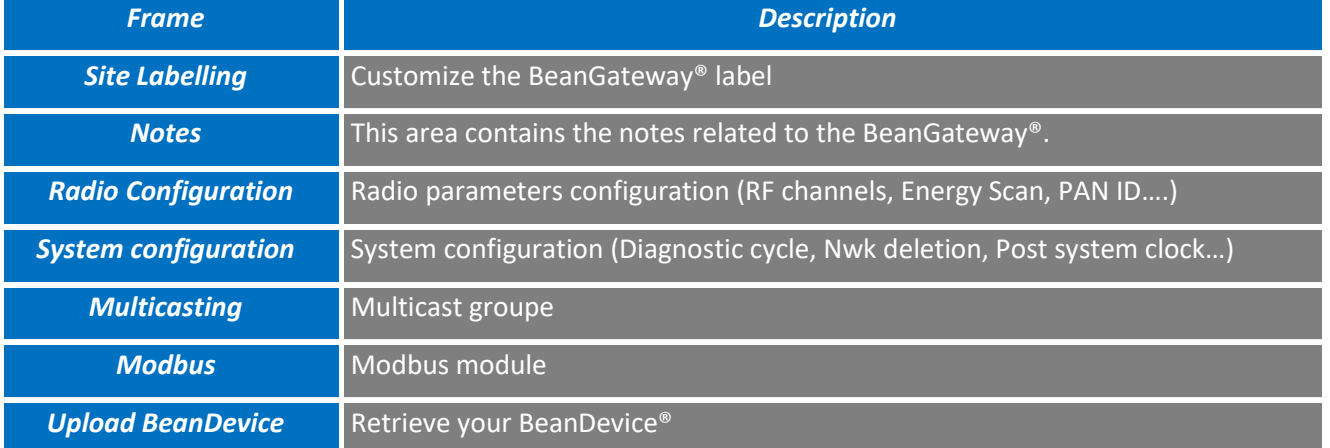

<span id="page-49-1"></span>*Figure 15: User-configurable parameters*

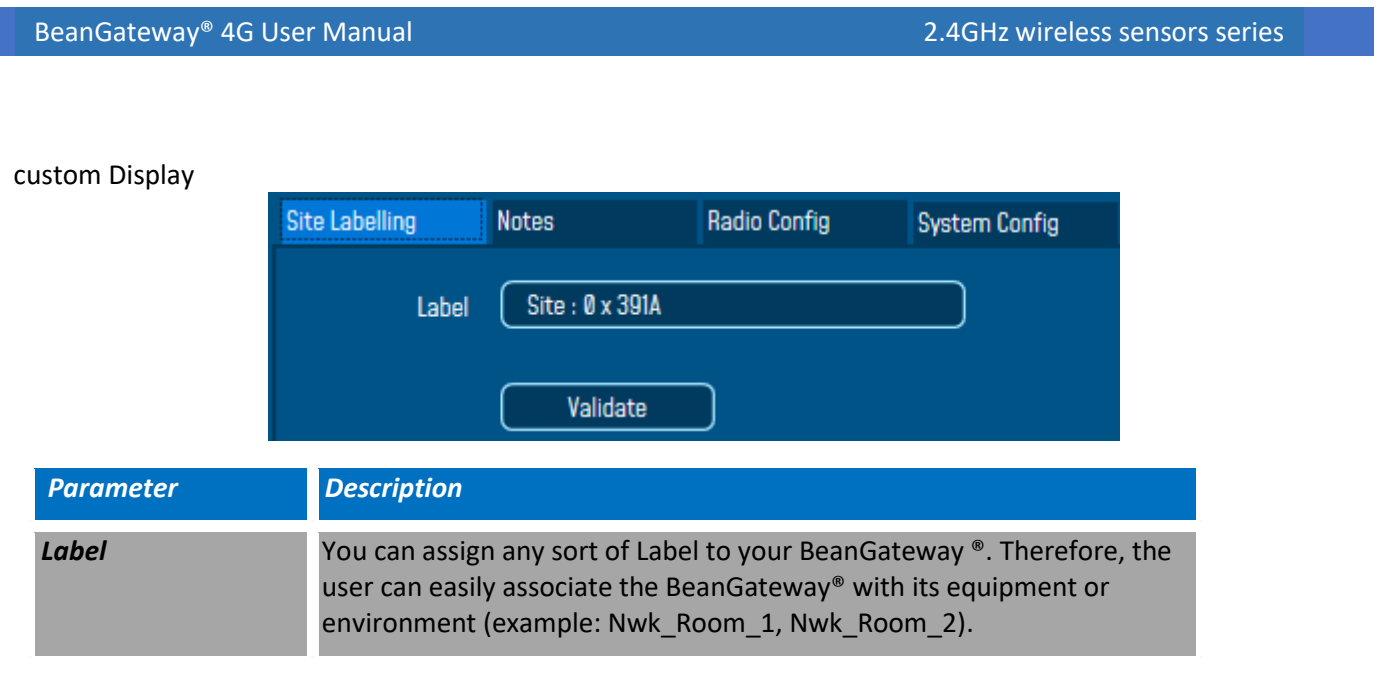

# <span id="page-50-0"></span>**8.2.1 Notes**

This area contains the notes related to the BeanGateway®. To edit this field, enter data to save and click on "Validate".

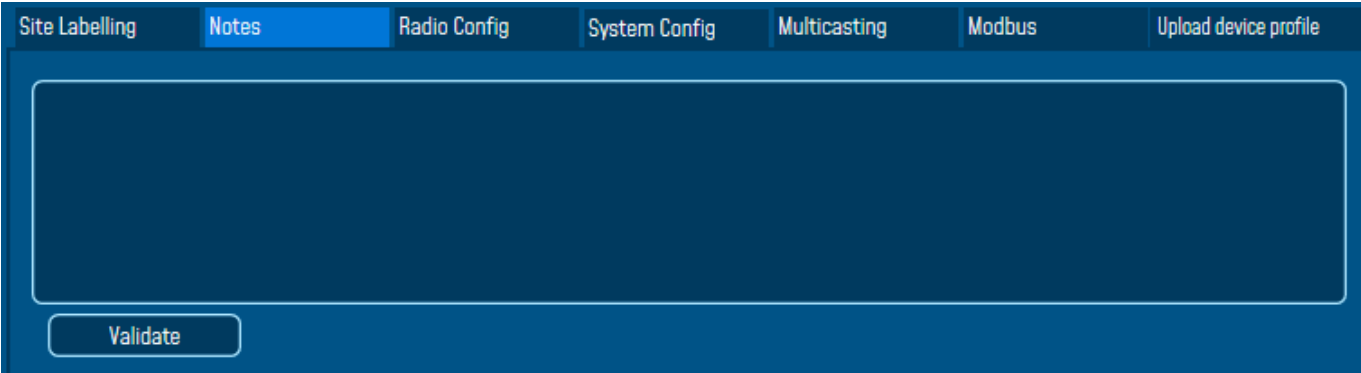

# **8.2.2 Radio Configuration**

<span id="page-51-0"></span>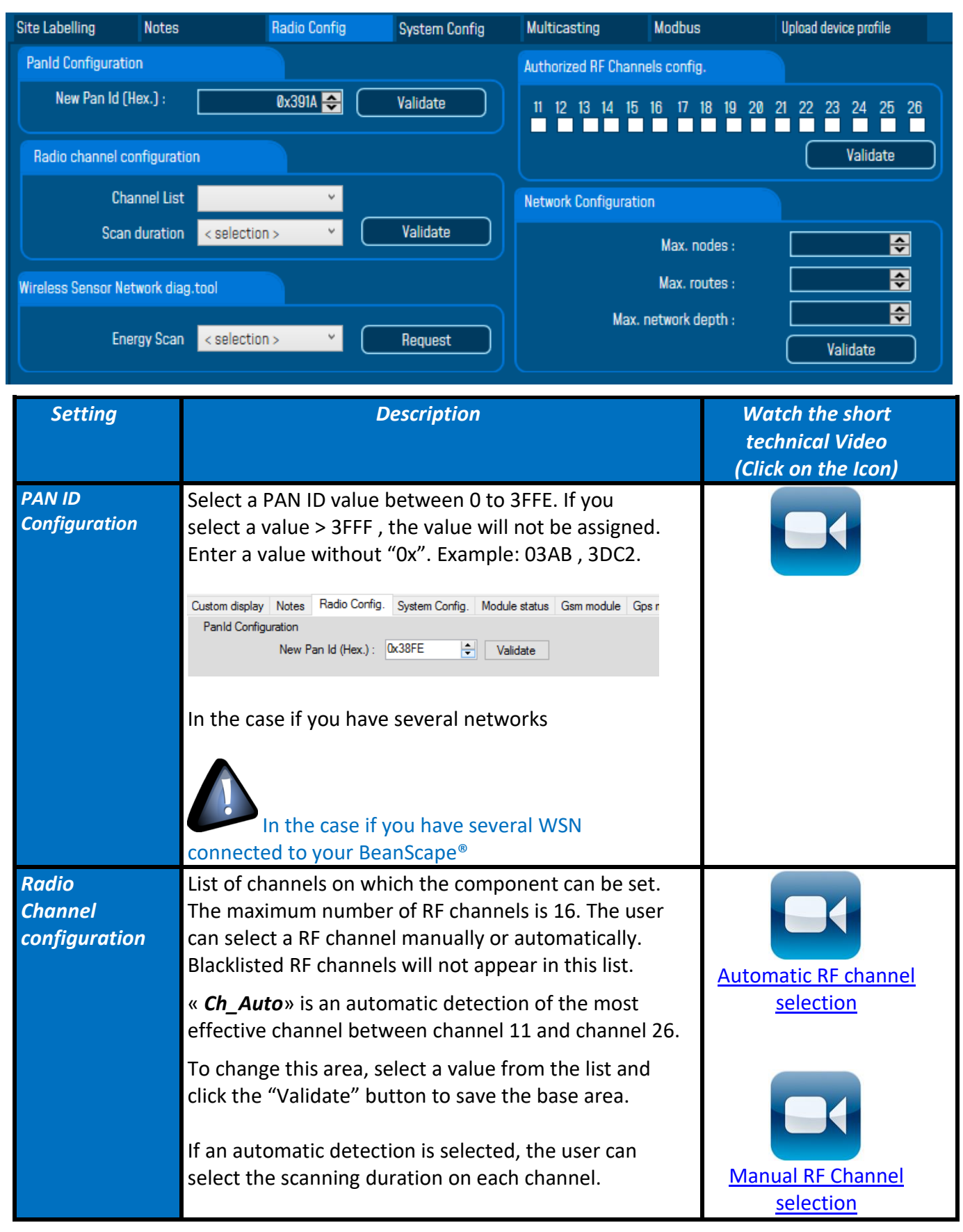

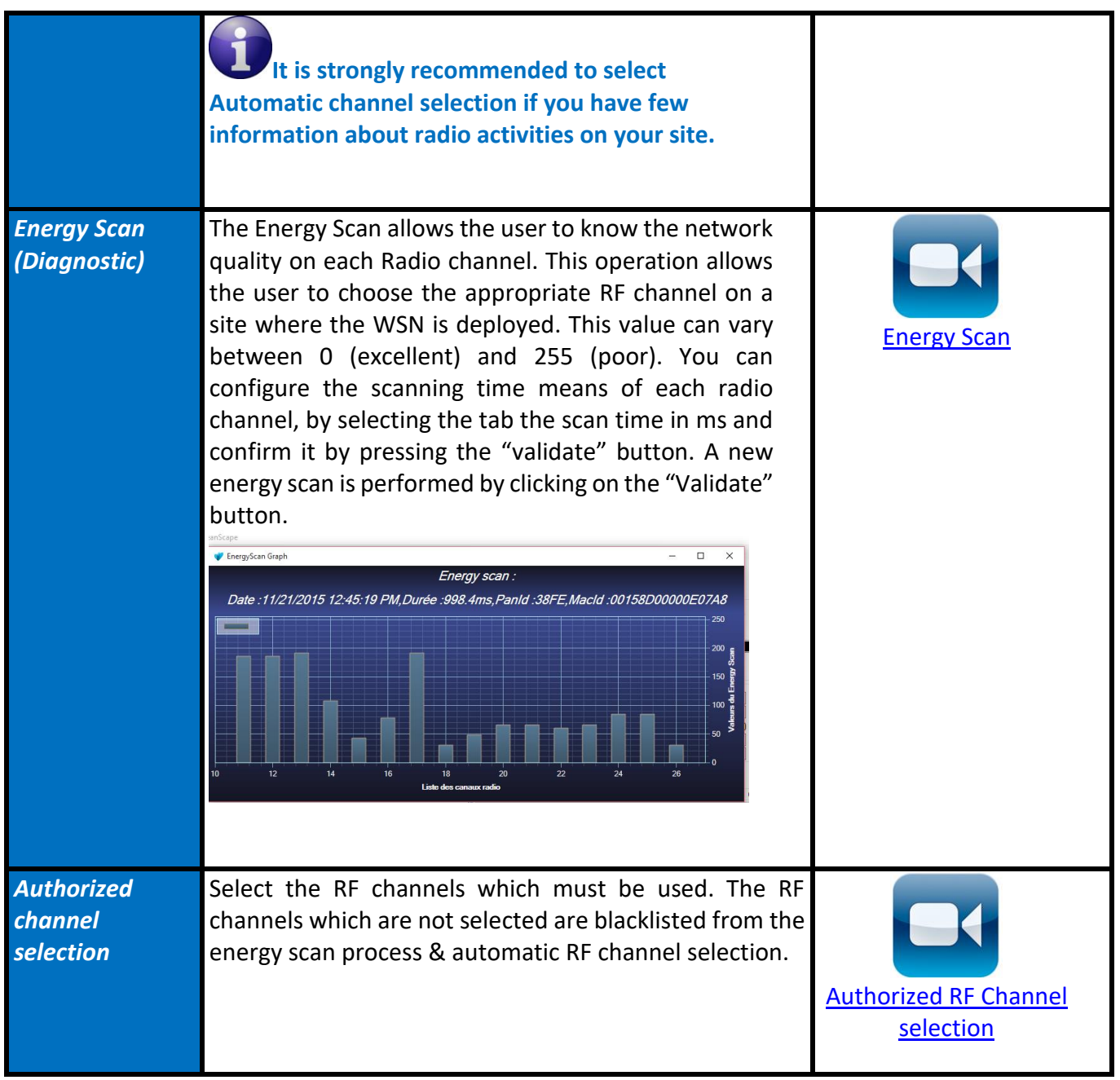

Select RF channels with the least detected activity.

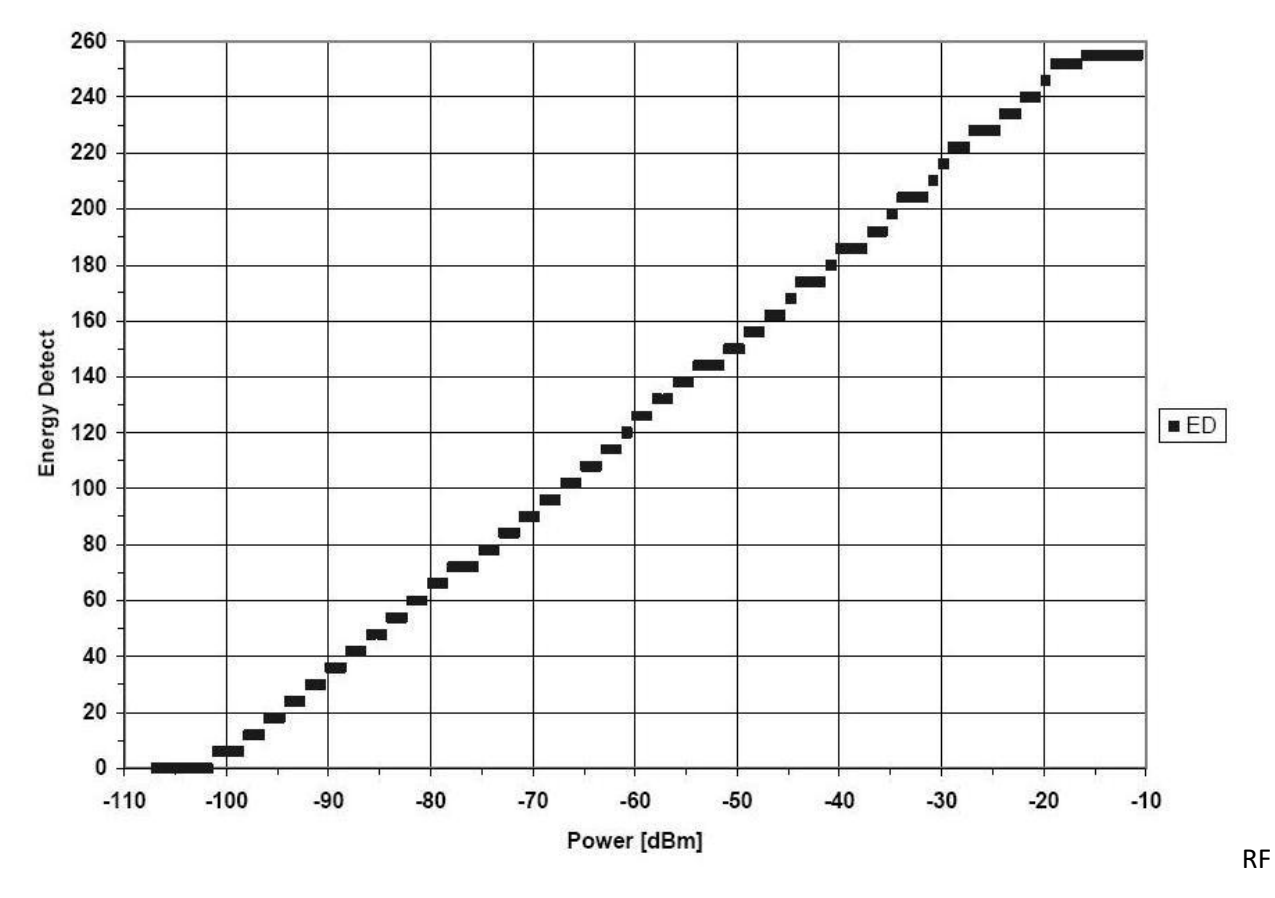

<span id="page-53-0"></span>*Figure 16 : Conversion table - Energy Scan power in dBm*

# **8.2.3 System Configuration**

<span id="page-54-0"></span>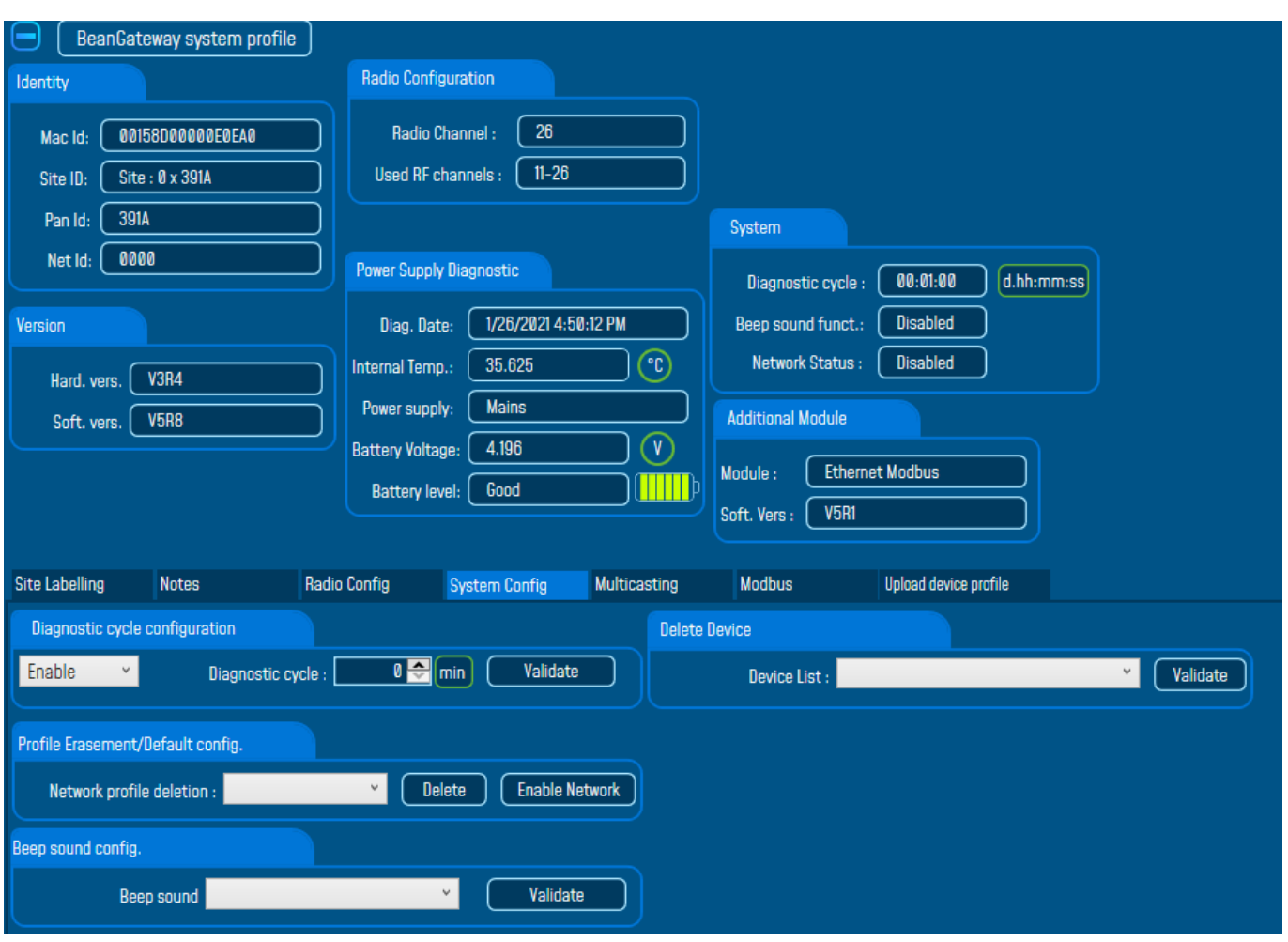

# *Figure 17: System configuration Tab*

<span id="page-54-1"></span>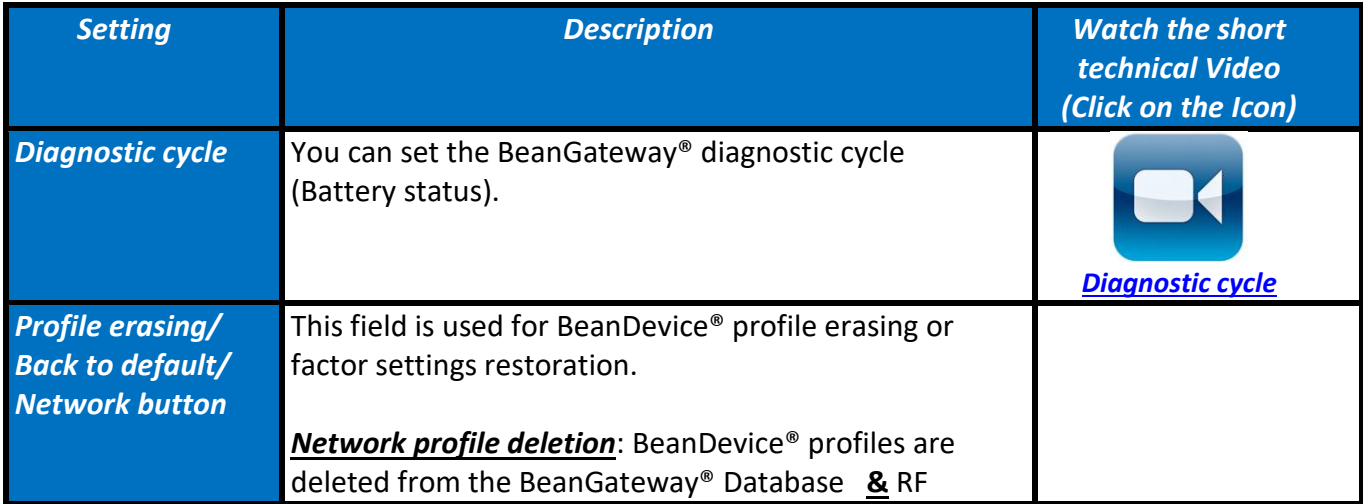

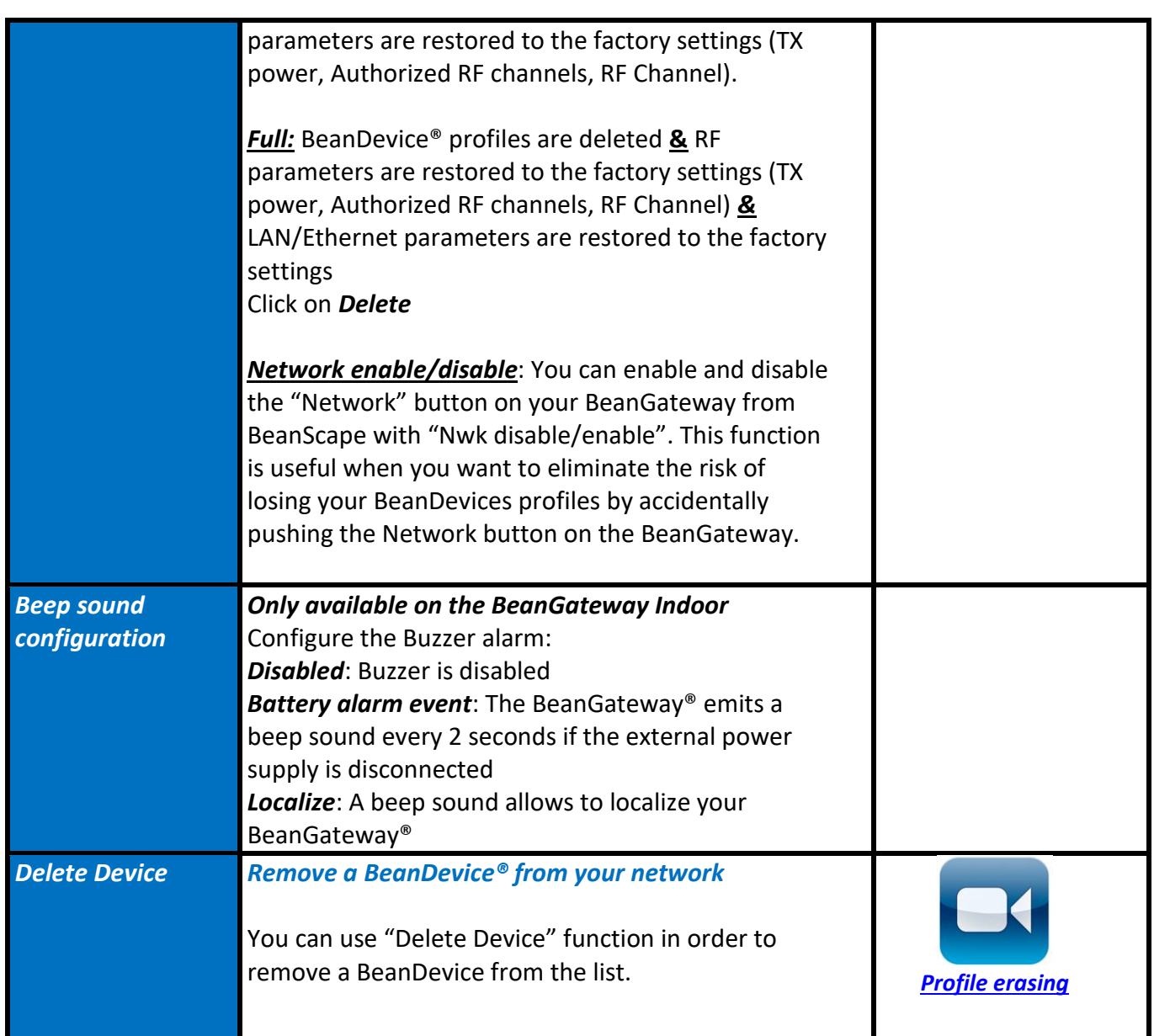

# BeanGateway® 4G User Manual 2.4GHz wireless sensors series

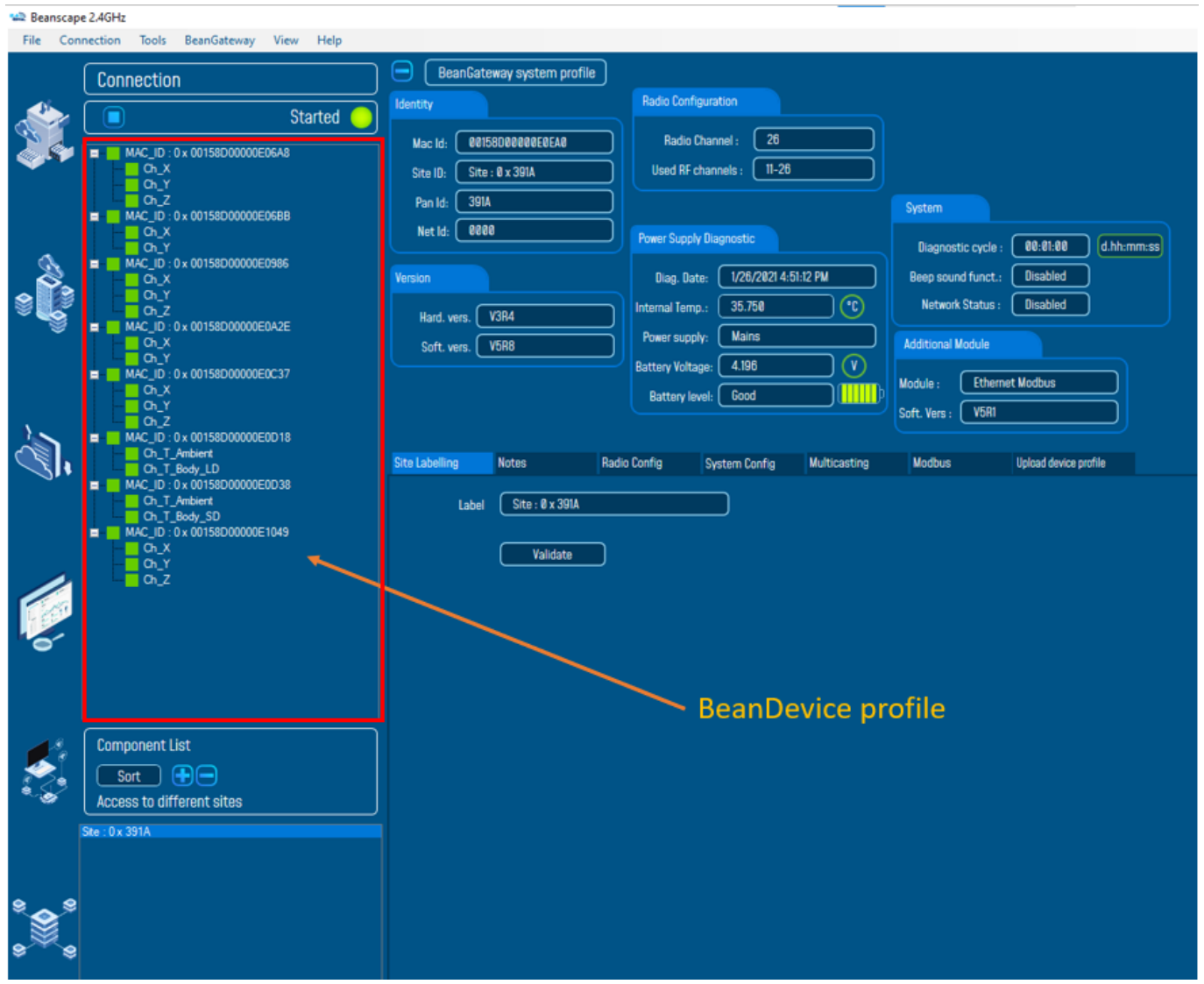

# **8.2.4 Upload Cartography**

<span id="page-57-0"></span>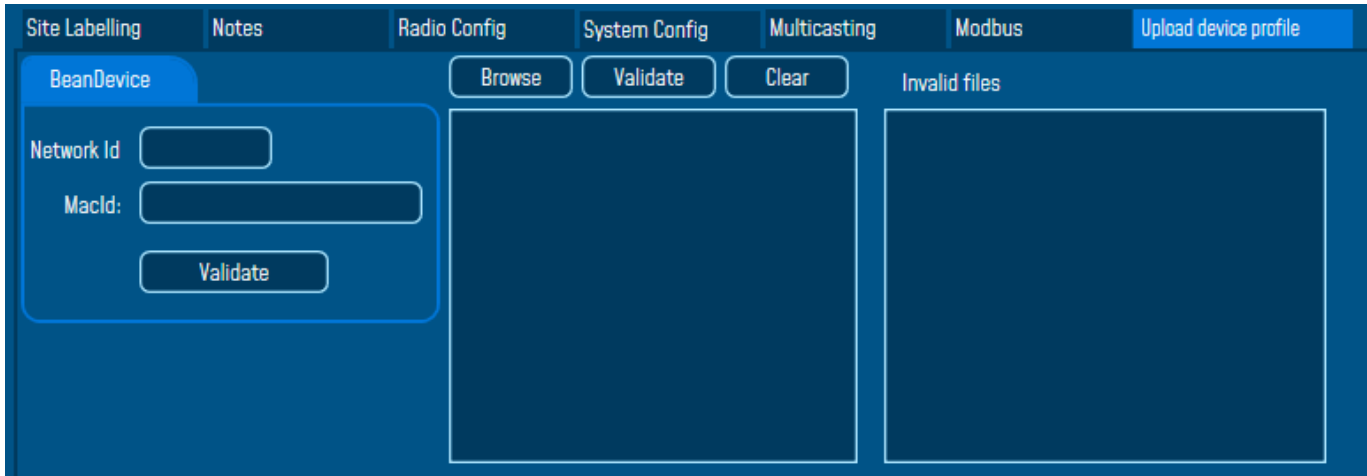

The module above is used for connecting another BeanDevice operating on a different BeanGateway to this BeanGateway.

This function is useful if you've lost connection with a BeanGateway and need to connect the BeanDevices to a different one without performing a Network operation on the BeanDevices (let's suppose that access to BeanDevices is not easy).

To upload the cartography of the BeanDevice on a different BeanGateway, please follow the instructions below:

- Put the PAN ID of your previous BeanGateway
- Select the Radio Channel of your previous BeanGateway
- Write down the Network ID and MAC ID of your BeanDevice
- If your BeanDevice requires restart, you can use the restart button from BeanScape in System Config.

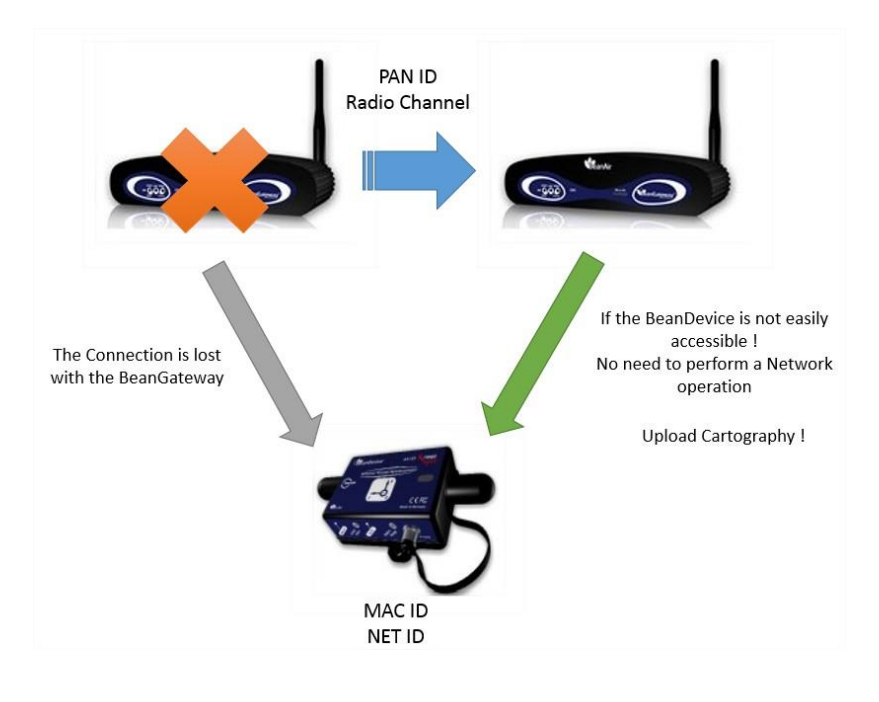

This function is assimilated to a BeanGateway cloning operation in order to make the BeanDevice believe that the second BeanGateway is the first one.

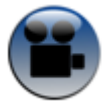

<span id="page-58-0"></span>[See "Export & Import BeanDevice Profile"](https://www.youtube.com/watch?v=XHjXHPNEh7o&t=23s) YouTube video

# **8.3 LOG FILE ORGANIZATION**

# <span id="page-58-1"></span>**8.3.1 Log file system overview**

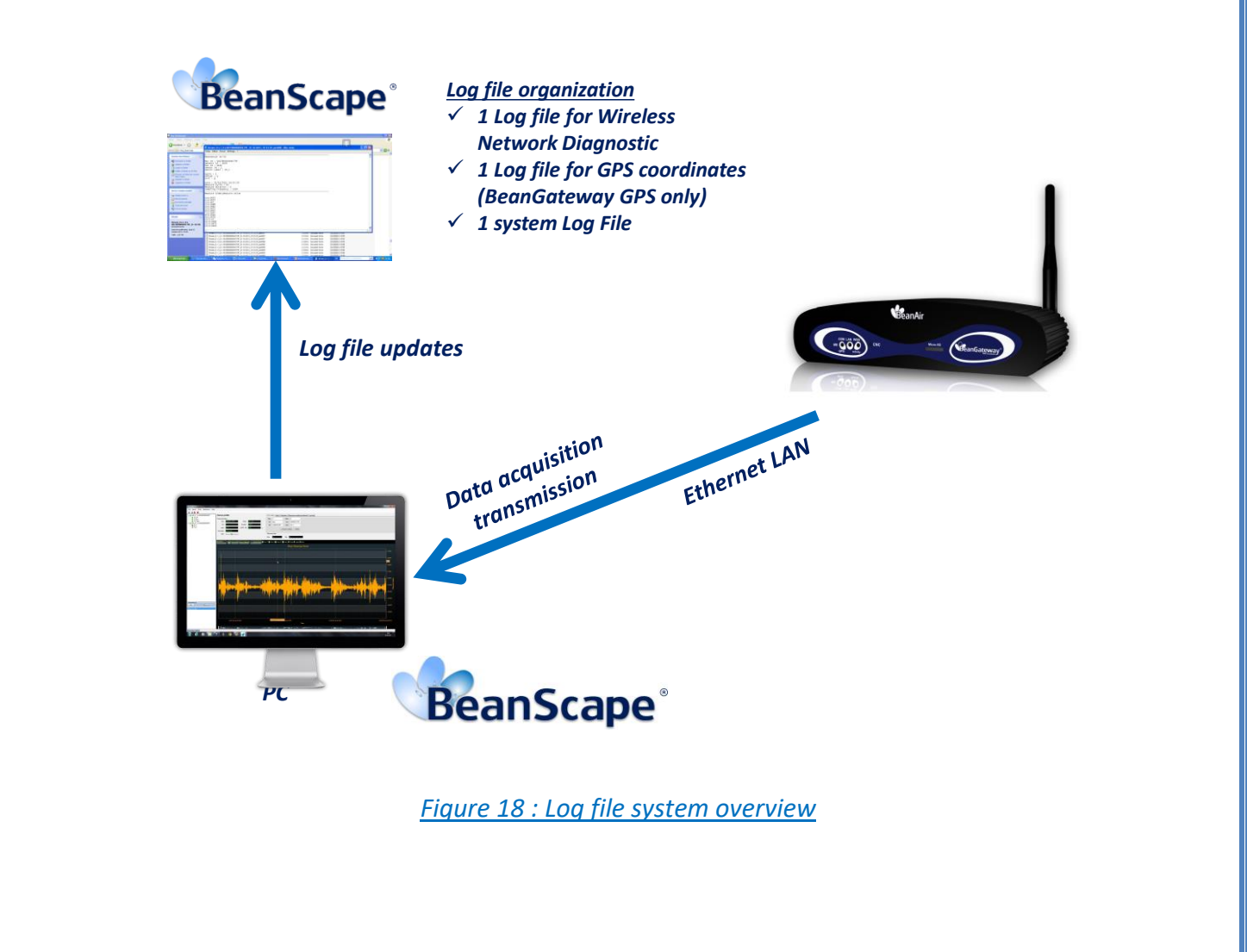

# <span id="page-58-3"></span><span id="page-58-2"></span>**8.3.2 Log file directory**

By default the Log file directory is: *C:\log\_beanscape*

Click on the tab Tools then Options to configure advanced settings in *BeanScape®*:

# all Beanscape 2.4GHz

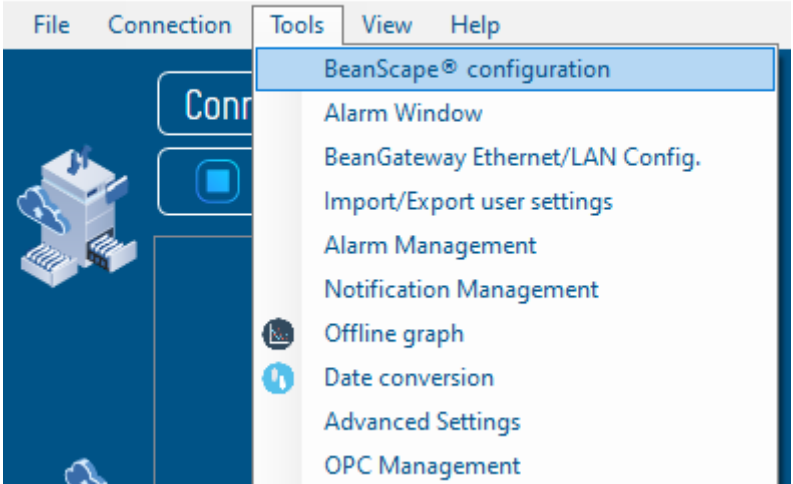

This window lets you configure the logs, and the data cache.

✓ You will see the following window:

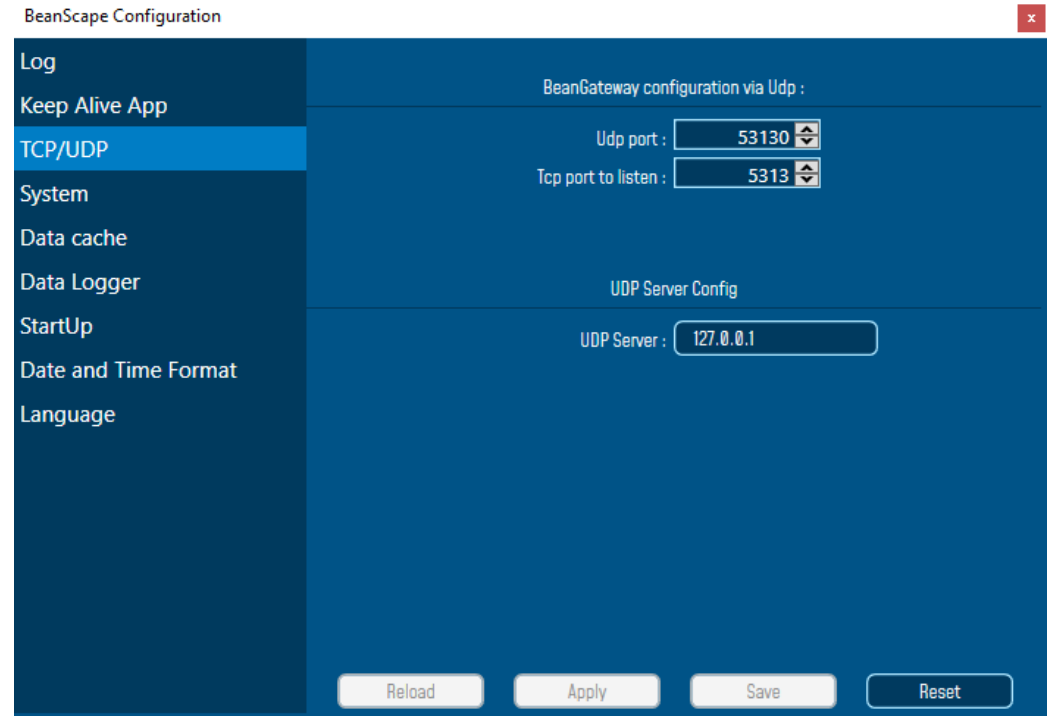

**For further information about the BeanScape® configuration, please read the BeanScape® User Manual.** 

# <span id="page-60-0"></span>**9. MULTI-WSN CONFIGURATION**

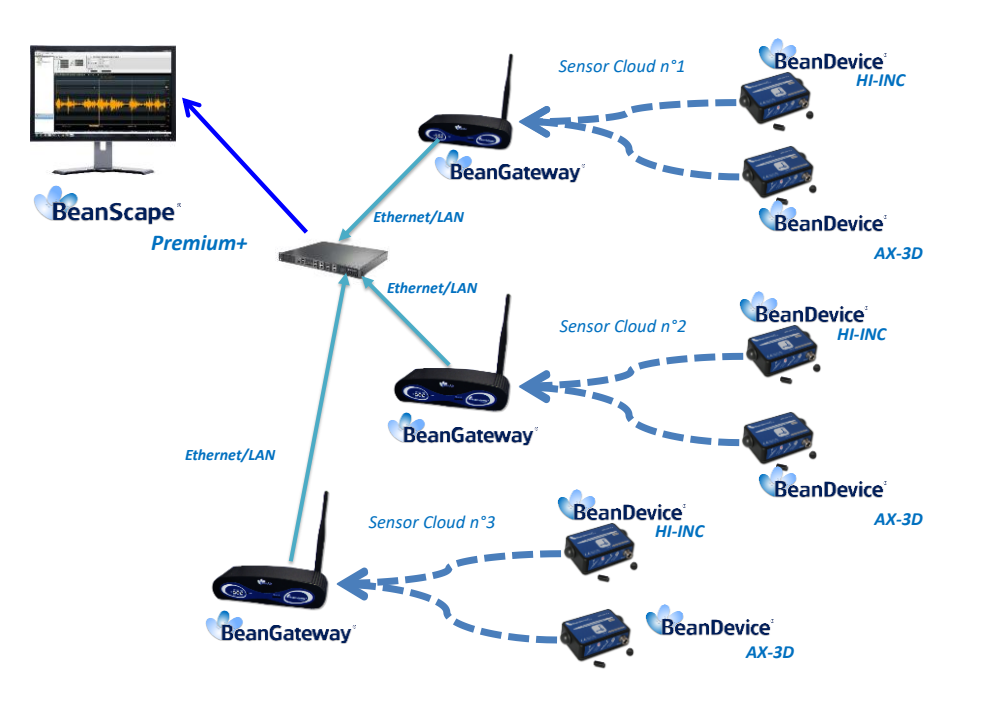

*Figure 19 : A multi-WSN architecture*

<span id="page-60-1"></span>*These settings are mandatory:*

- *PAN ID should be different between each BeanGateway®*
- *If your PAN is not different you will have a network conflict between the different WSN*

These settings are highly recommended:

- The distance between each BeanGateway® should be at least 2 meters
- Different Radio channel should be used

# <span id="page-61-0"></span>**10. MAINTAINING AND SUPERVISING BEANGATEWAY®**

# <span id="page-61-1"></span>**10.1 DIAGNOSIS USING BEANSCAPE®**

<span id="page-61-2"></span>Using the BeanScape® software, BeanScape® diagnostic information and self-monitoring can be visualized.

# **10.1.1 Knowing the PAN ID and IP address of your BeanGateway®**

To find the IP address and ID PAN BeanGateway® network click "hide" in the window at the bottom left of BeanScape ®.

You see the following window:

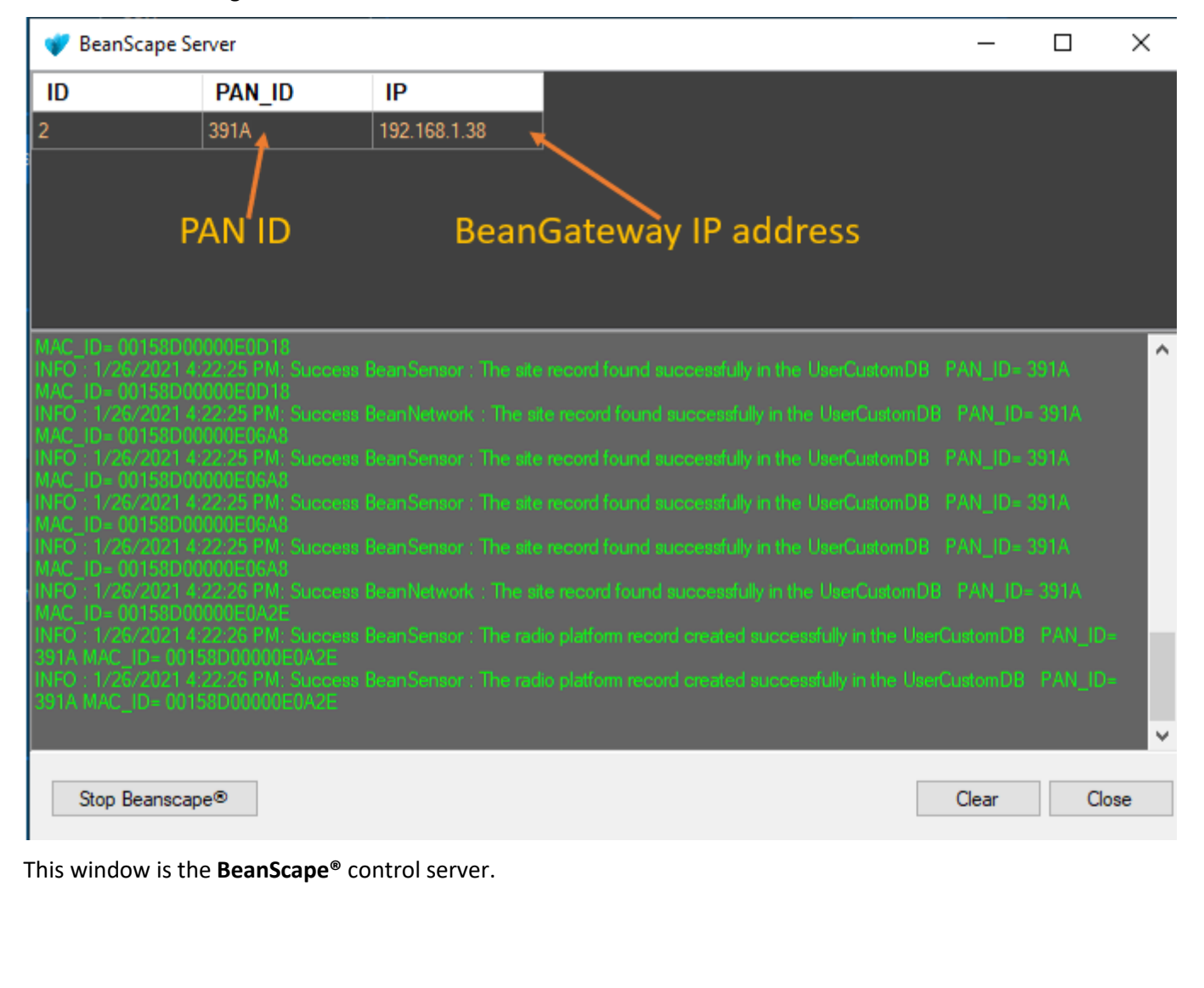

# <span id="page-62-0"></span>**11. TROUBLESHOOTING BEANGATEWAY®: FAQ**

I am not able to see the **BeanGateway®** status on the left side pane, why?

Check the bottom left server status **BeanScape®**.

"Status" means that the server is not running.

- o Check the Ethernet connection. (Network and Cable settings)
- o Make sure that the BeanGateway® is connected and the switch is "on".
- o Make sure that the LED flashes
- o Restart the server

# <span id="page-63-0"></span>**12. ENVIRONMENTAL CONSTRAINTS**

# <span id="page-63-1"></span>**12.1 SEALING**

BeanGateway® 4G Outdoor product is provided with a protection rating *IP66*. Do not place the BeanGateway ® in a maritime environment with high turbulence. Avoid accumulation and infiltration of water through the front cover of the BeanGateway® 4G casing. Tighten all connections that may interfere with the seal.

# <span id="page-63-2"></span>**12.2 SENSITIVITY TO RADIO FREQUENCY**

<span id="page-63-3"></span>*For further information, please refer to the application note: AN\_RF\_007 :" Beanair[\\_WSN\\_Deployment"](http://www.wireless-iot.beanair.com/files/AN-RF-007-Beanair-WSN-Deployment.pdf)*

# **12.3 TEMPERATURE**

The **BeanGateway® 4G** operating temperature is **-15°C to 50°C**

<span id="page-63-4"></span>It is recommended not to exceed these ranges. This could permanently damage the **BeanGateway® 4G.**

# **12.4 HUMIDITY**

**BeanGateway® 4G** can operate in a *90%* humid environment.

However, the IEEE 802.15.4 radio waves may deteriorate in the presence of water. Avoid placing the **BeanGateway® 4G** in an enclosure surrounded by water, almost bushy plants (plants are composed of 90% water).

# <span id="page-63-5"></span>**12.5 REFLECTIONS, OBSTRUCTIONS AND MULTIPATH**

<span id="page-63-6"></span>*For further information, please refer to the application note: AN\_RF\_007 :" Beanair[\\_WSN\\_Deployment"](http://www.wireless-iot.beanair.com/files/AN-RF-007-Beanair-WSN-Deployment.pdf)*

# **12.6 SHOCKS AND VIBRATIONS**

**BeanGateway® 4G** can withstand the shocks of intensity exceeding 2g. Avoid dropping the **BeanGateway® 4G**. Secure the **BeanGateway® 4G** to a wall or a pole.

Do not force on the connections.

# <span id="page-64-0"></span>**12.7 ANTENNA**

Depending on the type of antenna (omnidirectional, bidirectional), orient it in a particular position so that the emitted field is optimal. (See field emission 1.2.1)

When you move the **BeanGateway® 4G**, make several tests by changing the orientation of the antenna and get the best arrangement.

*For further information, please refer to the application note: AN\_RF\_007 :" Beanair[\\_WSN\\_Deployment"](http://www.wireless-iot.beanair.com/files/AN-RF-007-Beanair-WSN-Deployment.pdf)*

# <span id="page-64-1"></span>**12.8 OTHER FEATURES**

While having the highest **BeanGateway® 4G** possible transmission and receive over a wide area.

Do not take off the blue labels pasted on **BeanGateway® 4G** products

# <span id="page-65-0"></span>**13. APPENDICES**

# <span id="page-65-1"></span>**13.1 APPENDICE 1: WHICH SIM CARD TO USE?**

On your BeanGateway® 4G, using a SIM card with dynamic public IP will not be a problem. We suggest a data SIM card dedicated to M2M application.

If you are not sure that your ADSL Modem running at the office will come with a Public fixed IP, you should use a 4G Router with a 4G Data SIM Card with fixed PUBLIC IP:

- For UK customers[: Click on the following weblink](https://www.3grouterstore.co.uk/3G/4G-Fixed-IP-SIM-Cards.html)
- For German customers: [Click on the following weblink](https://www.mdex.de/shop/ip-dienste)